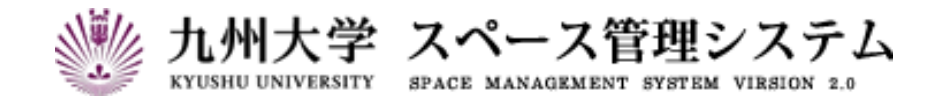

# **取 扱 説 明 書**

# レンタルスペース公募システム

# (運用者マニュアル)

2024 年 1 月

第 4 版

# C CYLINKS サイリンクス株式会社

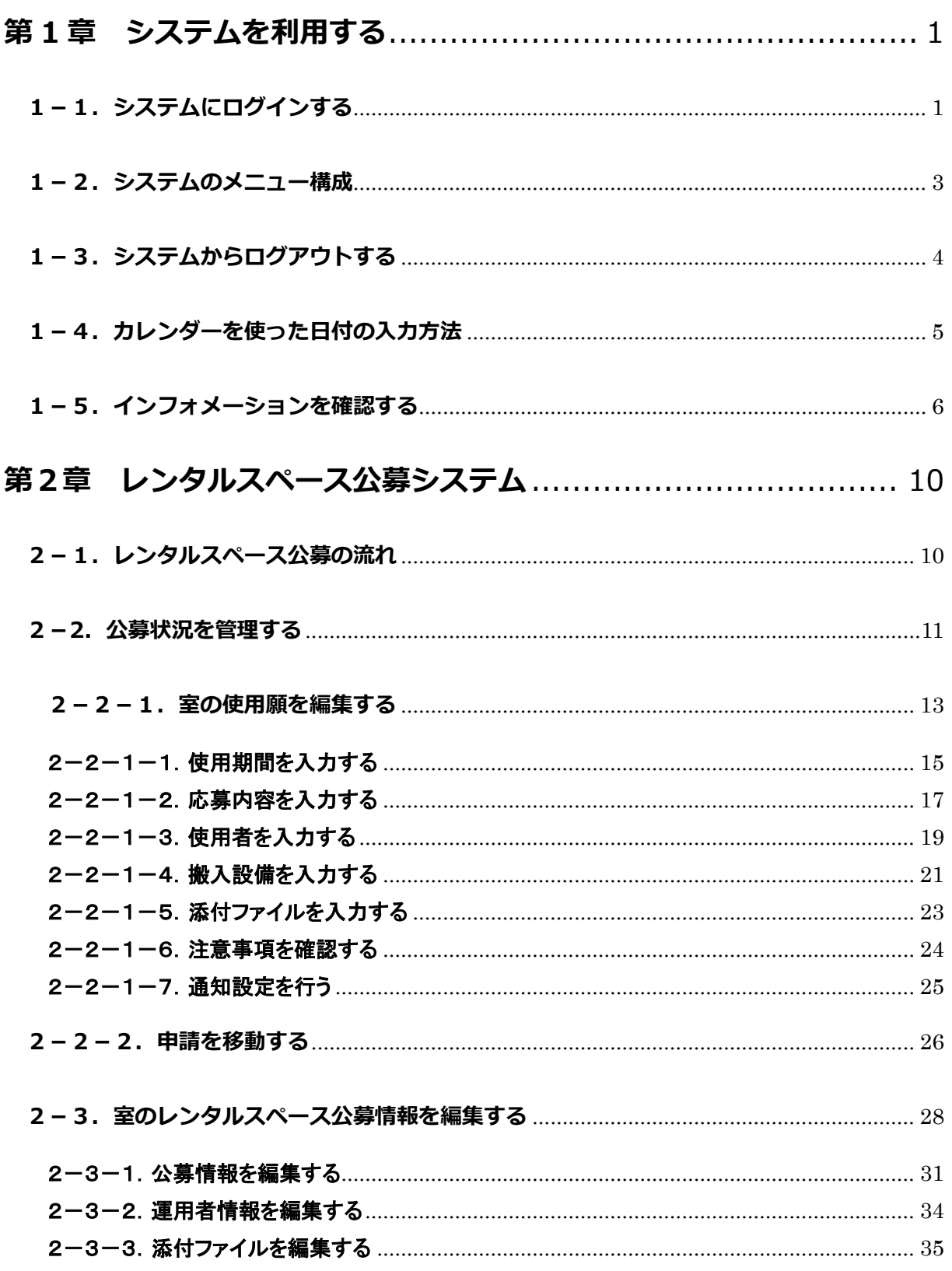

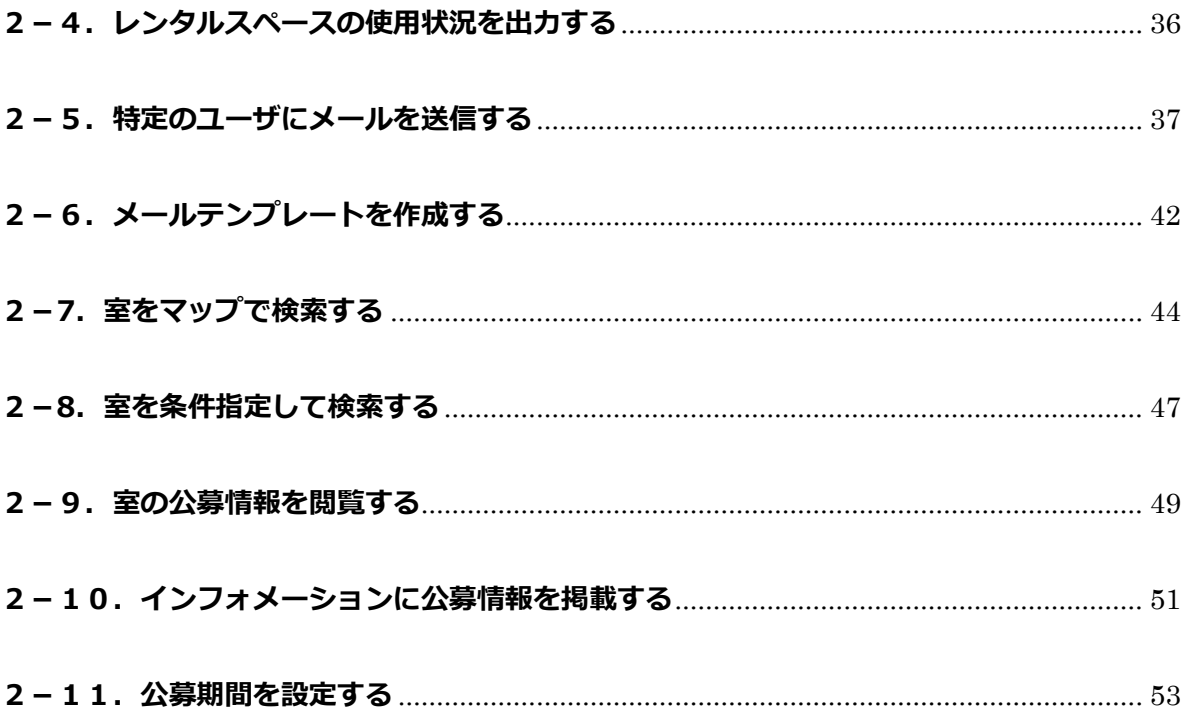

# **はじめに**

本書は九州大学 スペース管理システム(以下、本システム)の操作方法について説明します。

本システムは Web ベースで施設の検索、利用状況の紹介、利用申請、講義室の利用状況紹介等に関する サービスを提供するシステムです。

本システムは以下の機能より構成されます。

#### ① スペース管理システム

各部署、教授等が占有的に使用する施設の検索、利用状況、申請機能を提供します。

#### ② 講義室予約システム

講義室・会議室の検索、利用状況、予約機能を提供します。

#### ③ レンタルスペース公募システム

レンタルスペースの検索、利用状況、公募機能の紹介を提供します。

#### ④ エネルギー管理システム

各部局のエネルギー使用量を入力・管理する機能を提供します。

本システムは以下のクライアント環境で動作します。

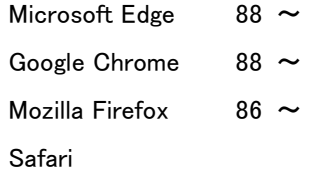

### 【問い合わせ先】

施設部 施設管理課 施設マネジメント係 TEL 092-802-2072

### 【エネルギー管理システム問い合わせ先】

施設部 施設管理課 環境マネジメント係 TEL 092-802-2072

# **システムの中の入力項目について**

特に記載がない限り、入力項目の入力規則は以下の表に従います。

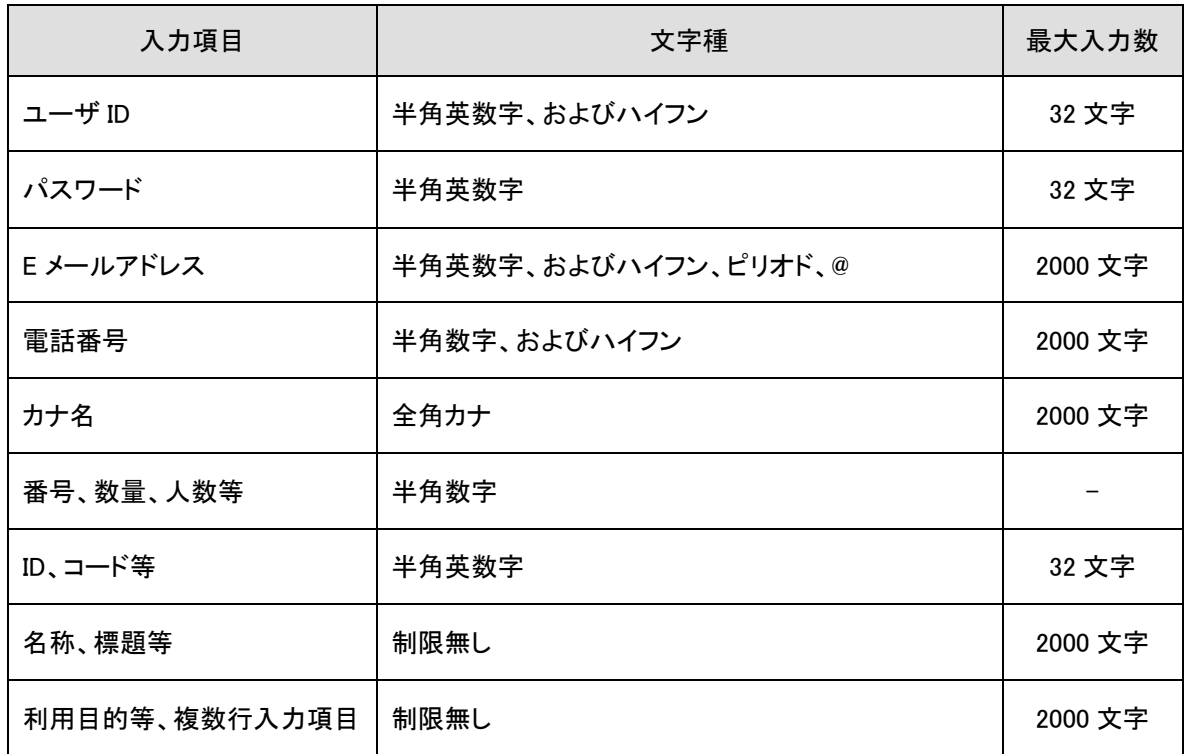

※文字数のカウントは全角、半角を区別しません。

# <span id="page-6-0"></span>**第 1 章 システムを利用する**

# <span id="page-6-1"></span>**1-1.システムにログインする**

以下の URL にアクセスします。

<https://rent.facility2.kyushu-u.ac.jp/>

# ※通信プロトコルは https で行われます。http でアクセスしても ページの表示は行われませんのでご注意ください。

【ログイン画面 (シングルサインオン)】

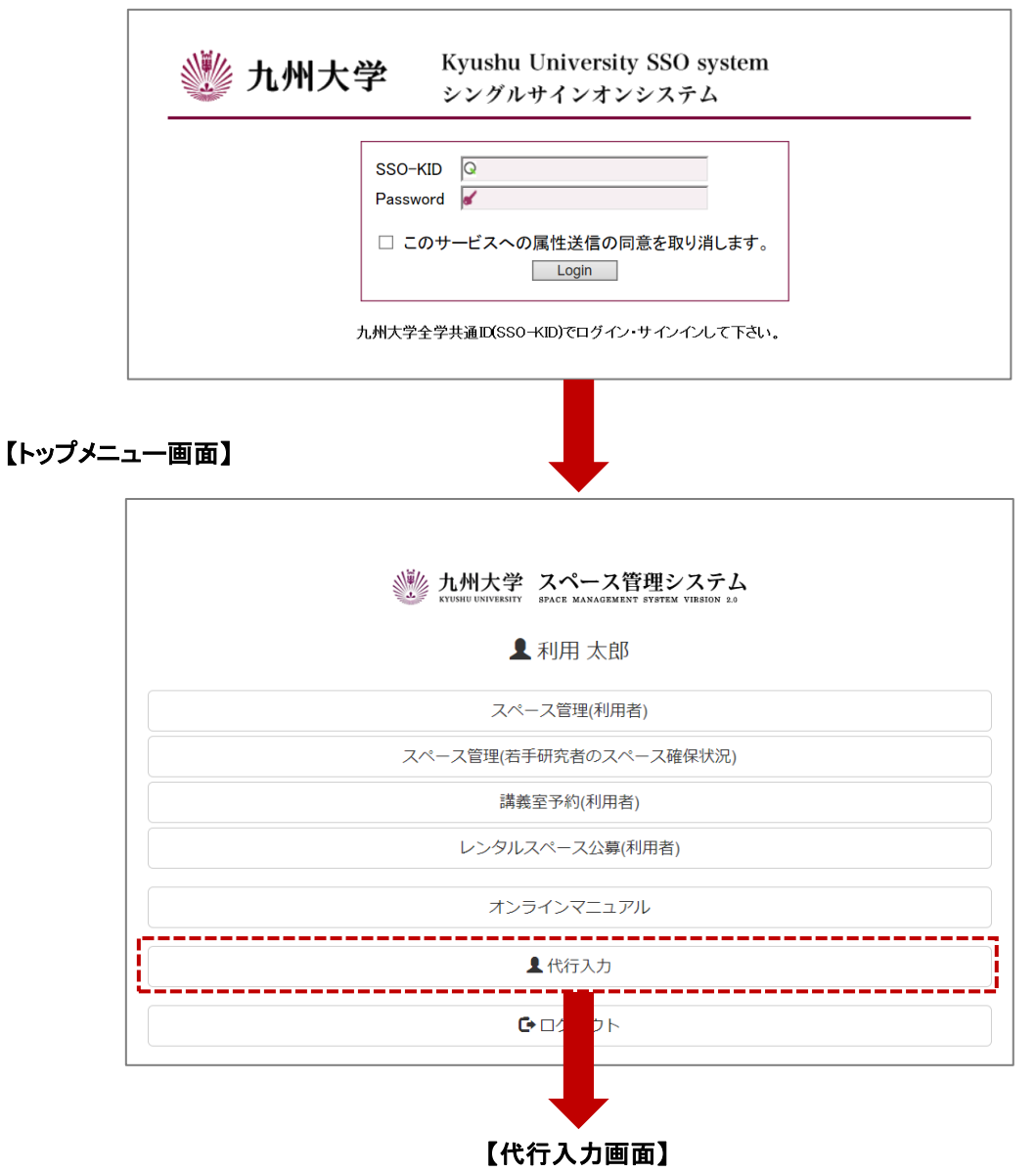

### 【代行入力画面】

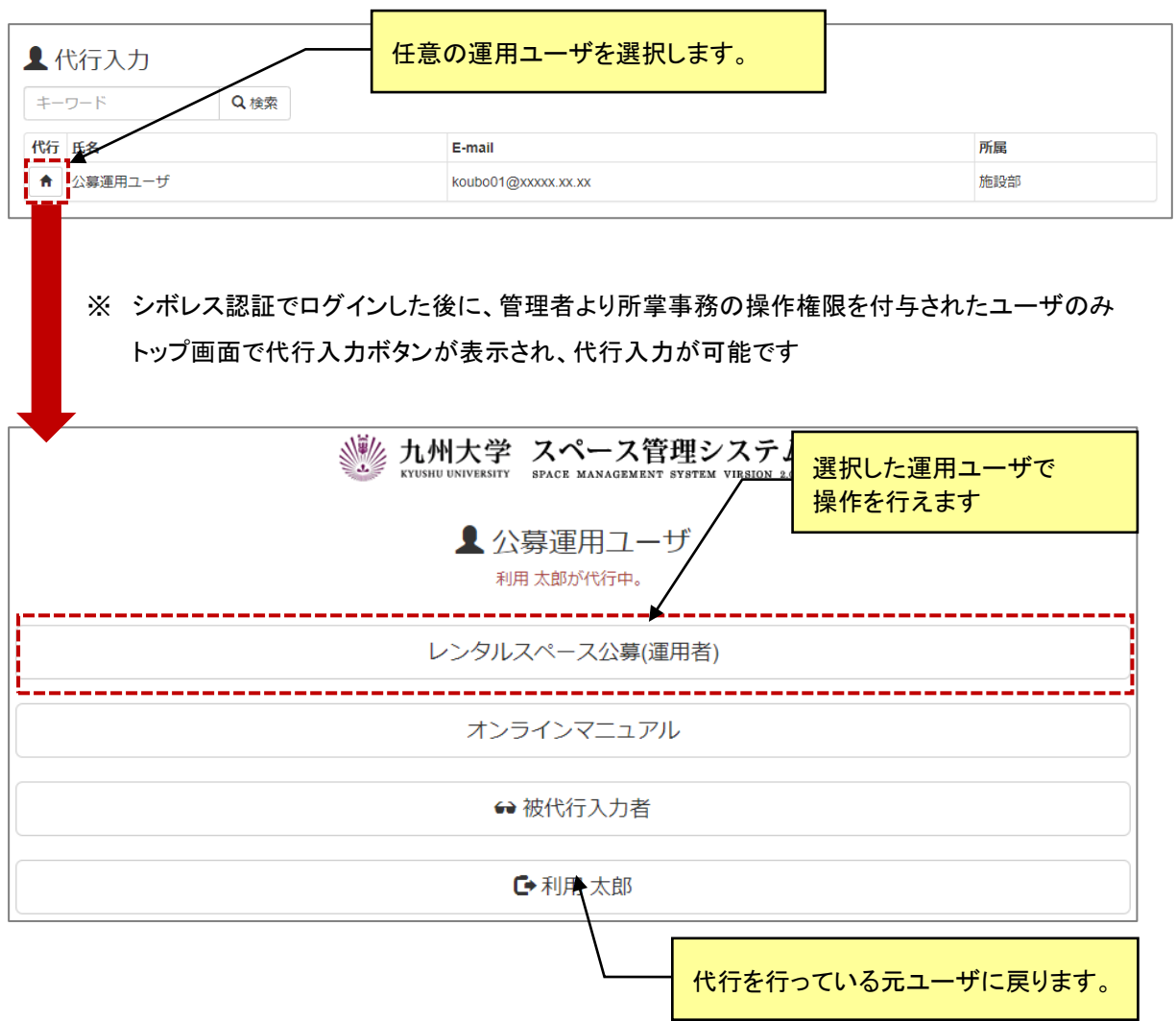

### <span id="page-8-0"></span>**1-2.システムのメニュー構成**

メニュー構成を説明します。

# 【利用者:メニュー部(画面上部)】

※レンタルスペース管理 ▼ 9室マップ検索 Q室条件検索 (■公募について ■公募期間設定 + 3インフォメーションA

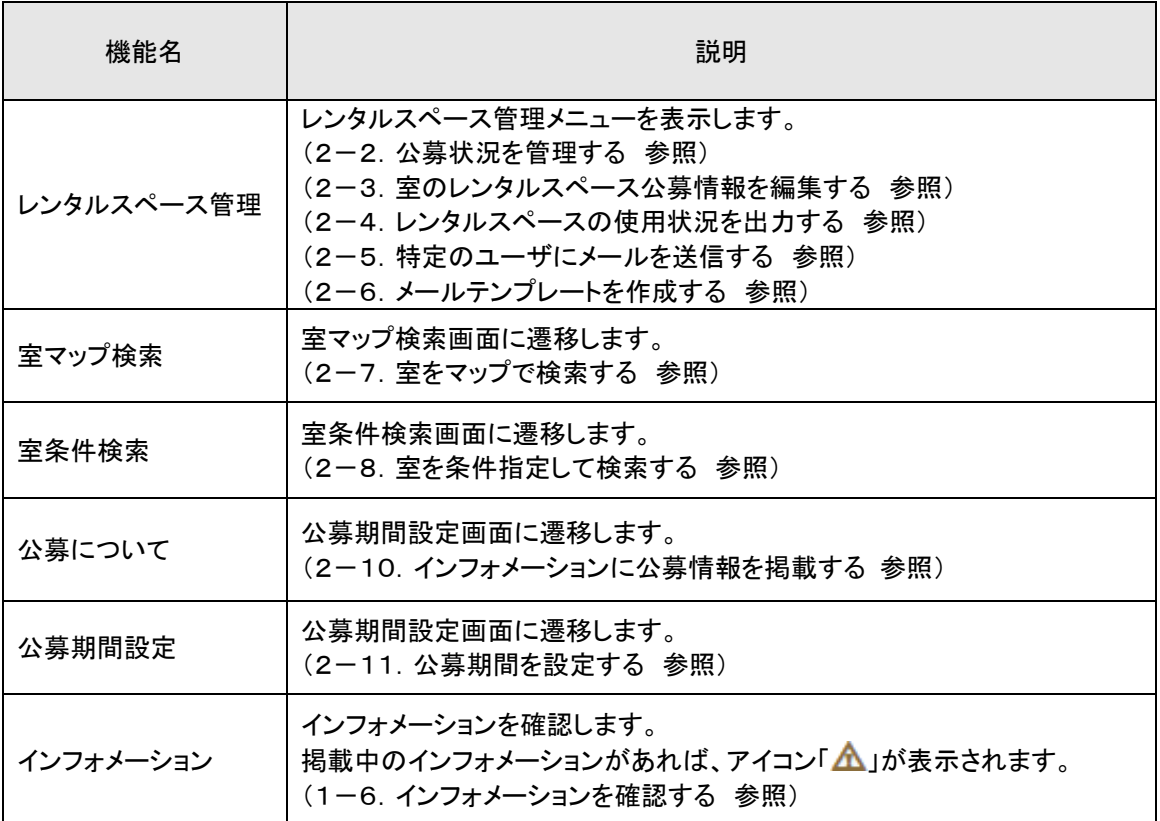

# <span id="page-9-0"></span>**1-3.システムからログアウトする**

システムからログアウトします。ログアウト後はトップページ画面に遷移します。この時、シングルサインオン 認証時の情報は保持されますので再度認証する必要がございません。

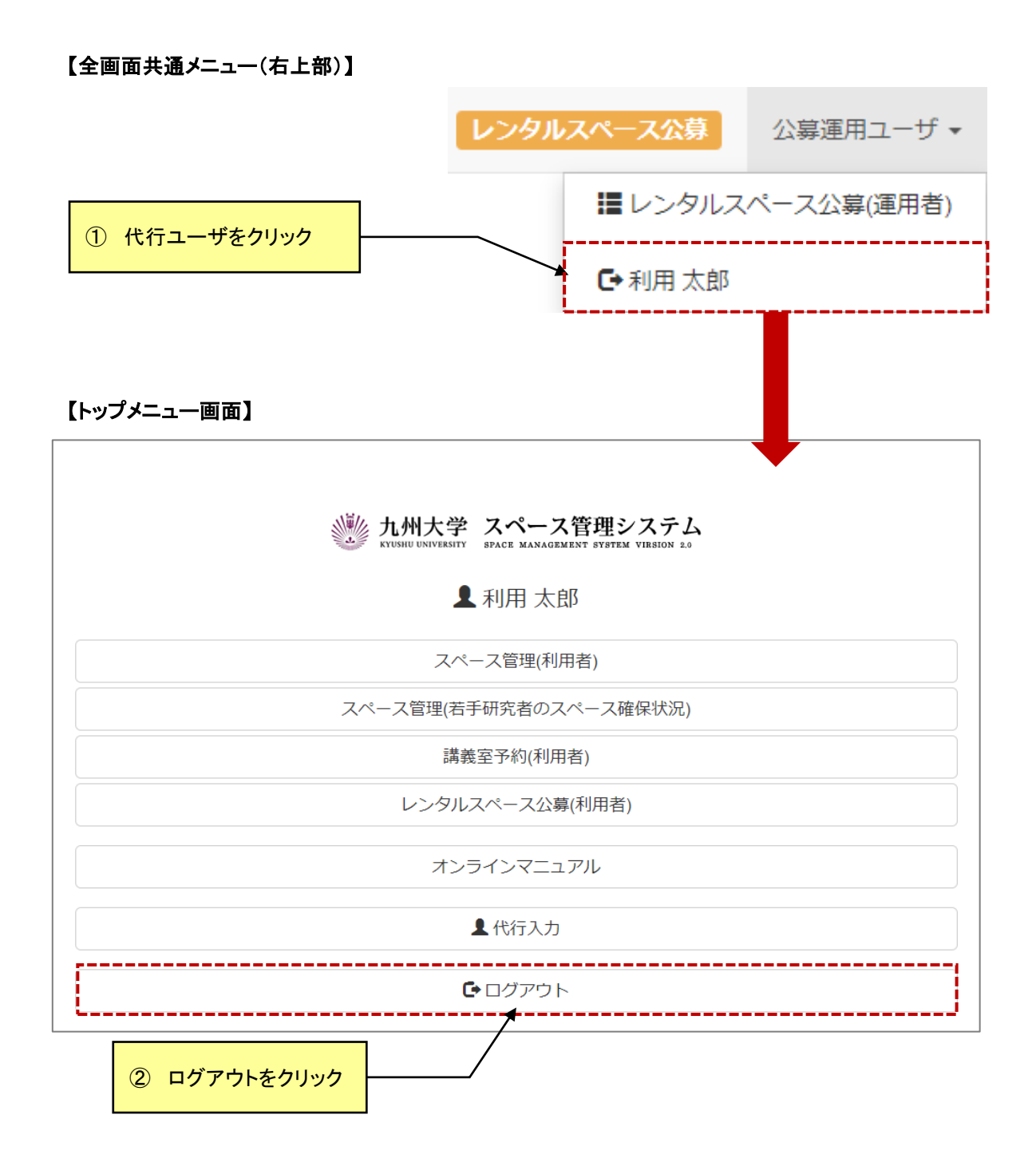

<span id="page-10-0"></span>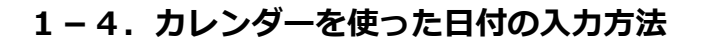

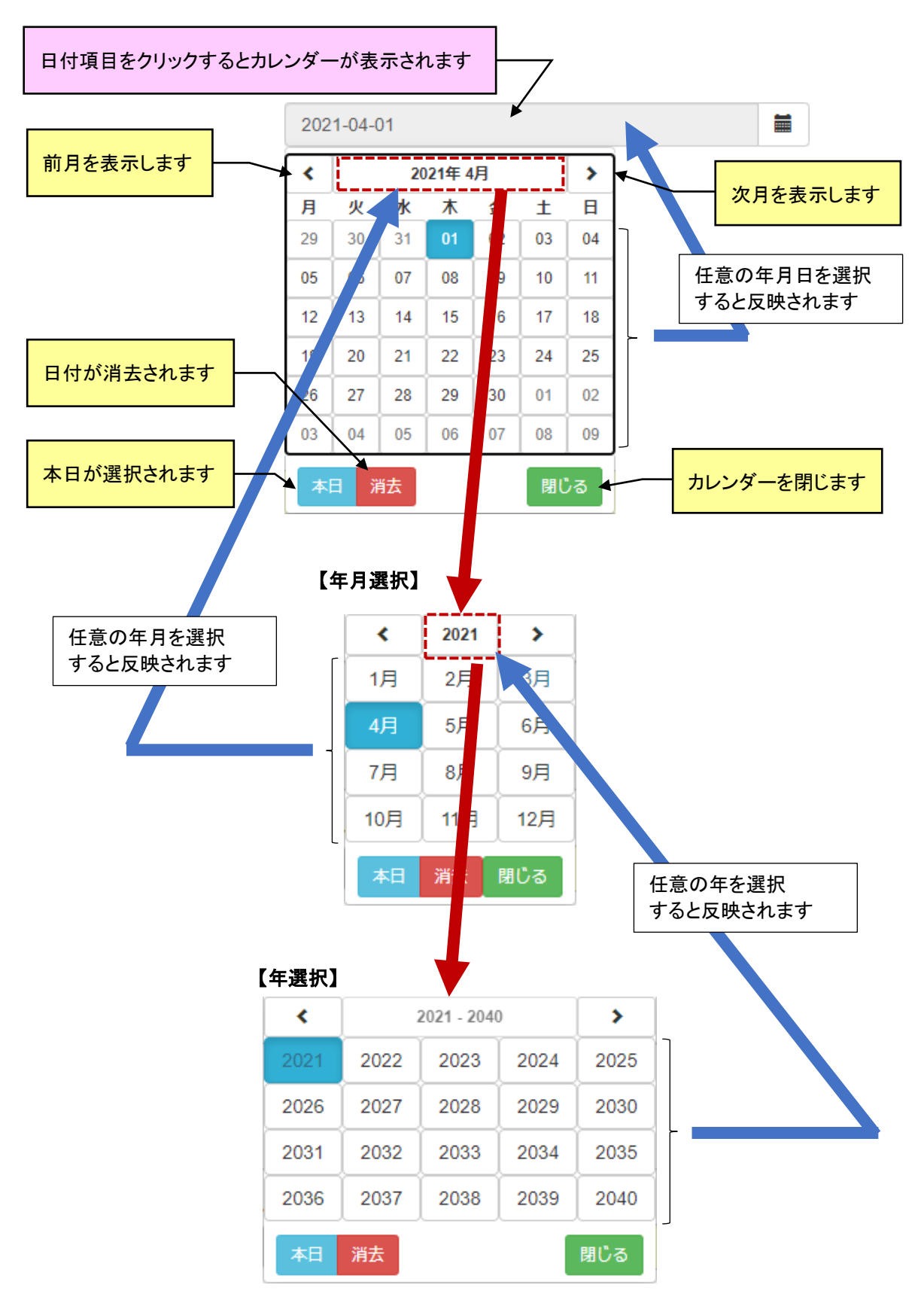

## <span id="page-11-0"></span>**1-5.インフォメーションを確認する**

管理者および運用者からのインフォメーションを確認します。

#### 【利用者:メニュー部(画面上部)】

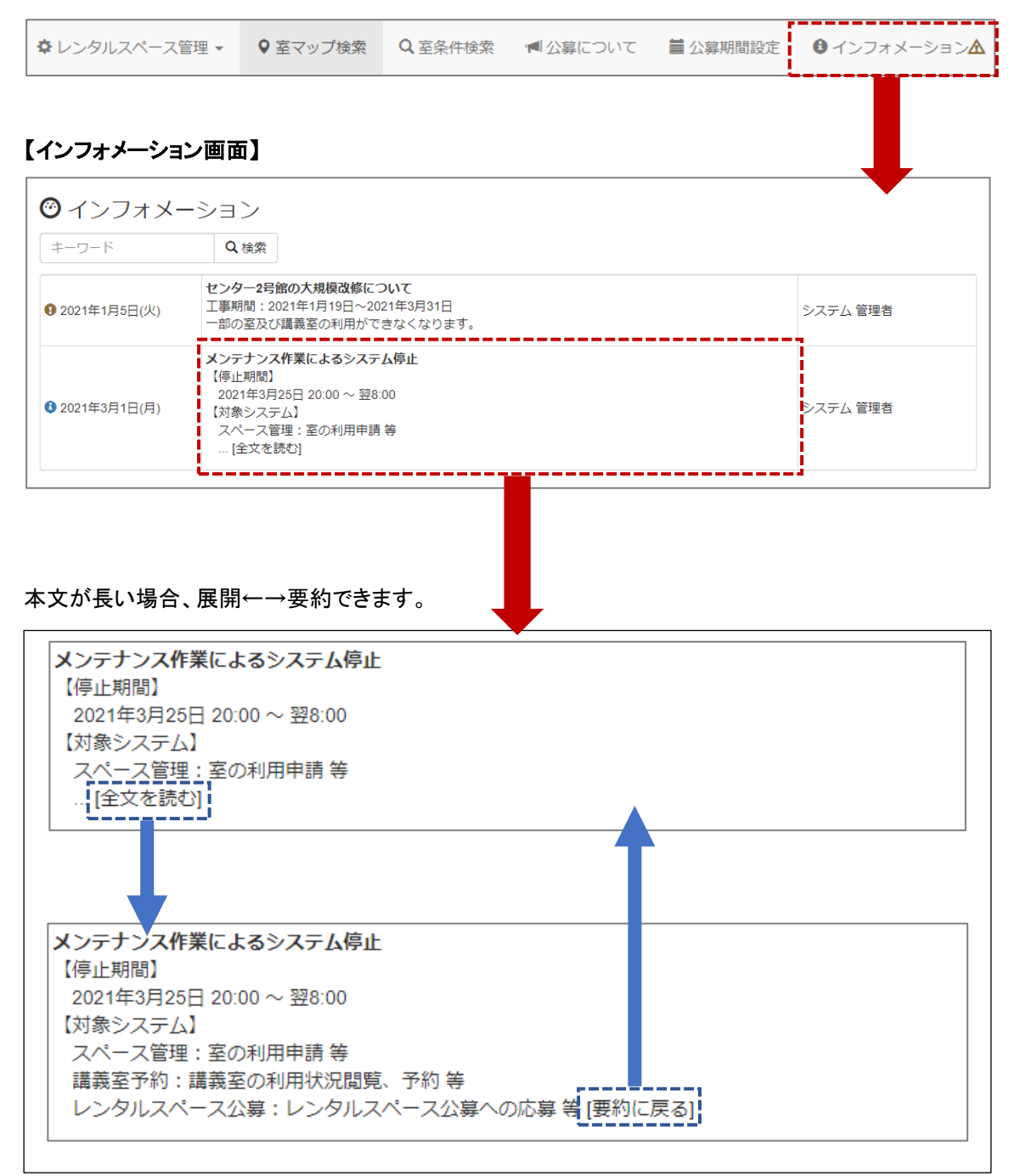

# **1-6.被代行者を管理する**

被代行者の追加と削除を行います。

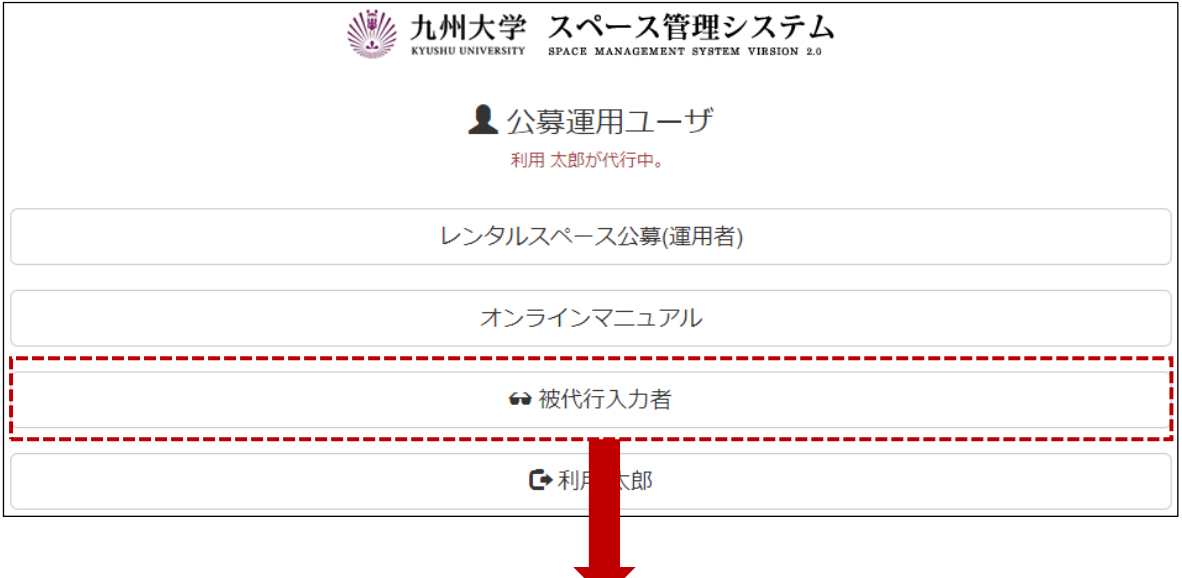

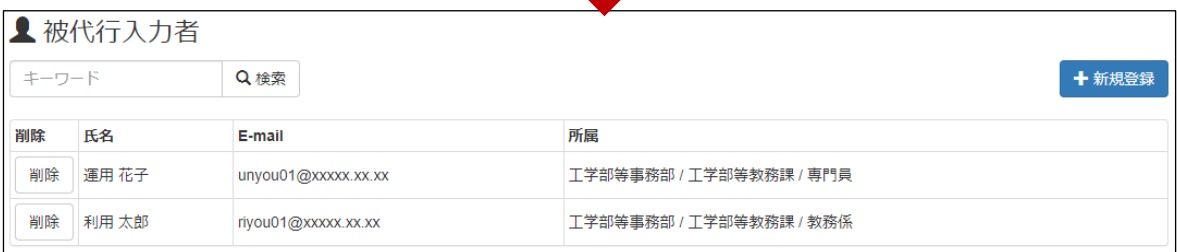

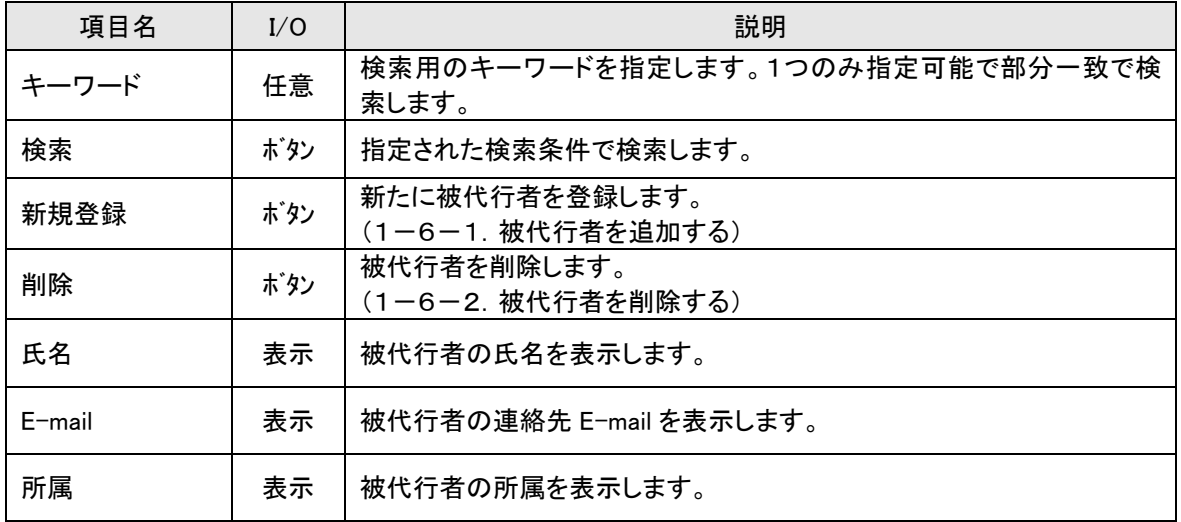

# 1-6-1. 被代行者を追加する。

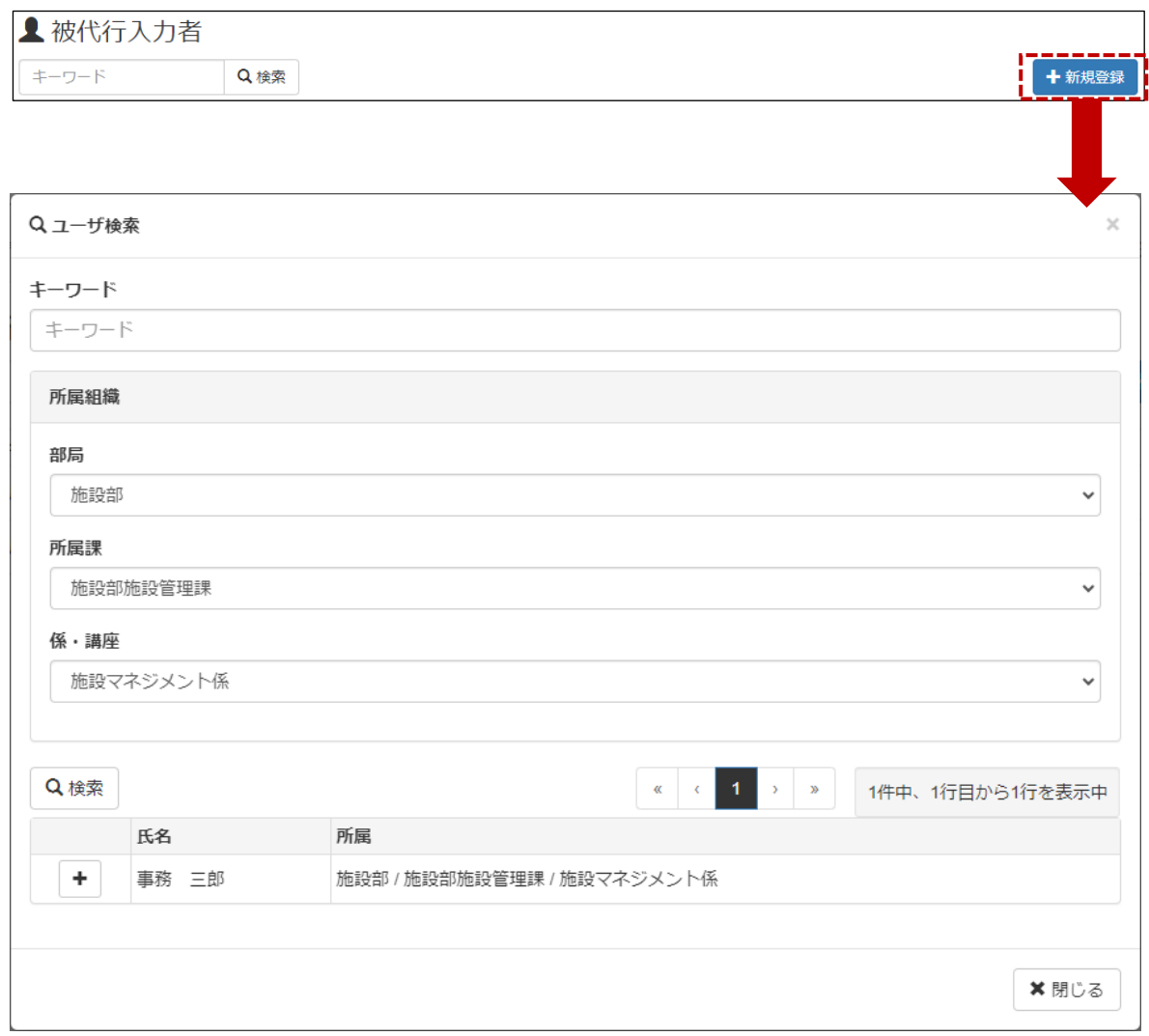

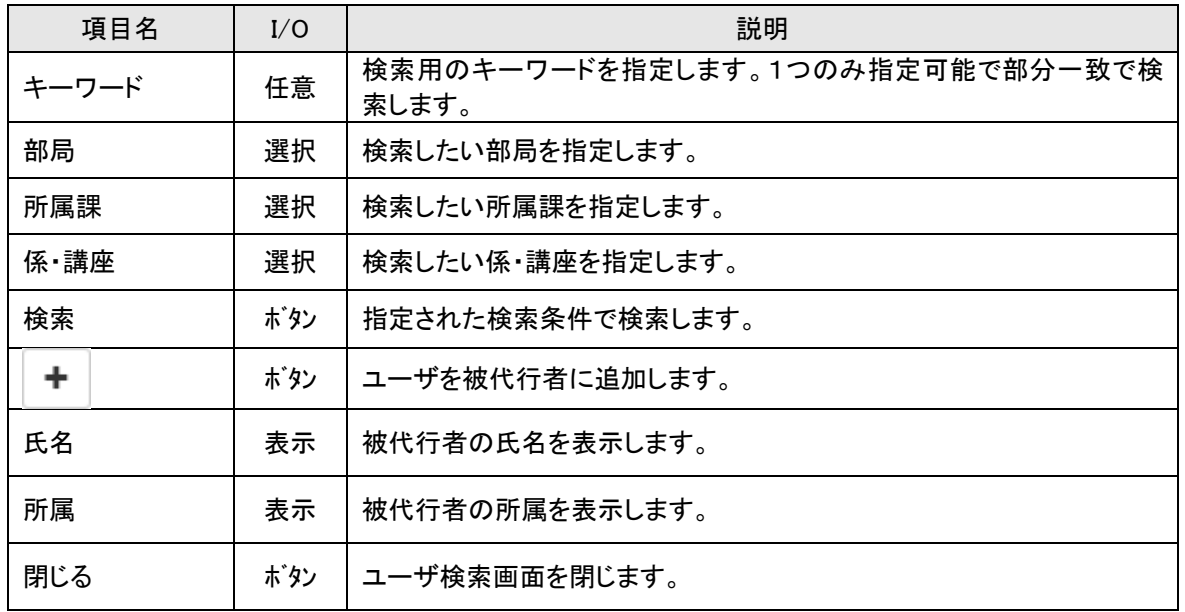

# 1-6-2.被代行者を削除する。

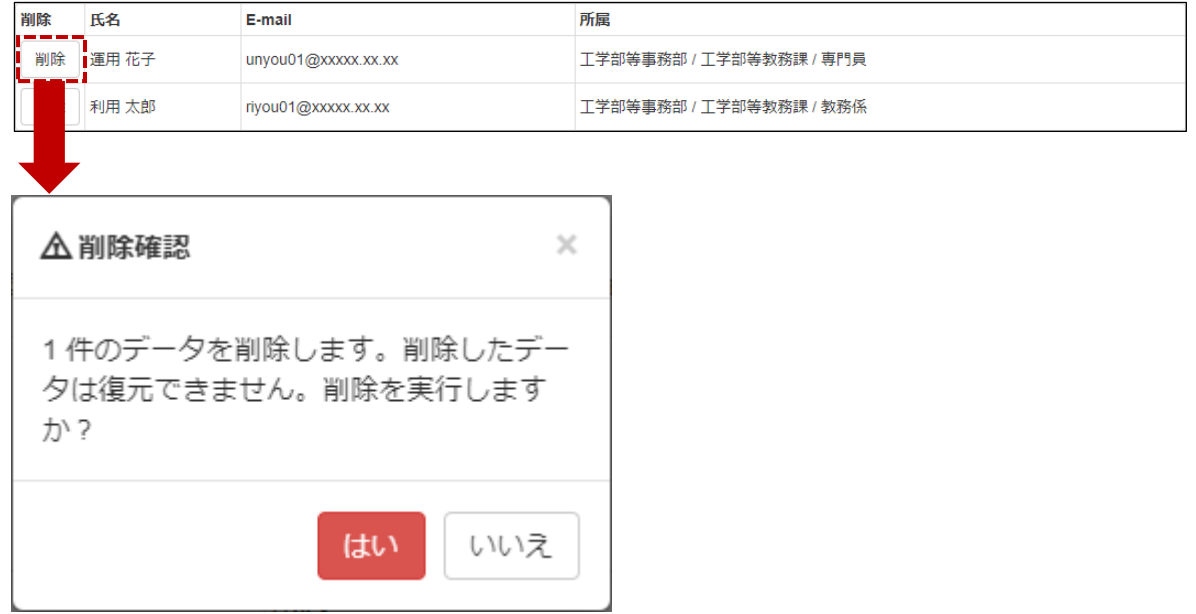

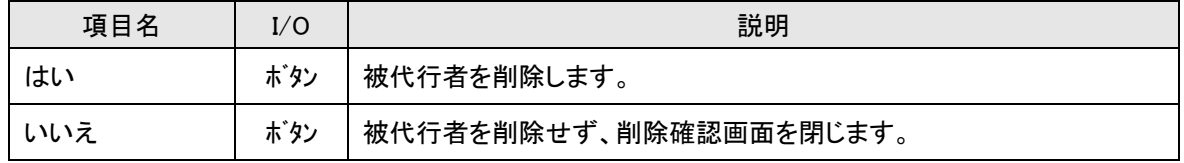

# <span id="page-15-0"></span>**第2章 レンタルスペース公募システム**

#### <span id="page-15-1"></span>**2-1.レンタルスペース公募の流れ**

利用者による応募中のレンタルスペースへの申請に対し、総長・議長・管理者が許可することで、利用者は レンタルスペースの利用が可能になります。

#### 【公募中のレンタルスペースへの申請の流れ】

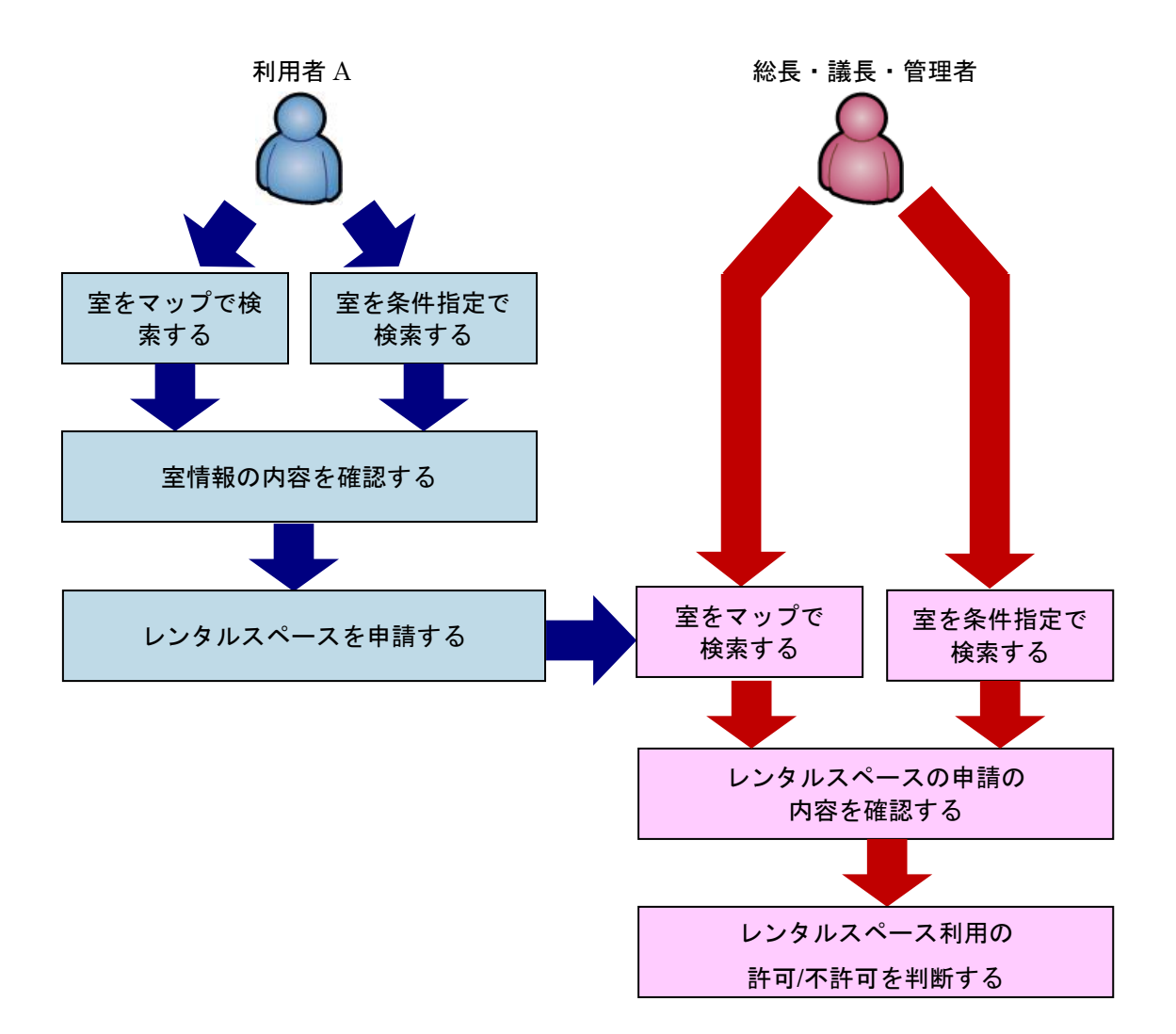

≪イメージ図≫

# <span id="page-16-0"></span>**2-2.公募状況を管理する**

現在の公募状況の編集、移動や印刷などの管理を行います。

## 【公募状況管理画面】

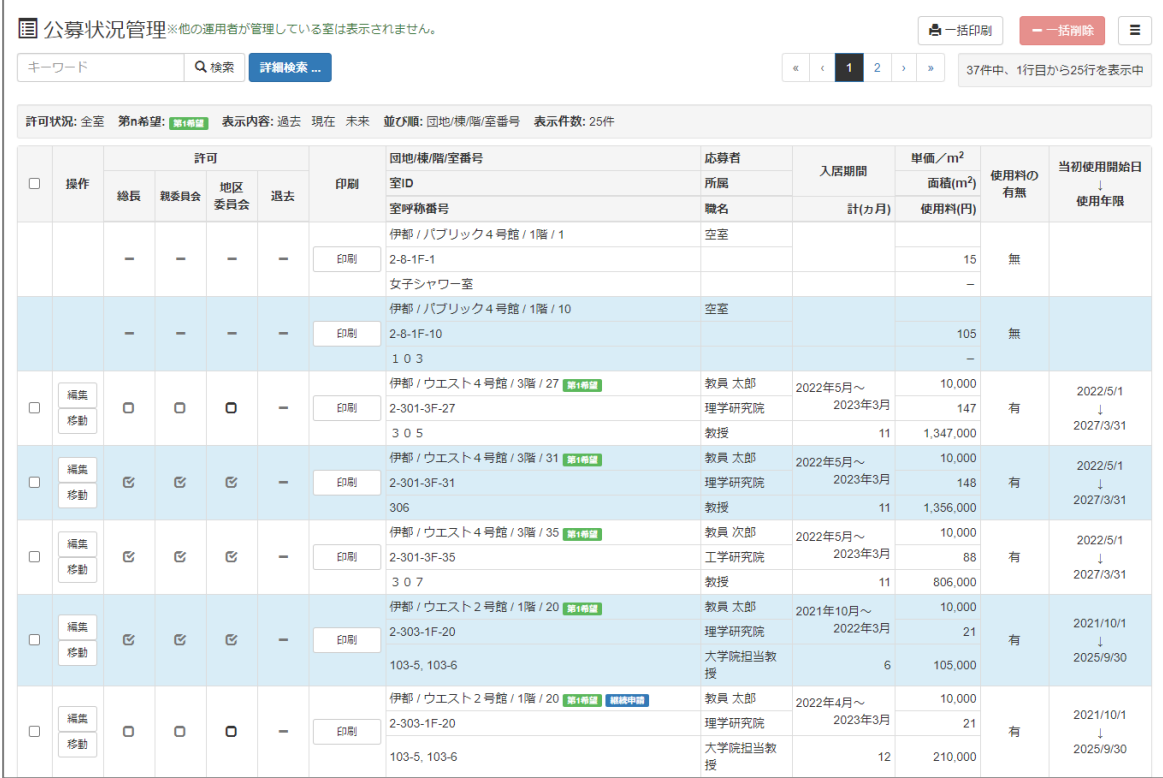

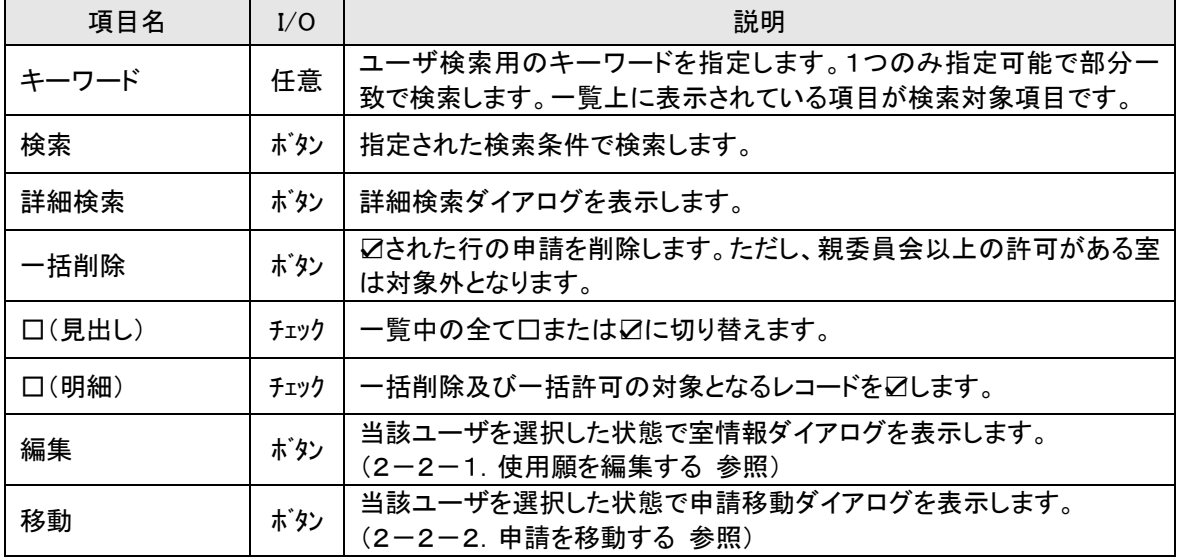

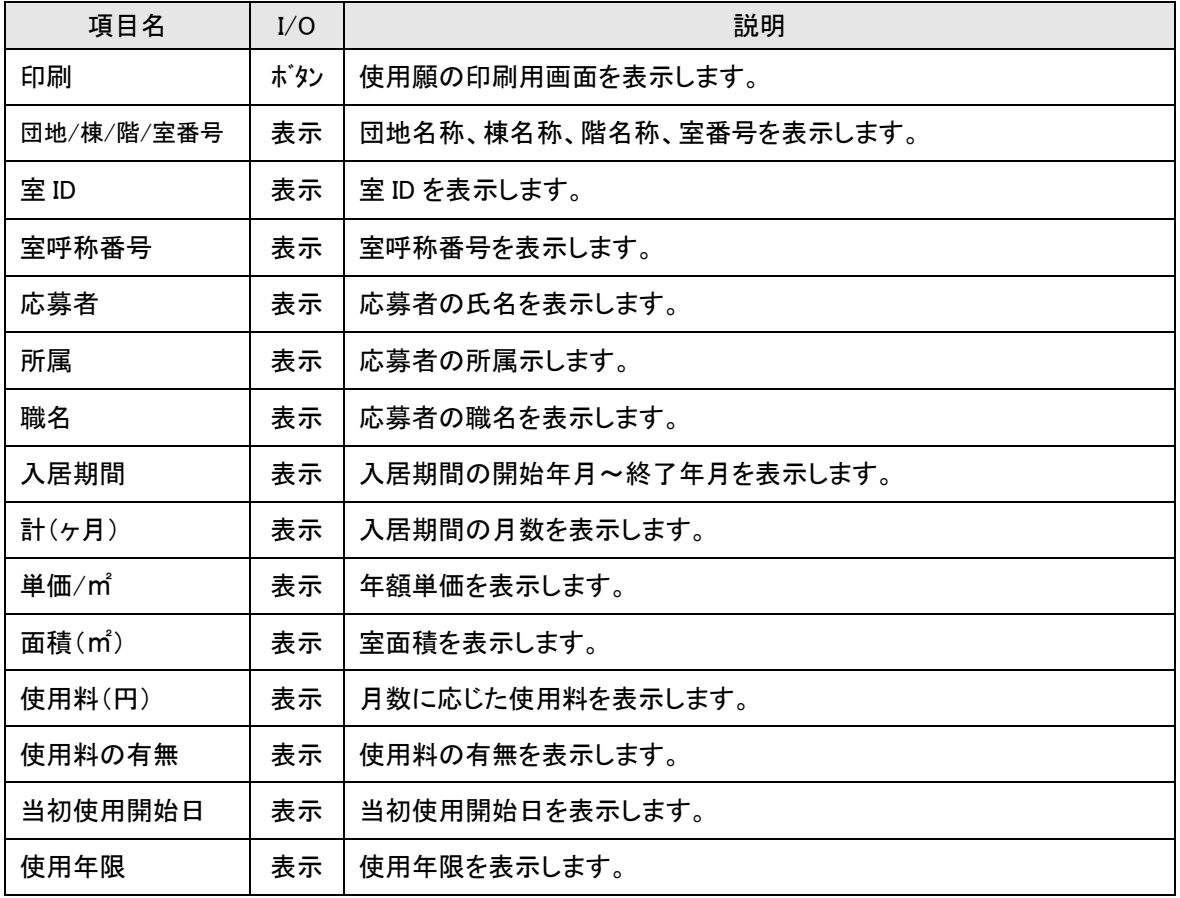

# <span id="page-18-0"></span>**2-2-1.室の使用願を編集する**

室の使用願の編集を行います。

# 【使用願】

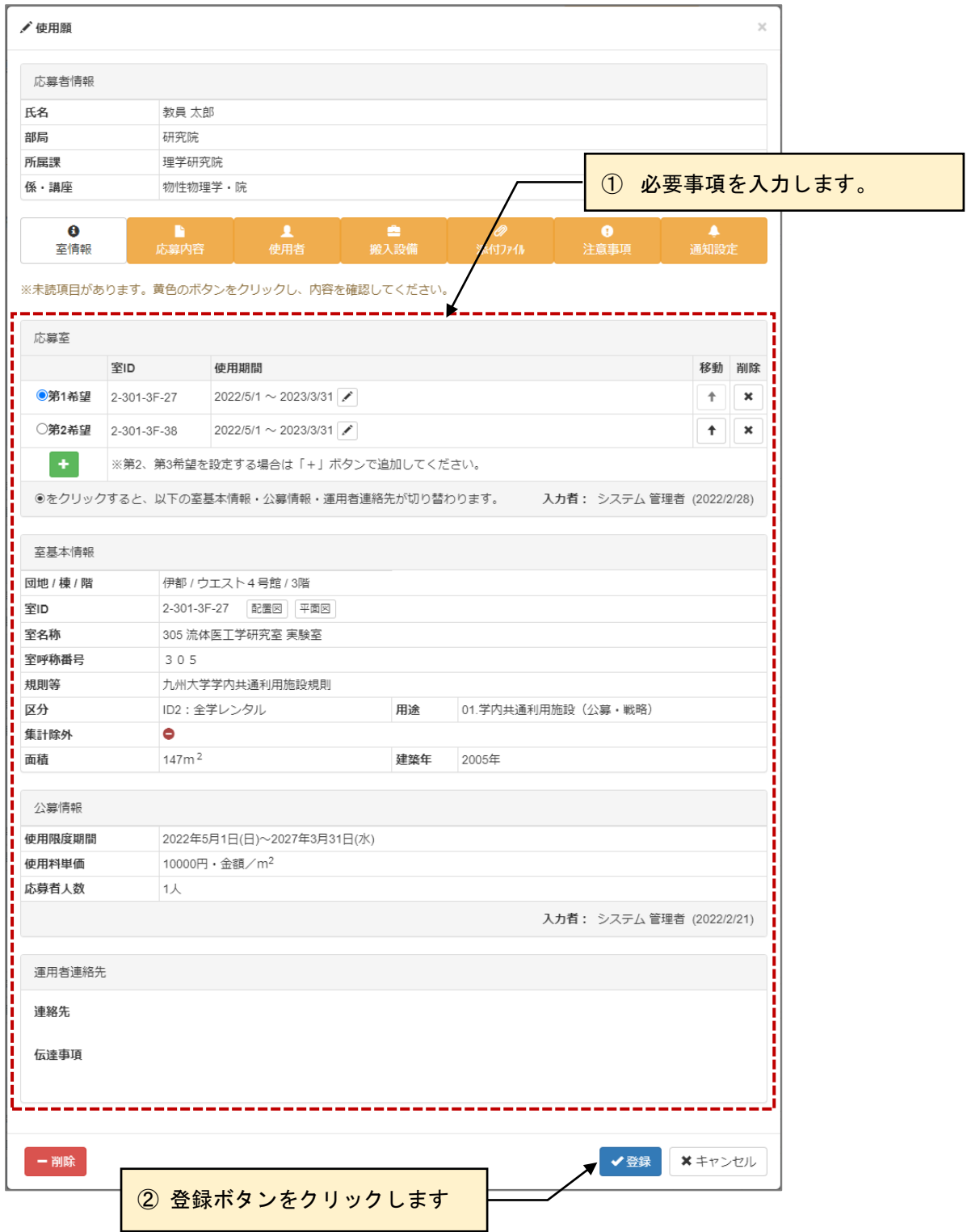

#### ≪画面項目≫

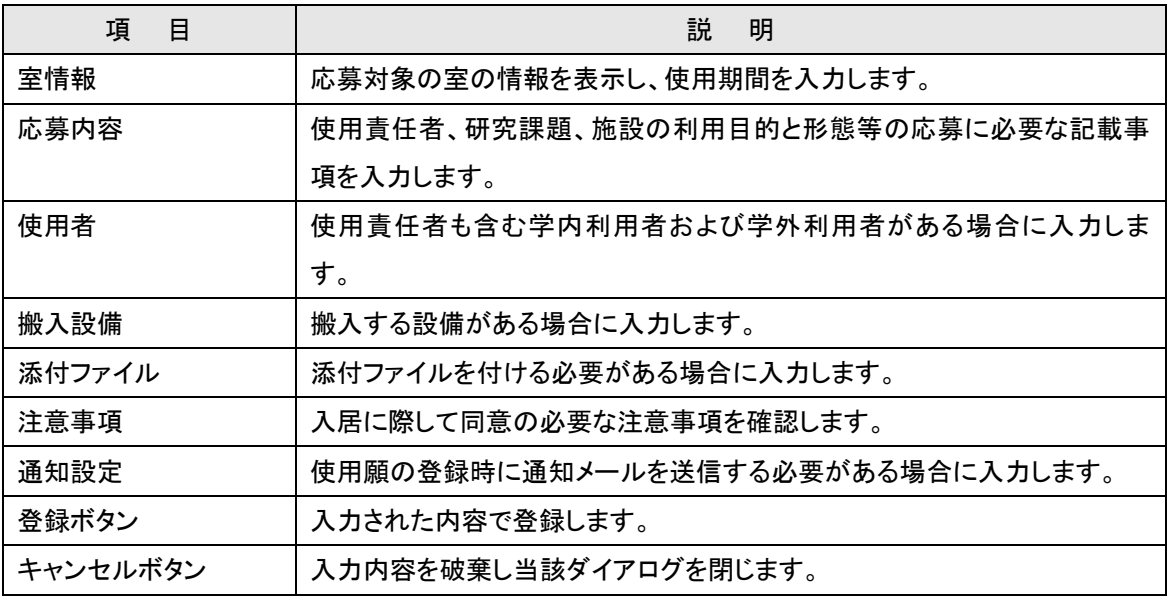

# ■ 入力のポイント

画面中段のボタンの色で入力の進捗状況が分かります。

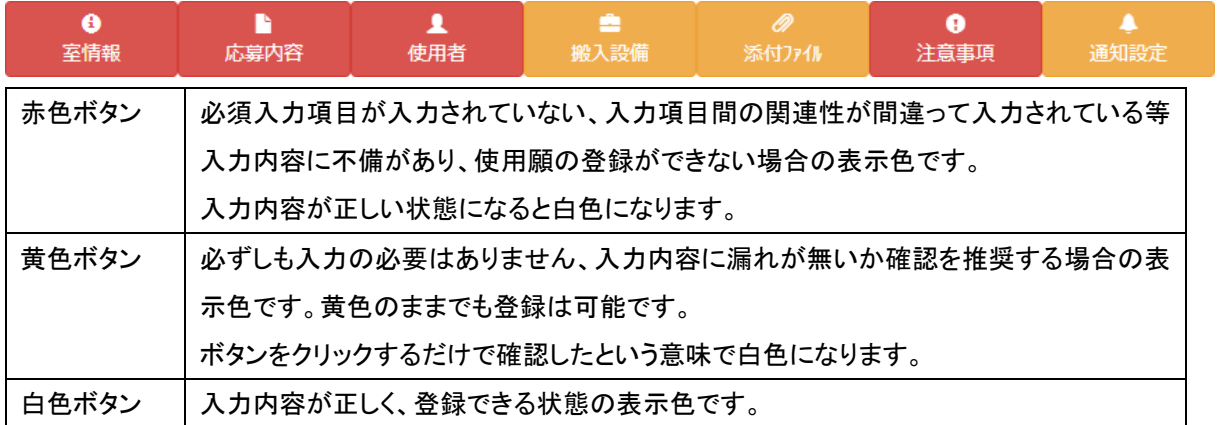

赤色ボタンが無く、白色ボタンまたは黄色ボタンのみの状態になると登録ボタンが押せるようになります。

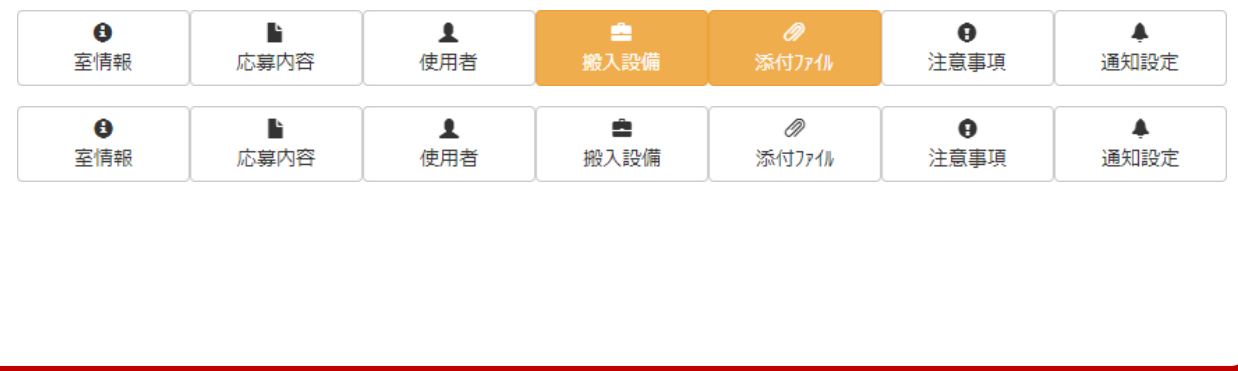

# <span id="page-20-0"></span>2-2-1-1.使用期間を入力する

室の基本情報・公募情報を表示し、使用願に使用期間を入力します。

## 【使用願:室情報】

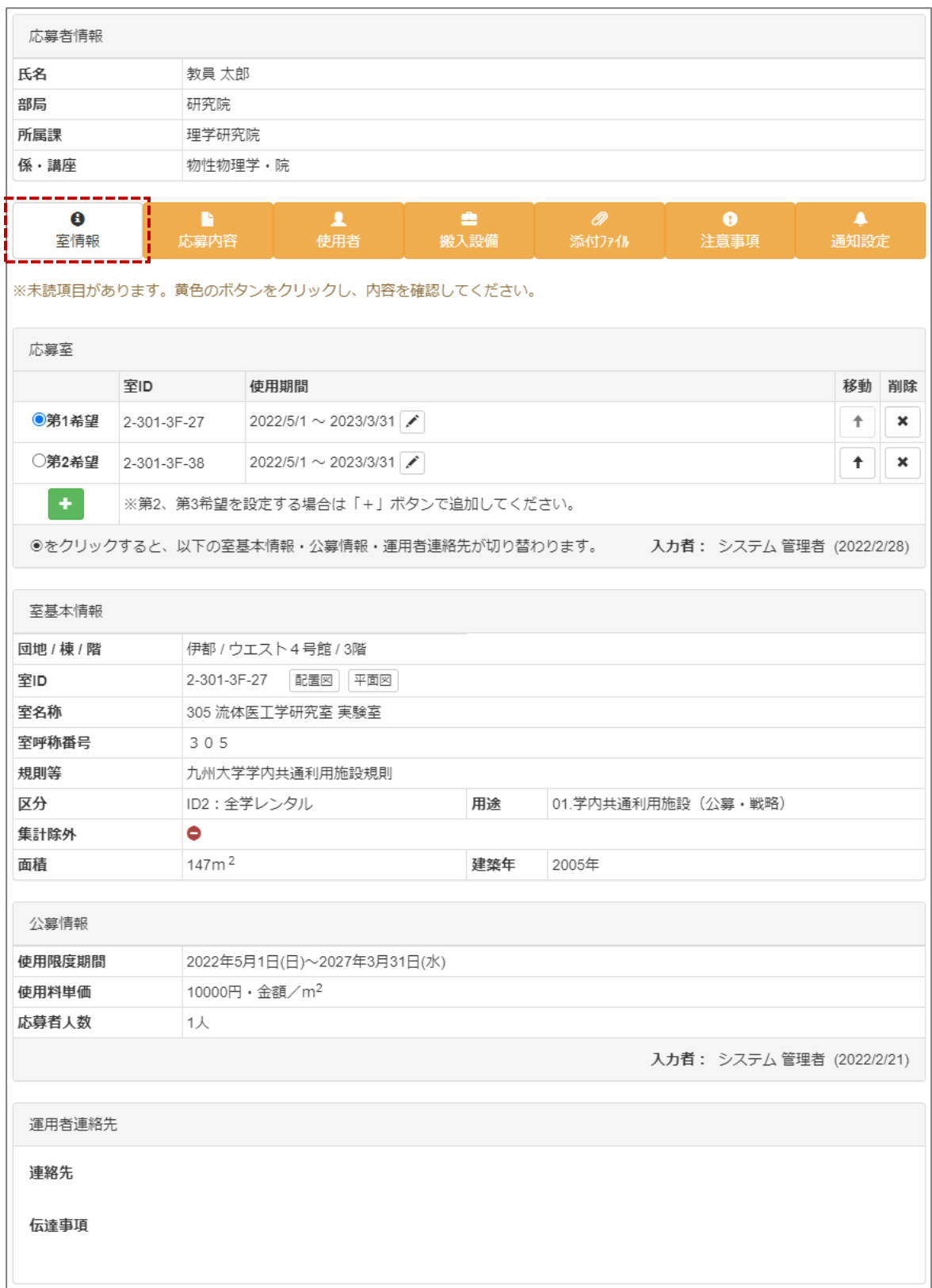

≪画面項目≫

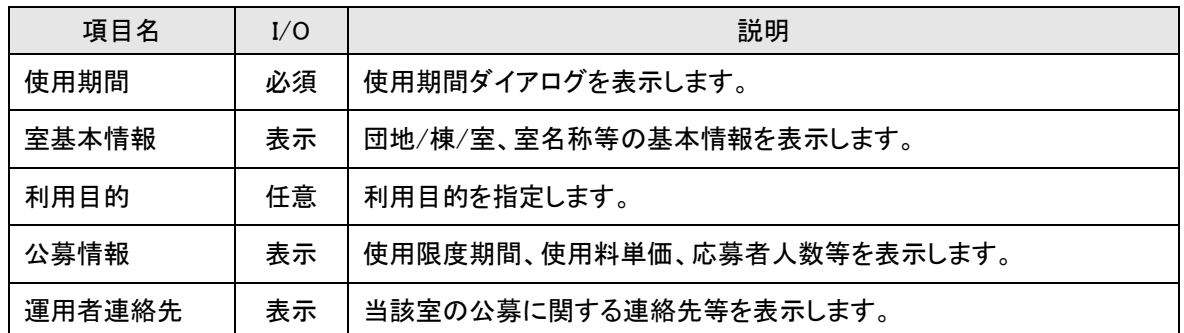

#### 【使用願:使用期間】

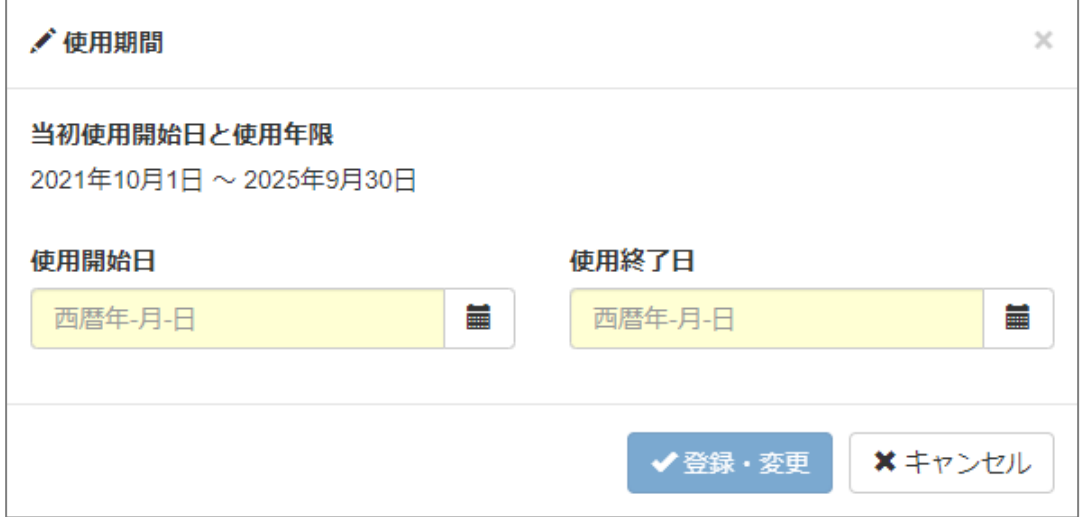

#### ≪画面項目≫

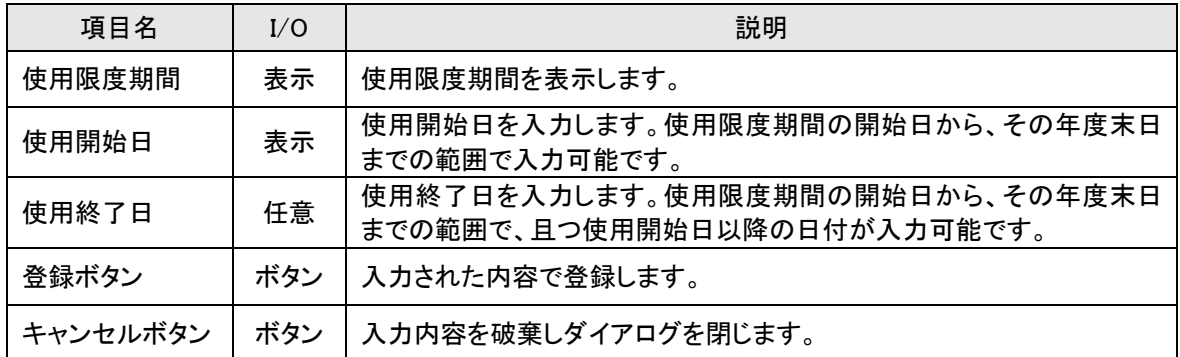

※ 使用願の申請は年度単位で受付されます。翌年度以降も継続して使用される場合は、継続申請が必 要です。継続申請は利用者の申請・利用状況画面より行えます。

# <span id="page-22-0"></span>2-2-1-2.応募内容を入力する

### 【使用願:応募内容】

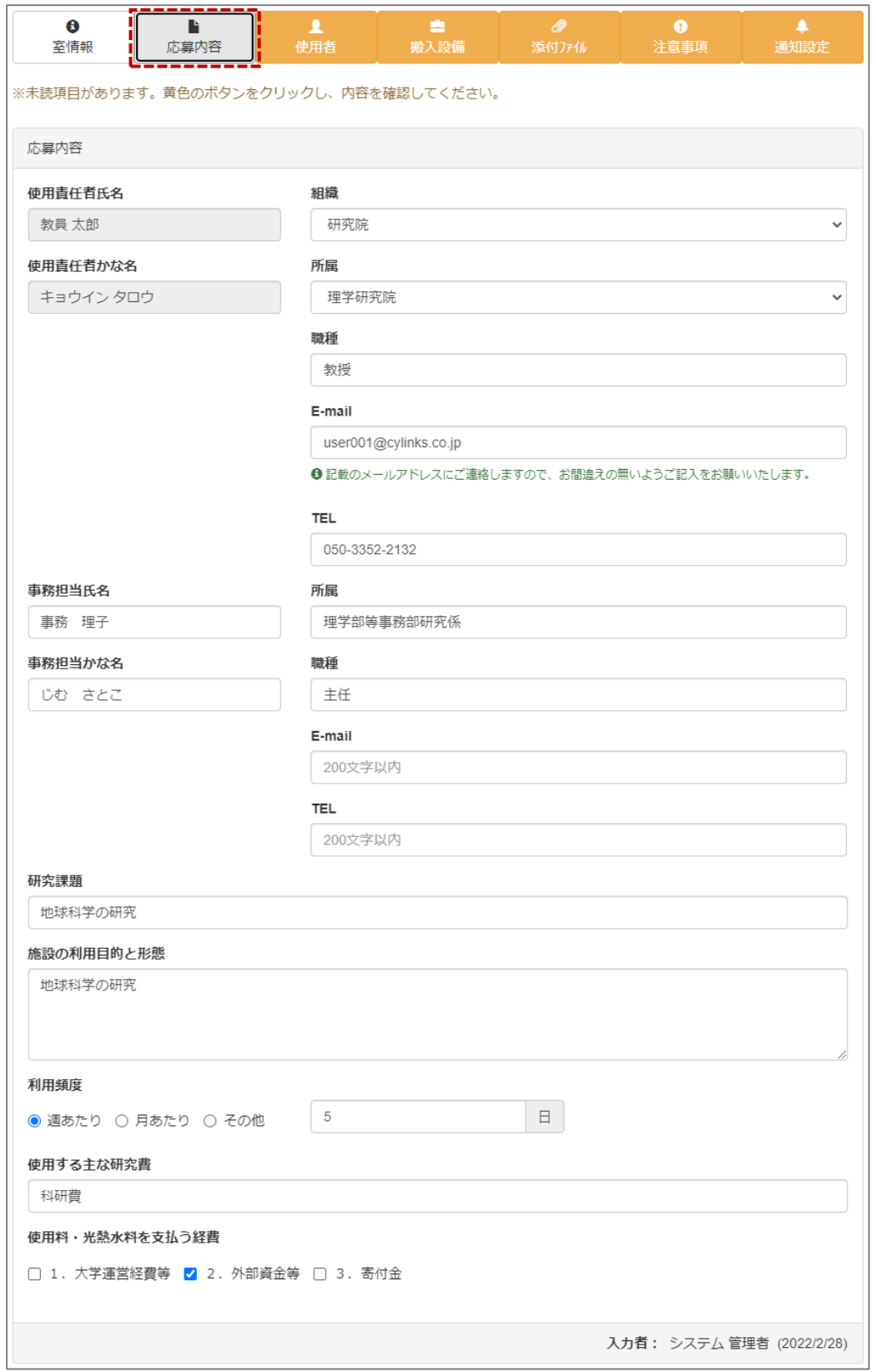

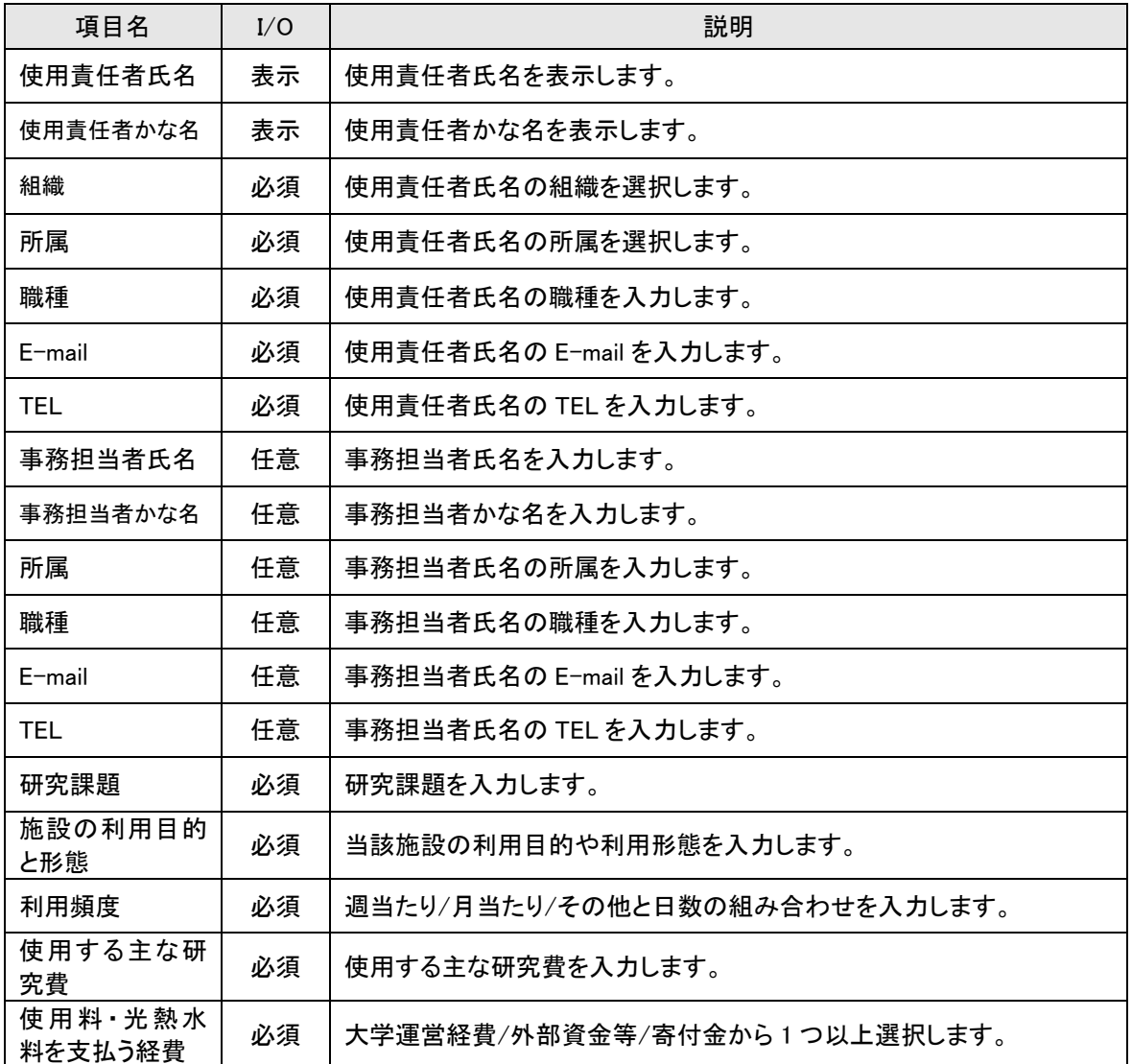

## <span id="page-24-0"></span>2-2-1-3.使用者を入力する

#### 【使用願:使用者情報】

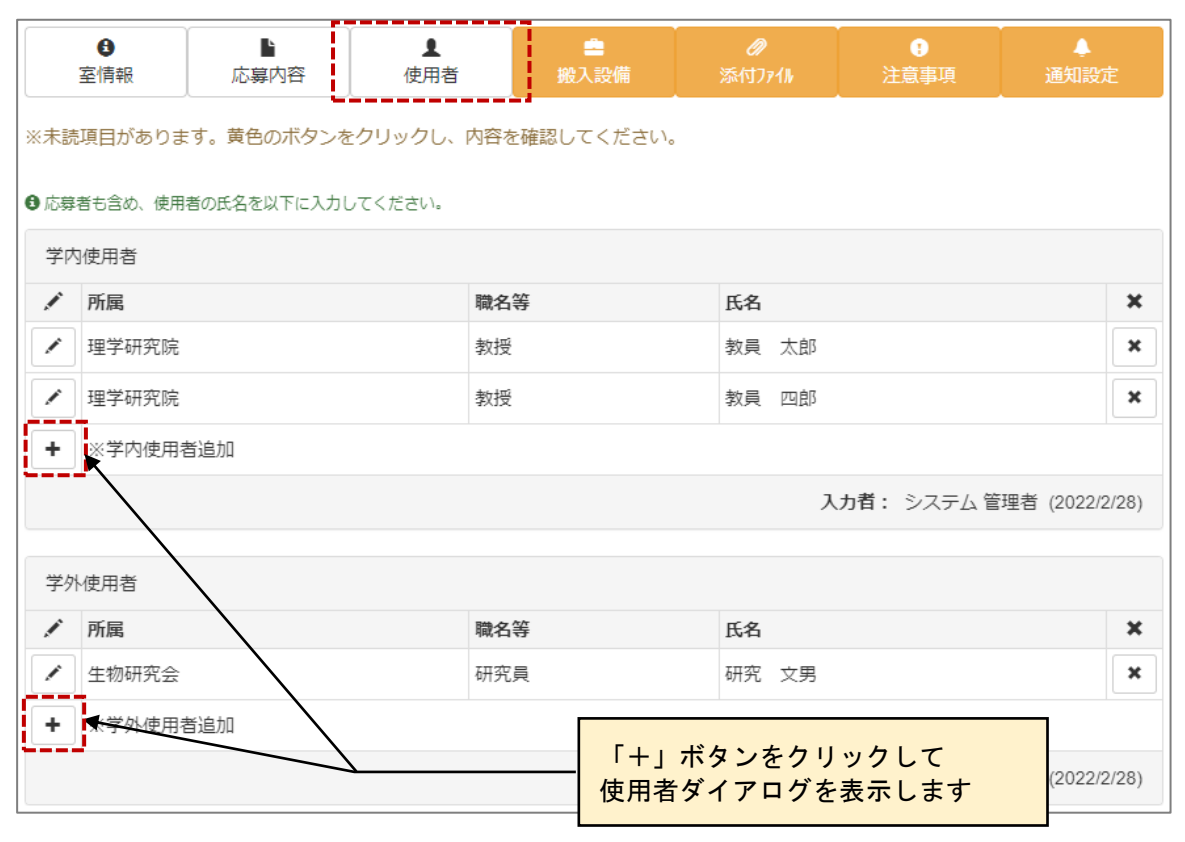

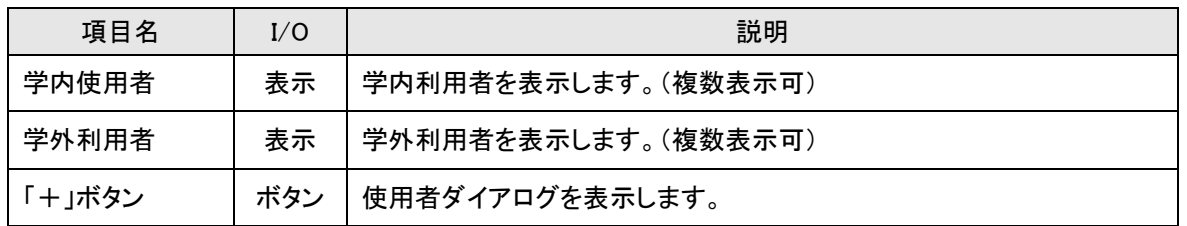

### 【使用者ダイアログ】

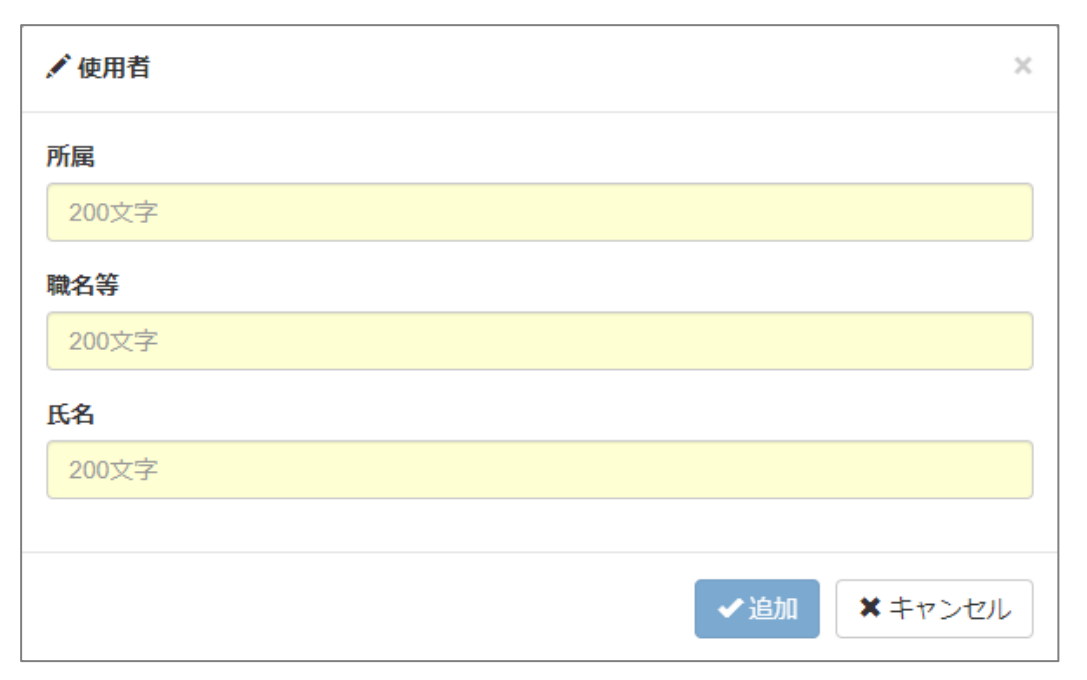

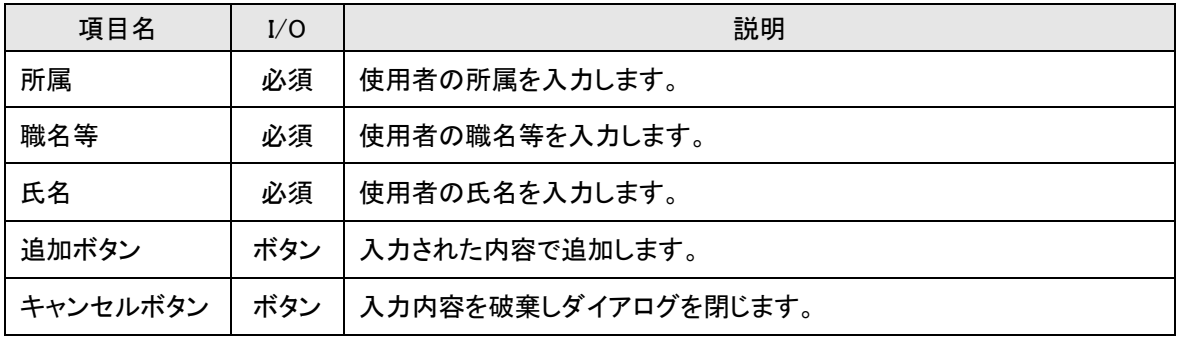

# <span id="page-26-0"></span>2-2-1-4.搬入設備を入力する

### 【使用願:搬入設備情報】

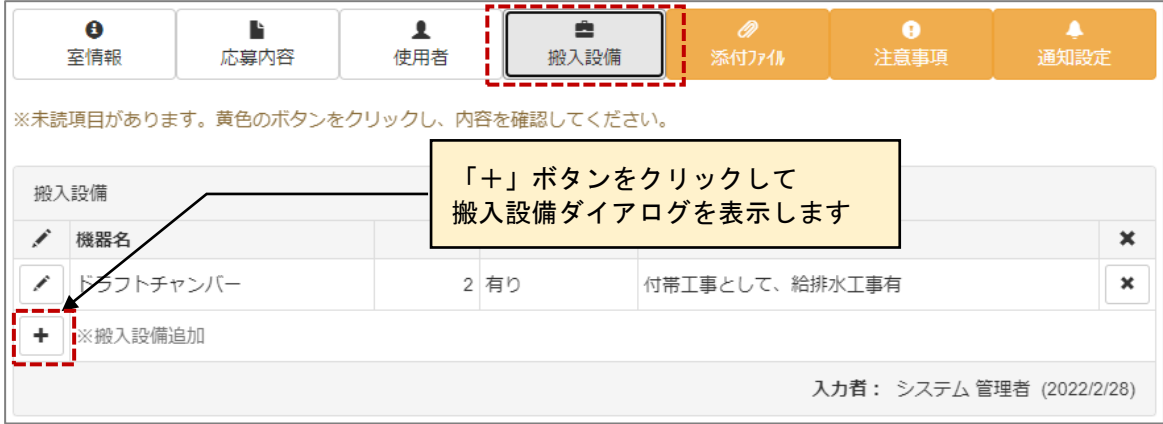

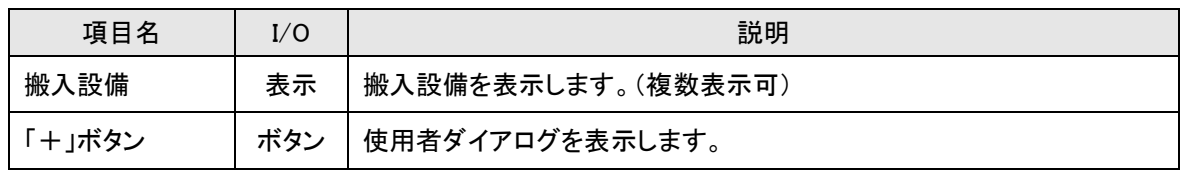

# 【搬入設備ダイアログ】

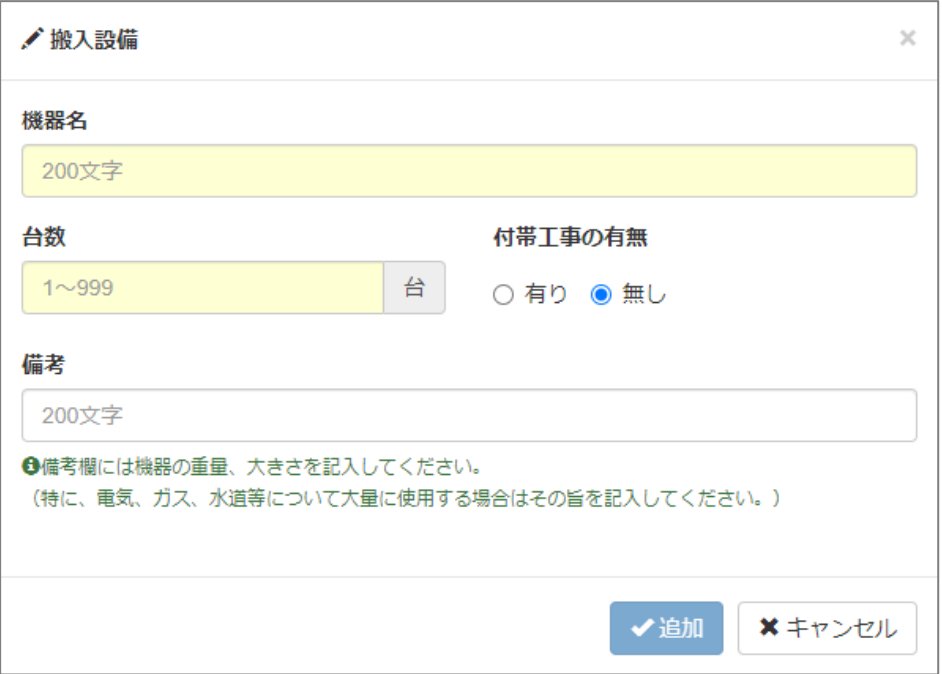

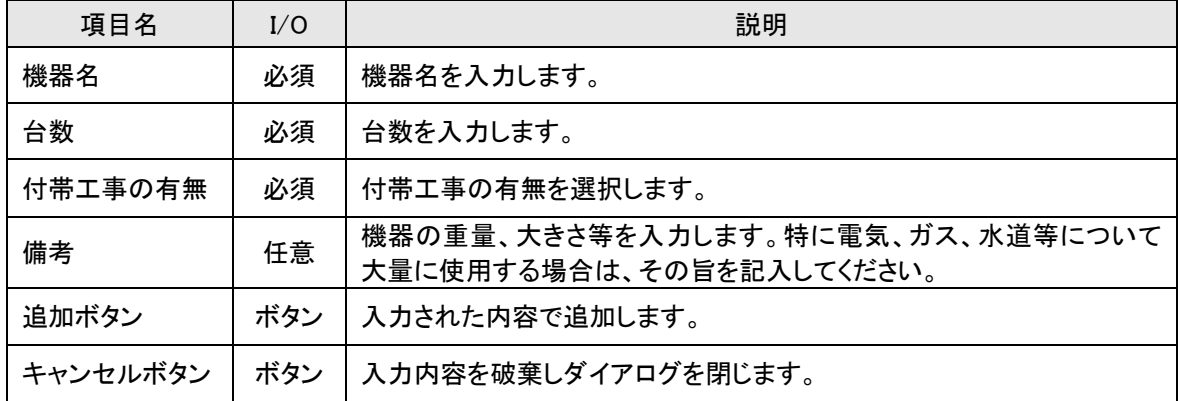

### <span id="page-28-0"></span>2-2-1-5.添付ファイルを入力する

ここで添付ファイルを登録します。

#### 【使用願:添付ファイル情報】

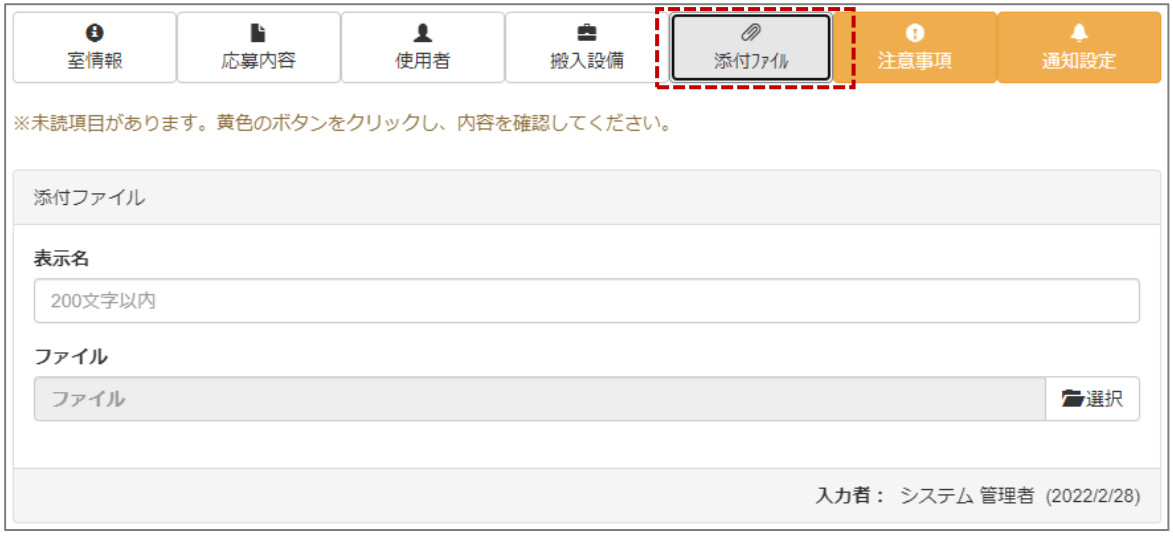

#### ≪画面項目≫

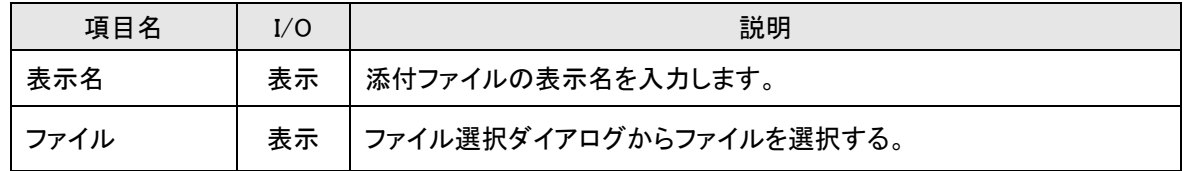

### 【ファイル選択】

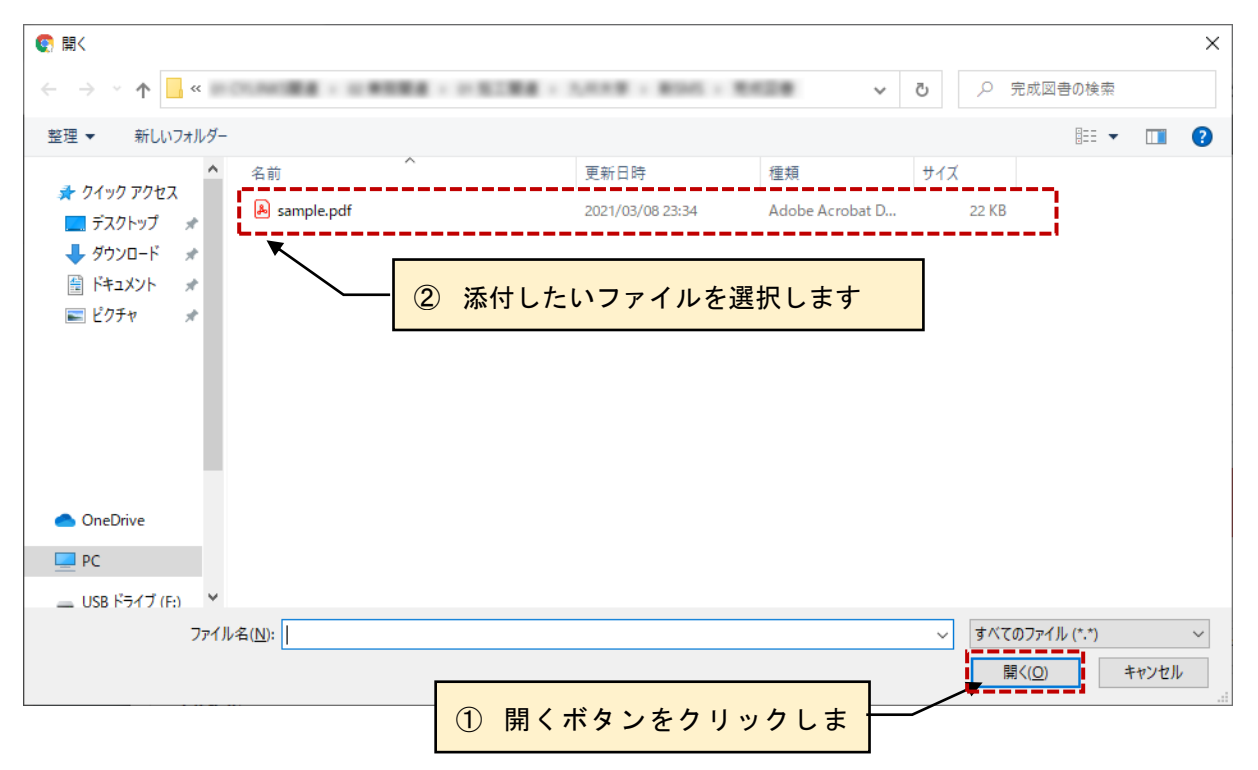

# <span id="page-29-0"></span>2-2-1-6.注意事項を確認する

#### 【使用願:注意事項】

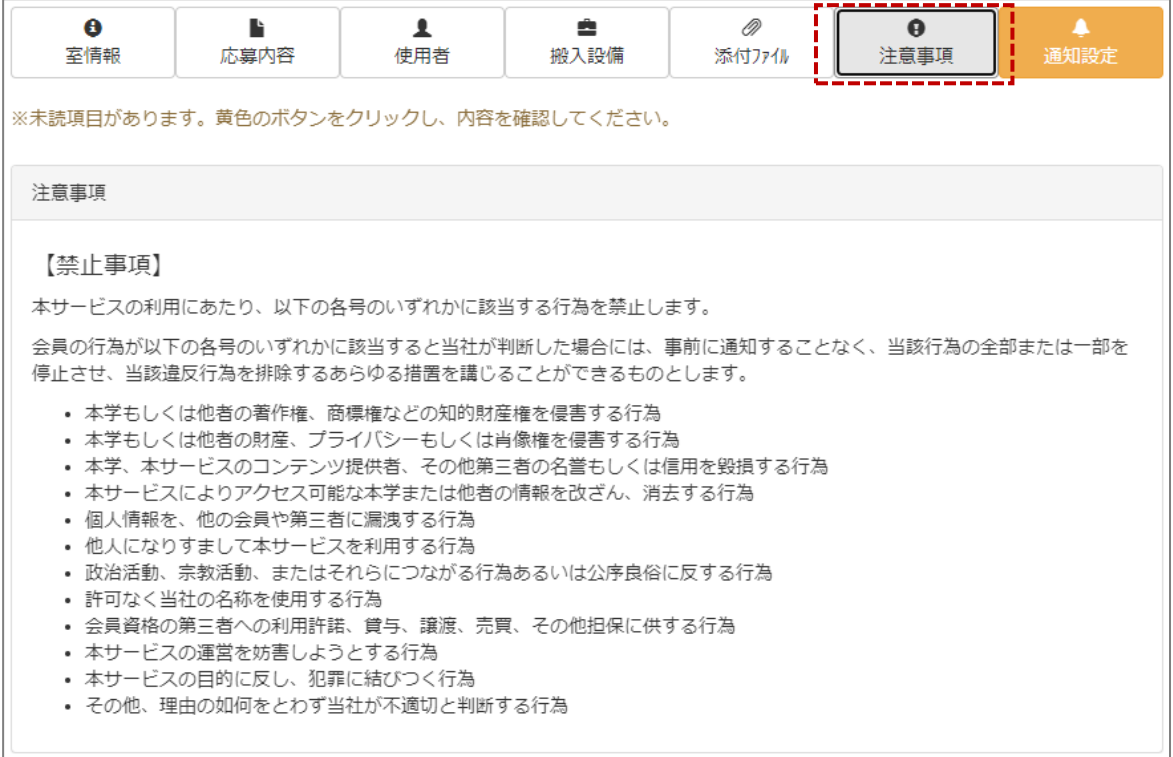

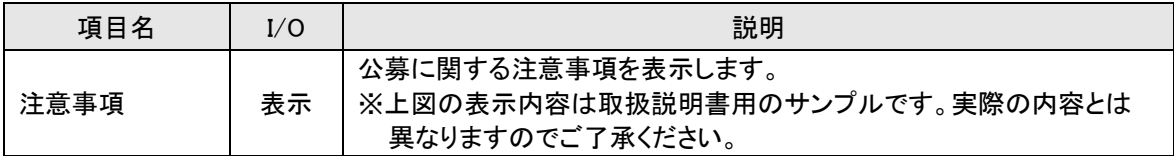

### <span id="page-30-0"></span>2-2-1-7.通知設定を行う

使用願を登録する際に、指定のアドレスへ通知メールを送信します。代行入力で使用願を記入した場合、 本来の応募者に利用申請が行われたことを通知できます。

### 【使用願:通知設定】

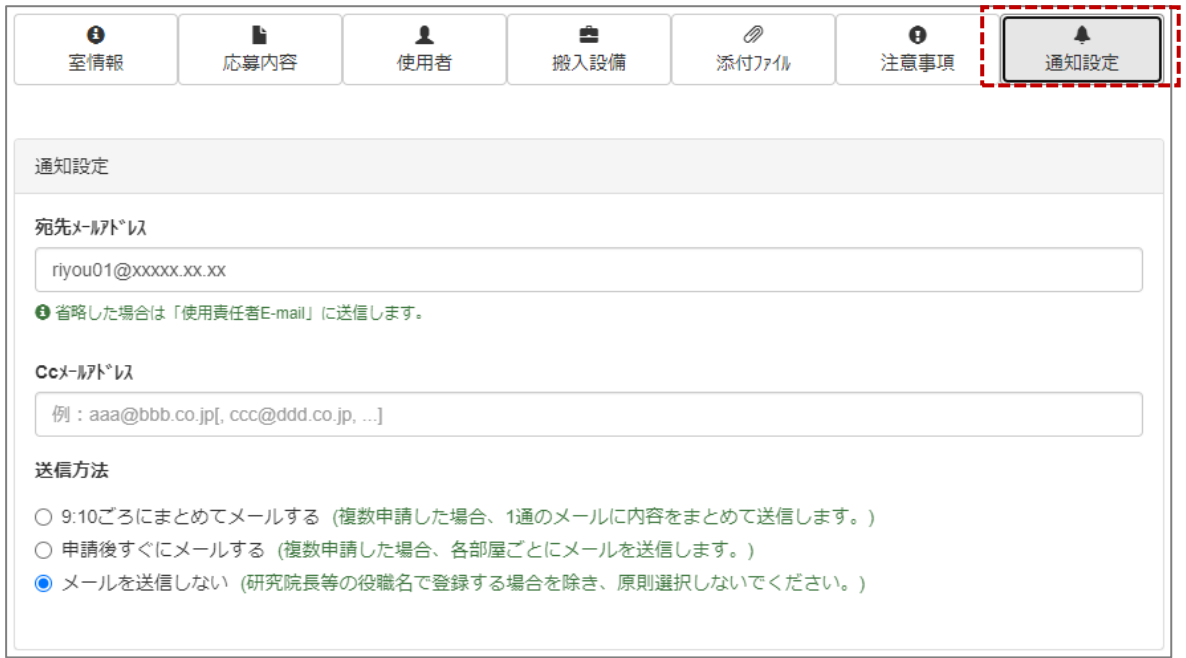

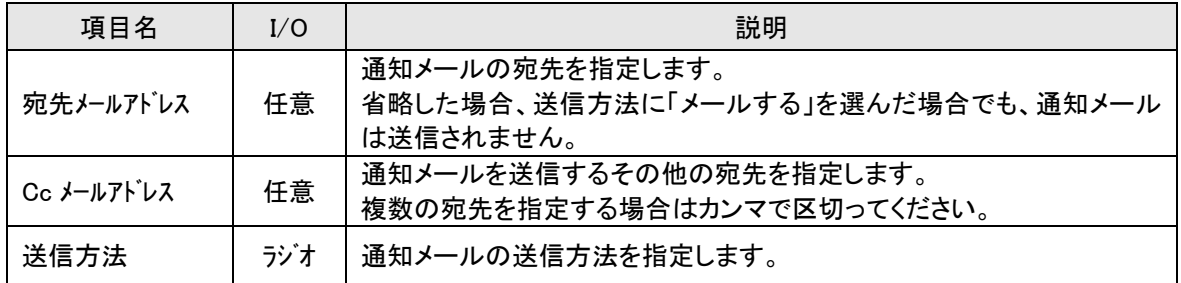

# <span id="page-31-0"></span>**2-2-2.申請を移動する**

元の室の使用を別の室に移動します。申請の希望が重複した場合等の調整に使用します。

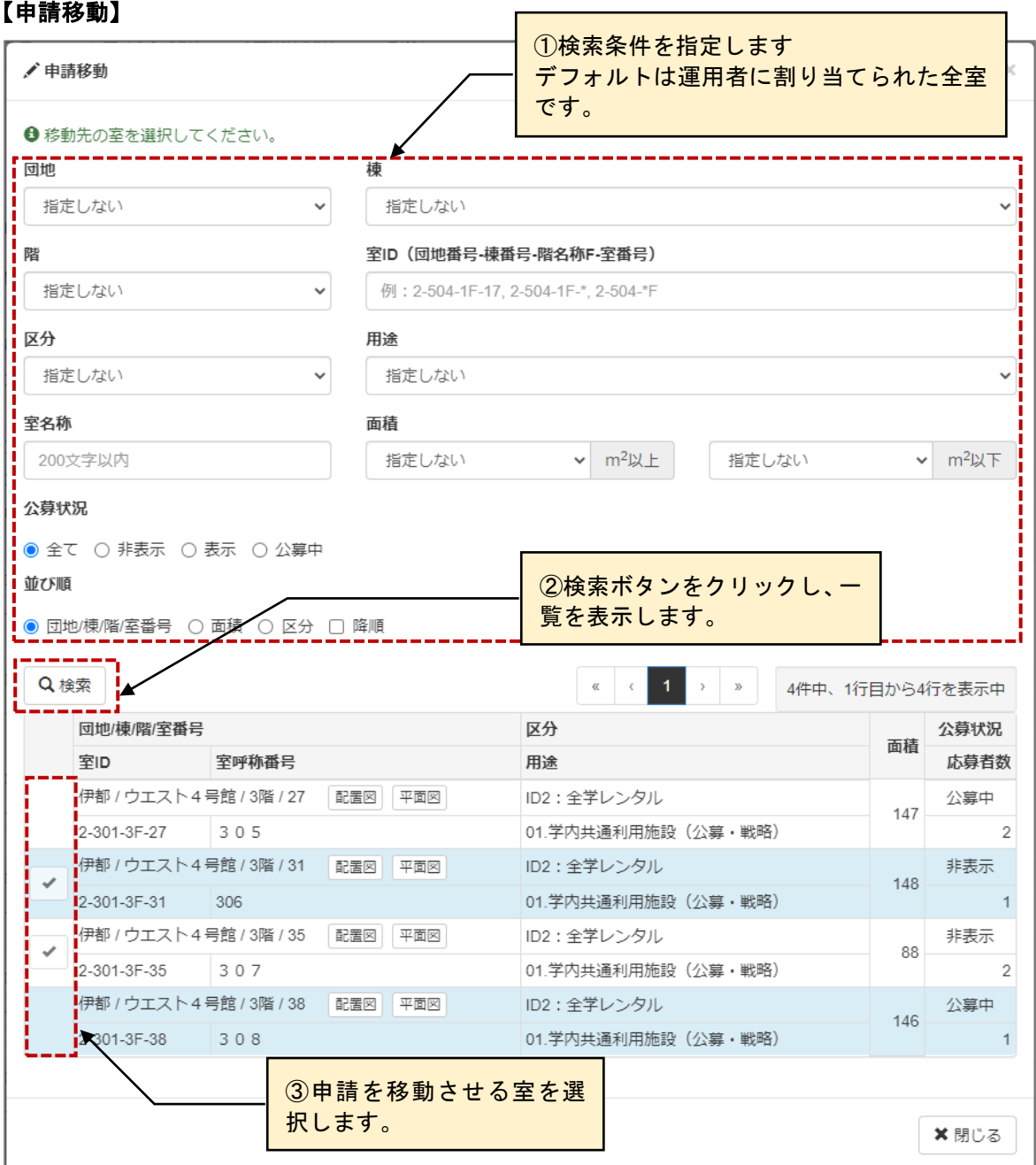

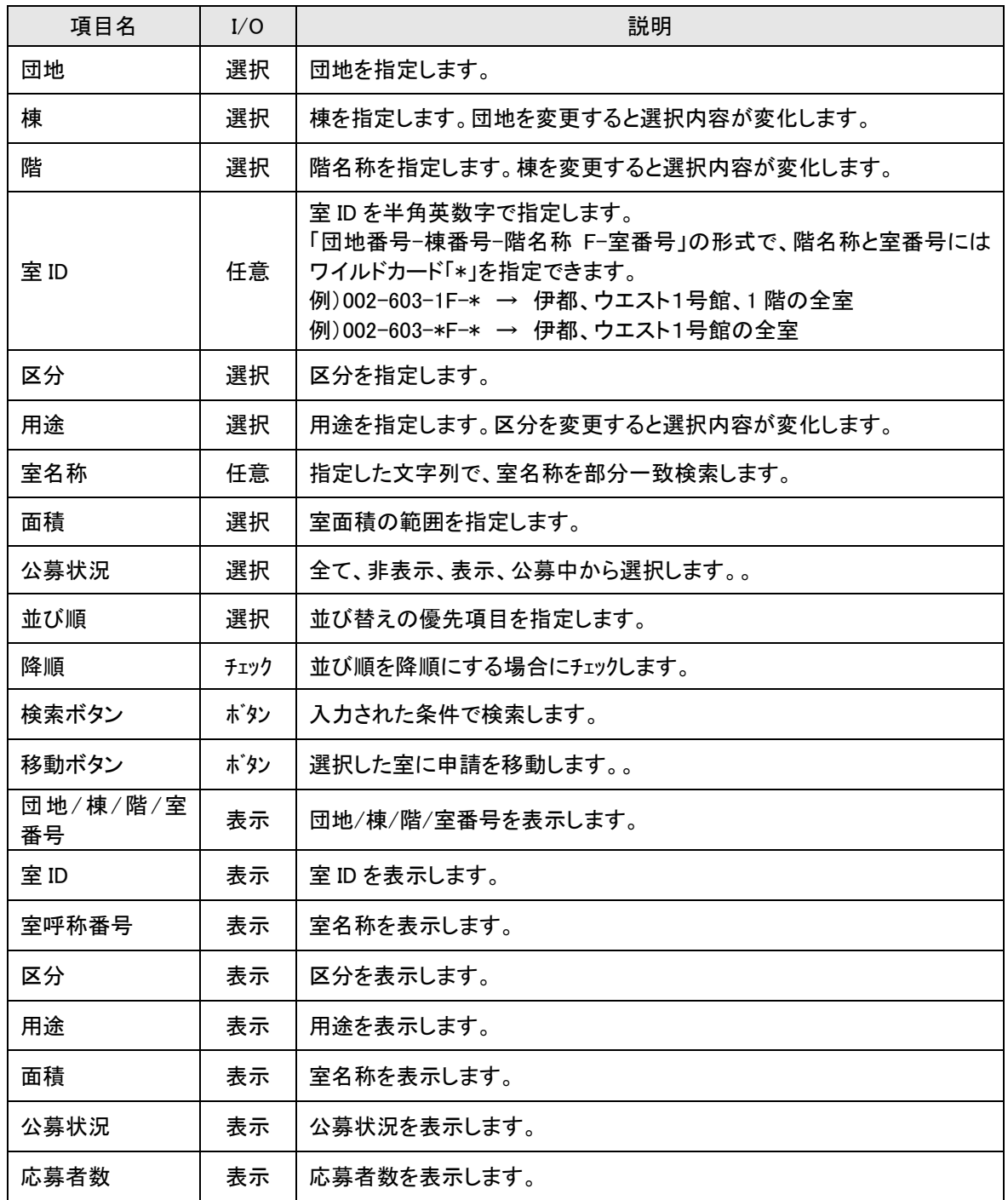

# <span id="page-33-0"></span>2-3. 室のレンタルスペース公募情報を編集する

室に対してレンタルスペース公募に関する情報を登録します。

### 【室情報管理画面】

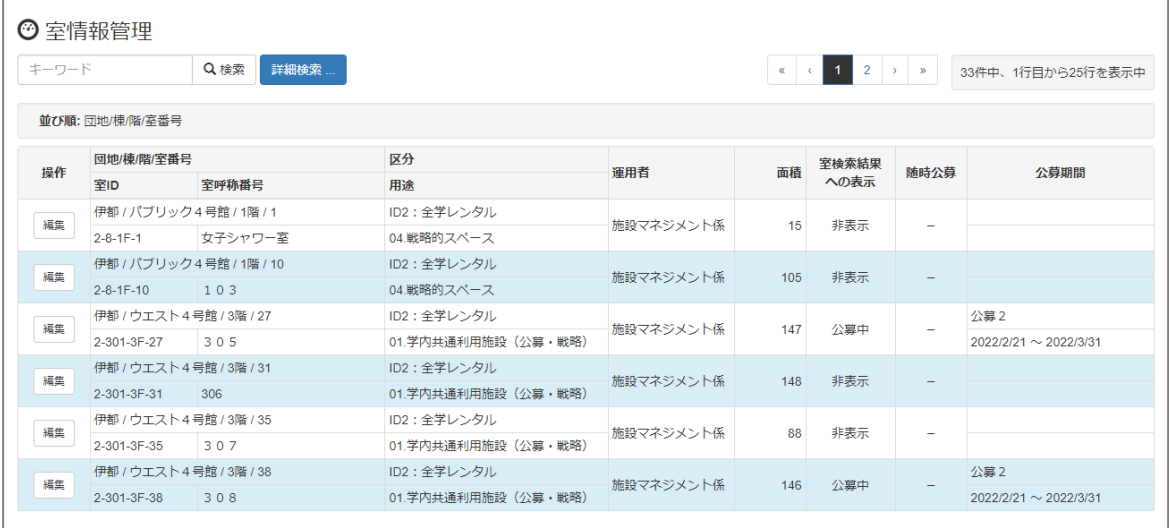

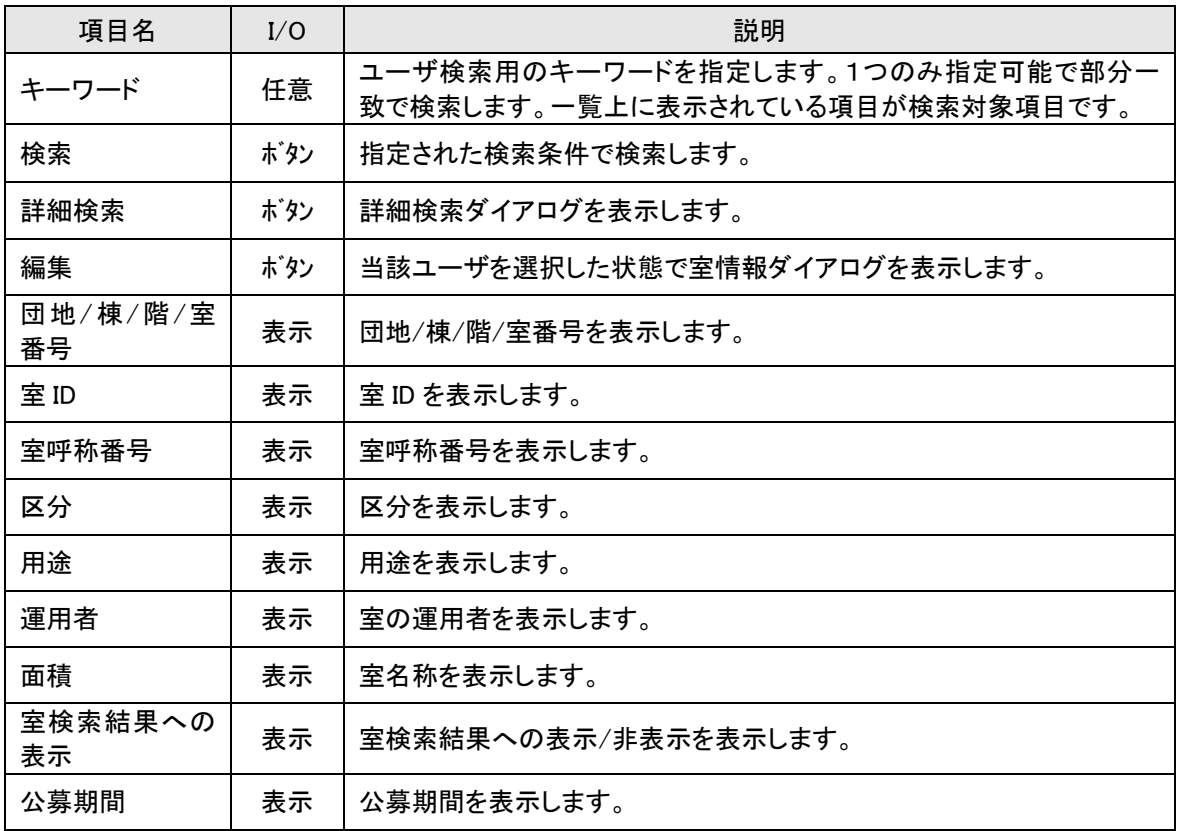

# 【室情報ダイアログ】

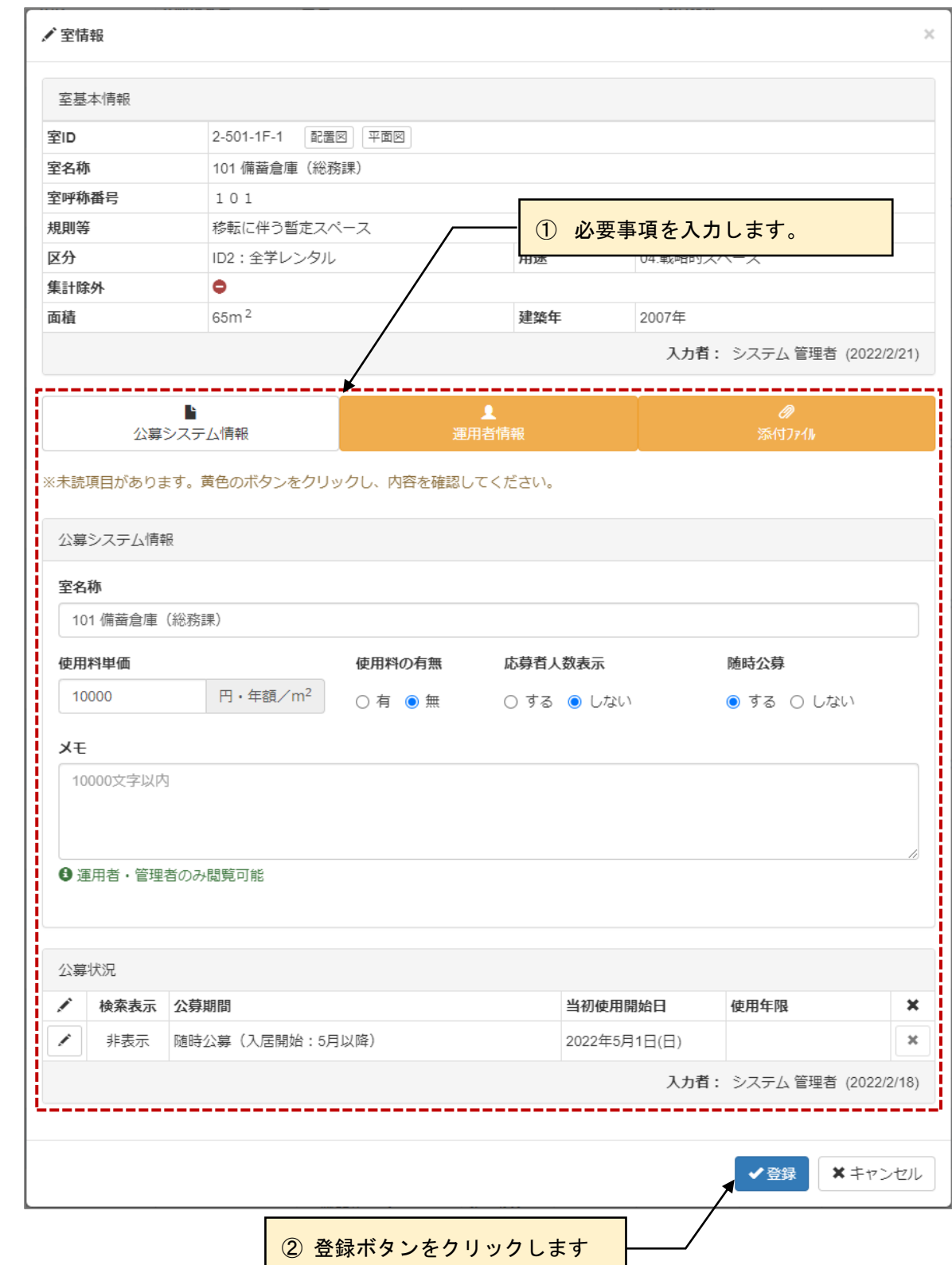

#### ≪画面項目≫

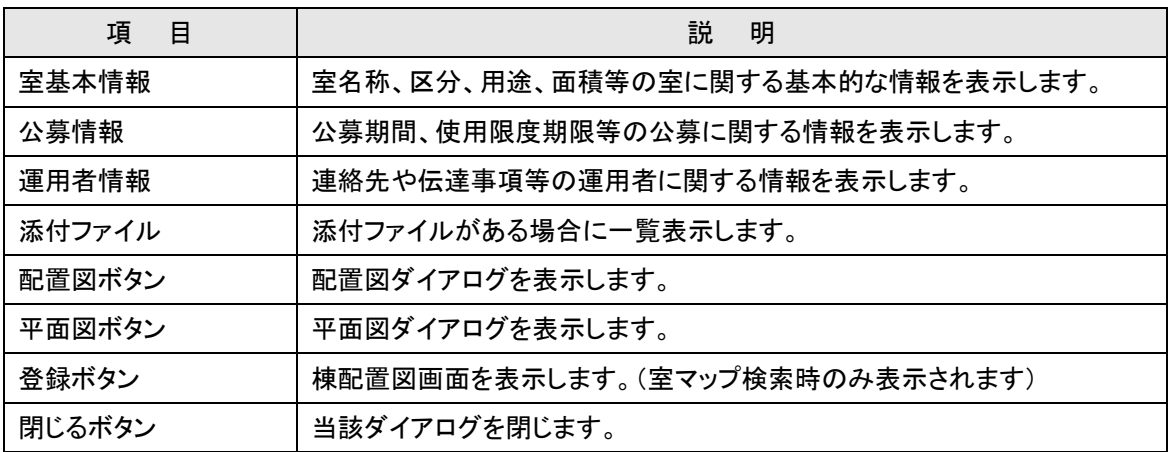

# ■ 入力のポイント

「申請内容」、「グループ利用者」、「室利用組織」、「若手研修者」については画面中段のボタンの色で入力 の進捗状況が分かります。初期表示では以下の様になっています。

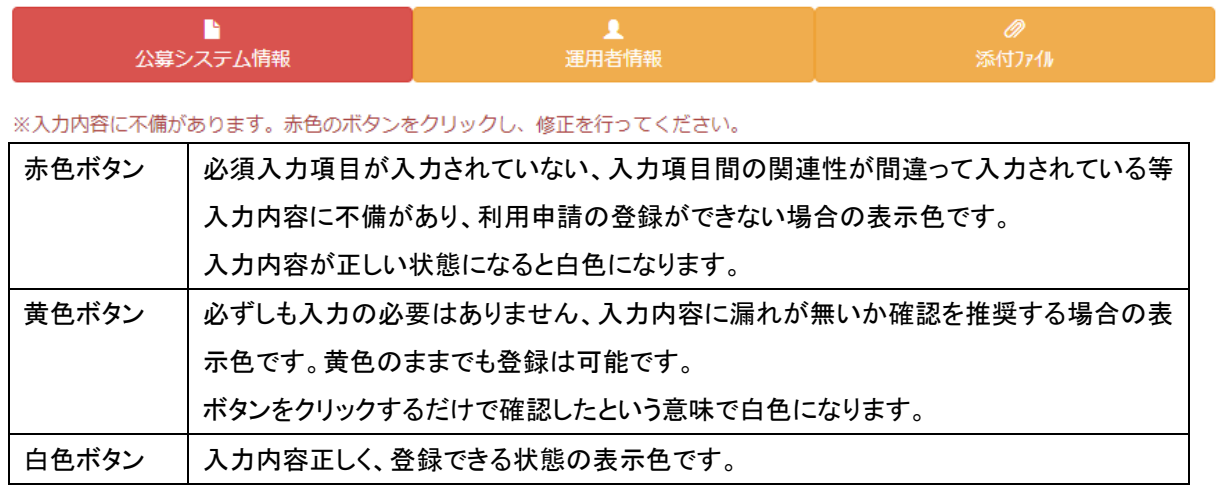

赤色ボタンが無く、白色ボタンまたは黄色ボタンのみの状態になると登録ボタンが押せるようになります。

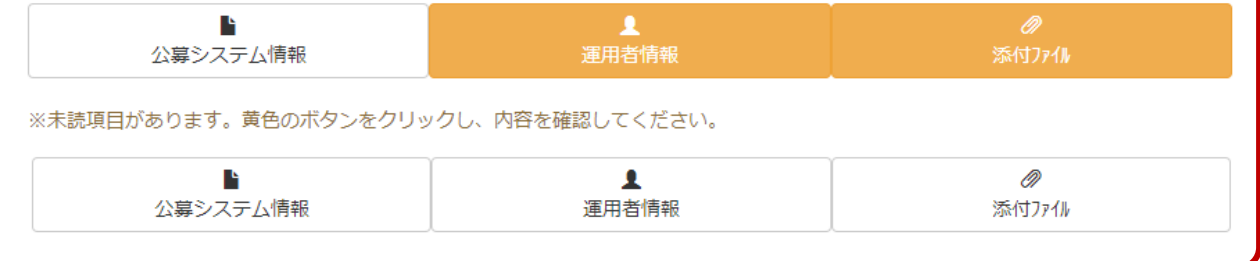

# <span id="page-36-0"></span>2-3-1.公募情報を編集する

室の公募情報として室名称や使用料単価を編集します。

#### 【室情報:公募情報】

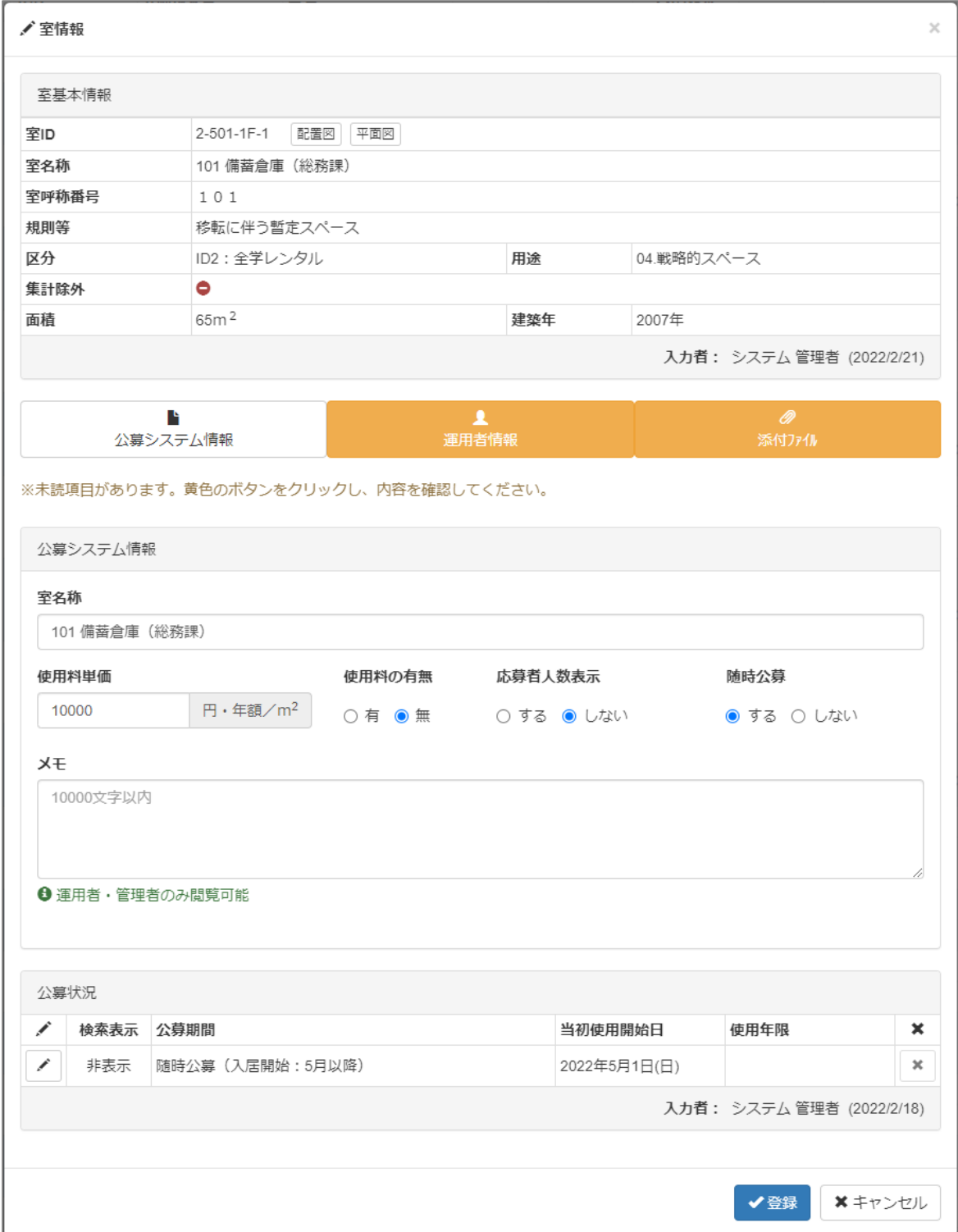

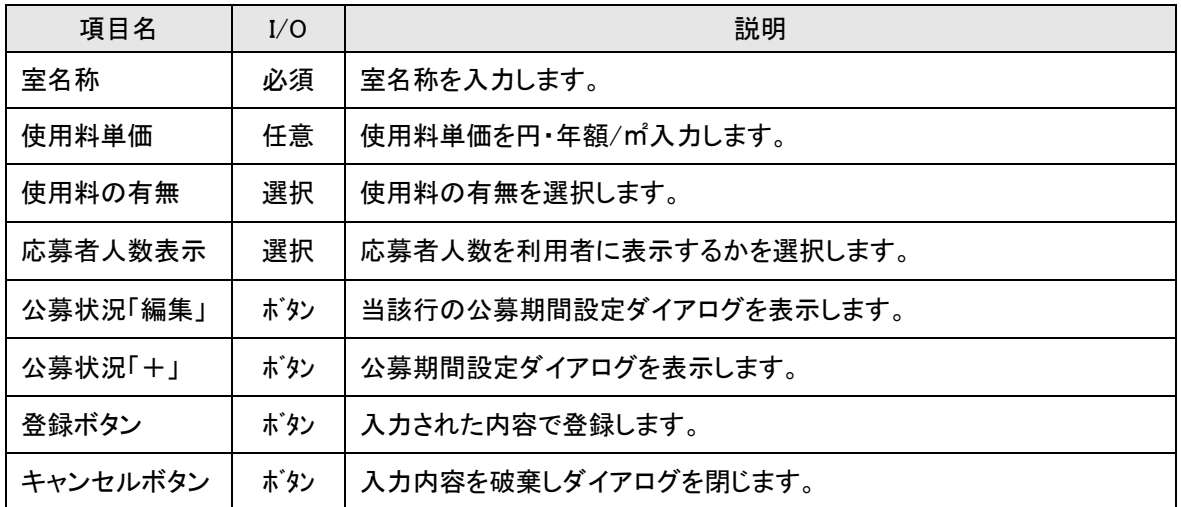

# 2-3-1-1.公募期間を設定する

### 【公募期間設定ダイアログ】

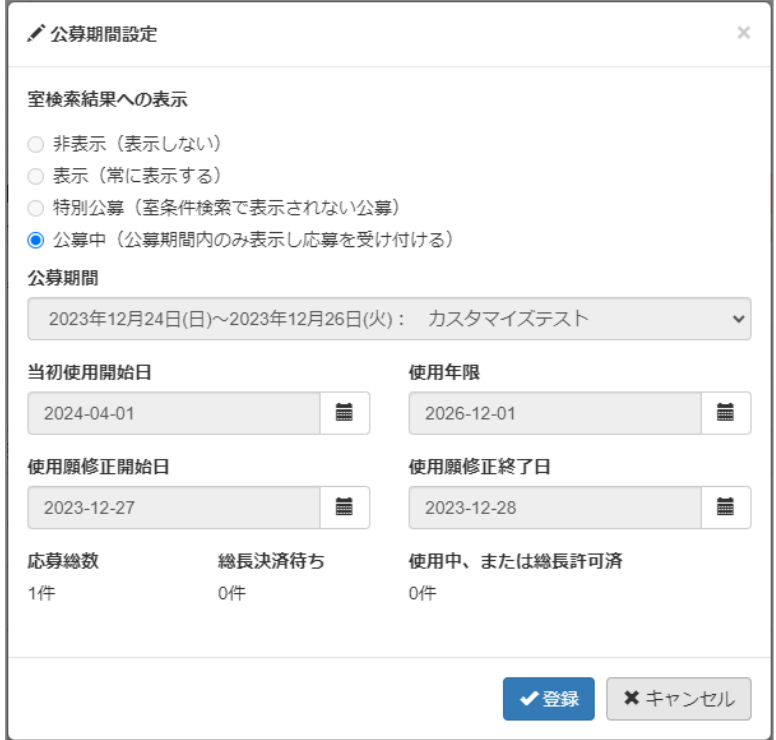

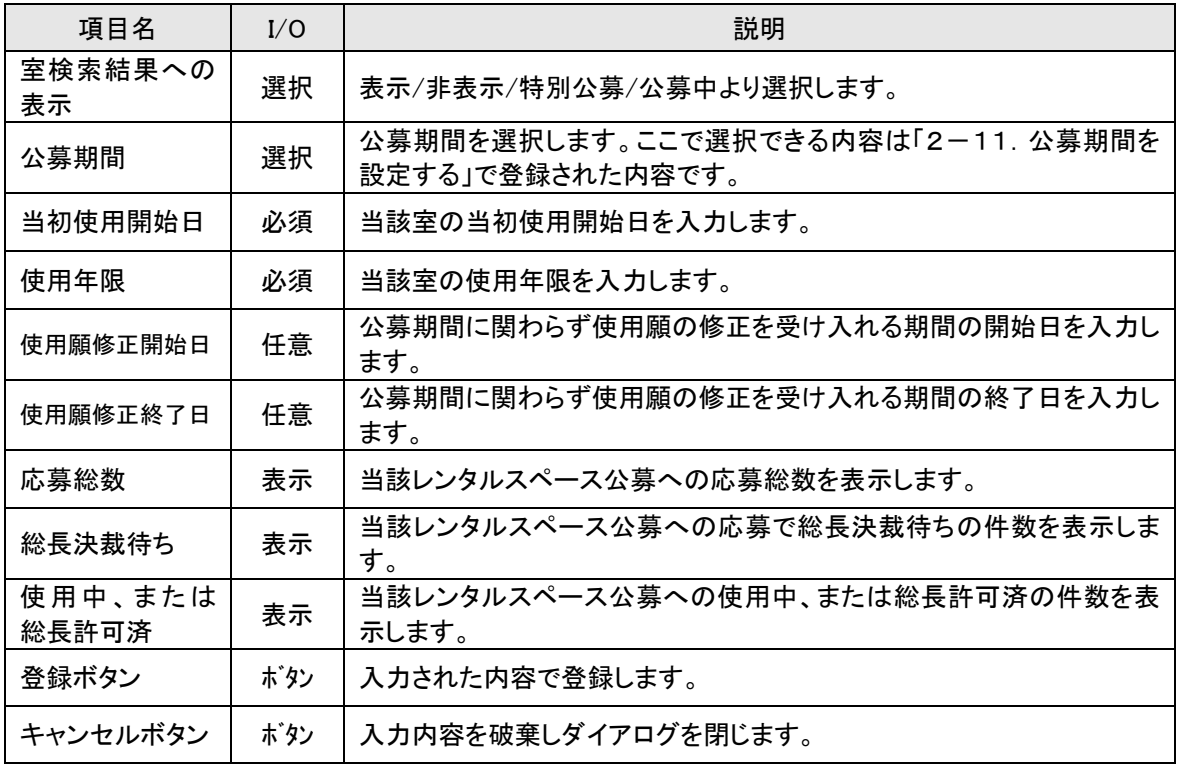

# <span id="page-39-0"></span>2-3-2.運用者情報を編集する

室の運用者情報として連絡先や伝達事項を編集します。

### 【室情報:運用者情報】

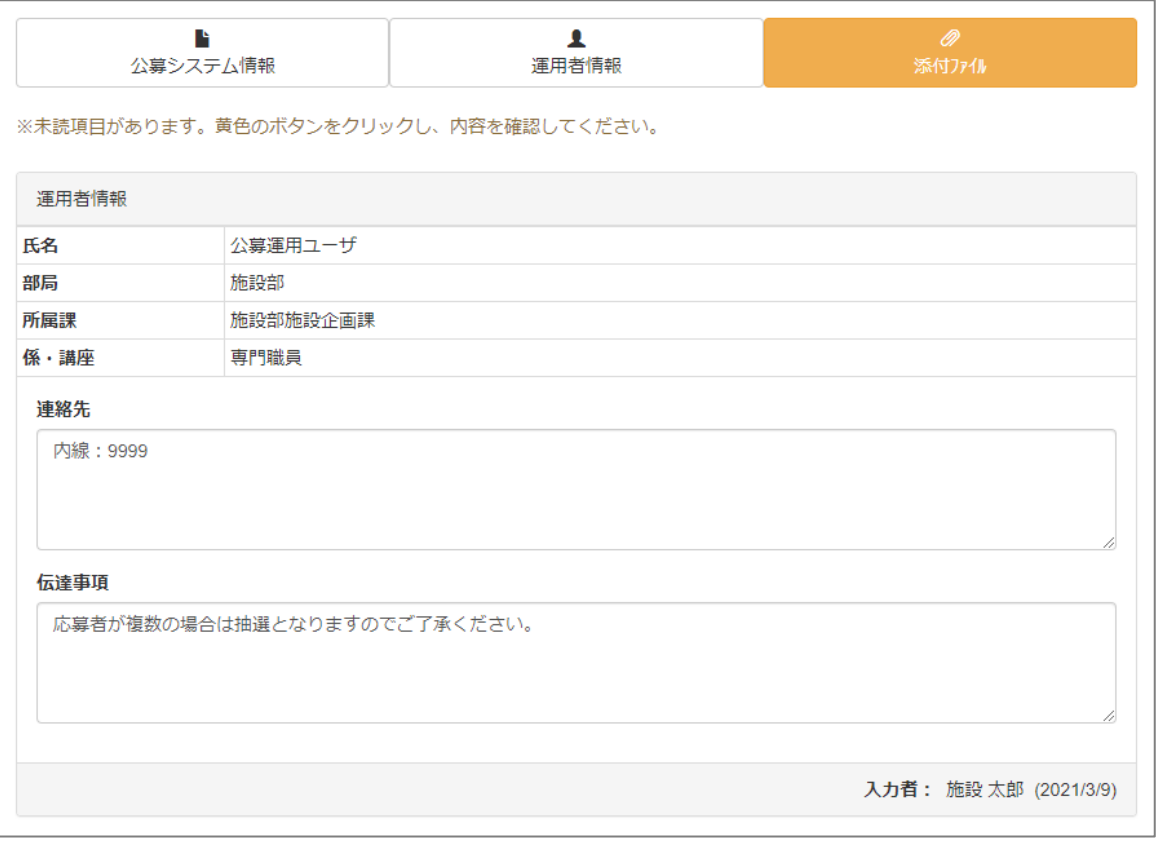

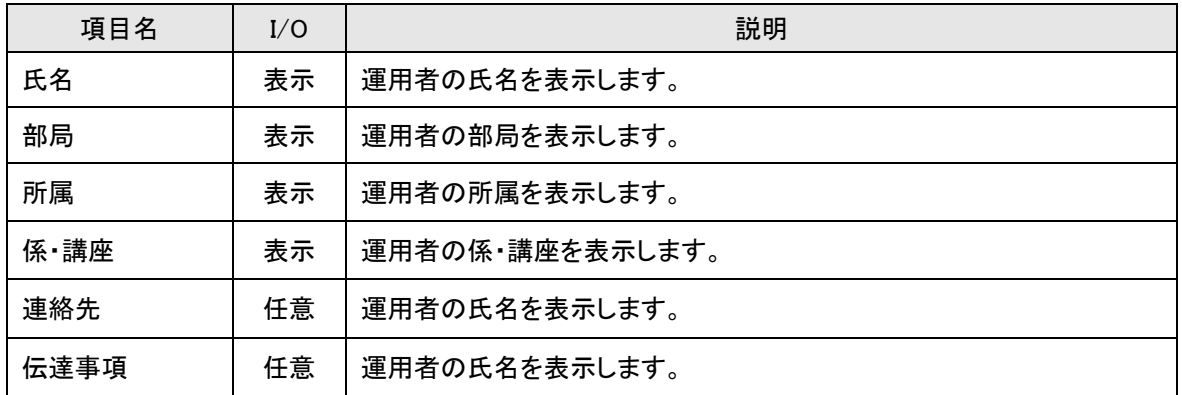

# <span id="page-40-0"></span>2-3-3.添付ファイルを編集する

添付ファイルを編集します。

#### 【室情報:運用者情報】

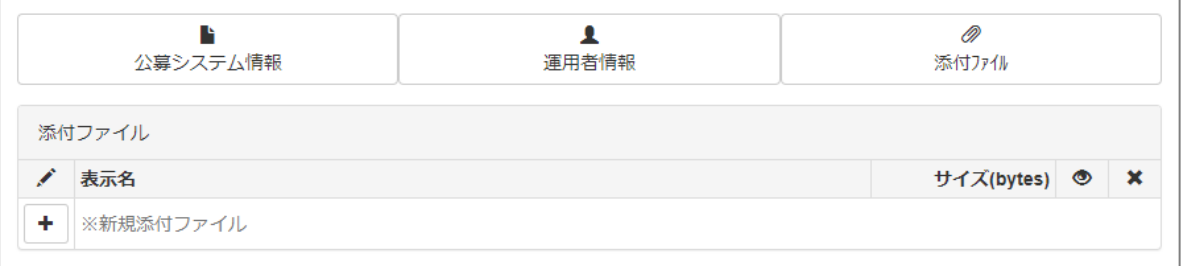

#### ≪画面項目≫

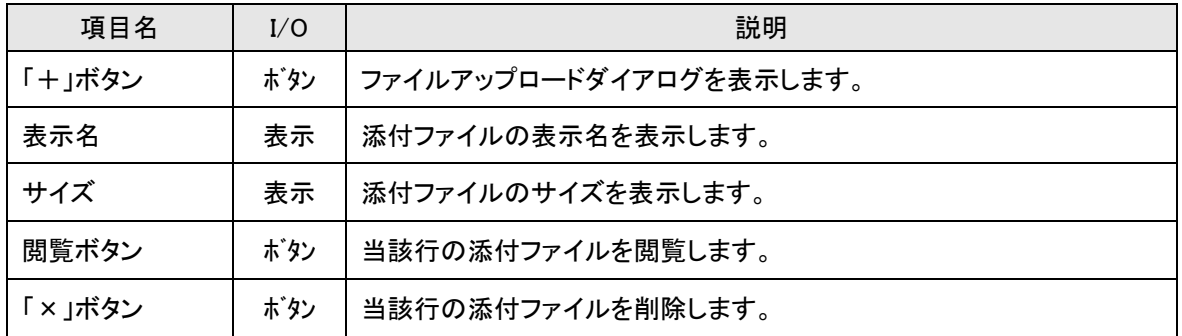

### 【室情報:運用者情報】

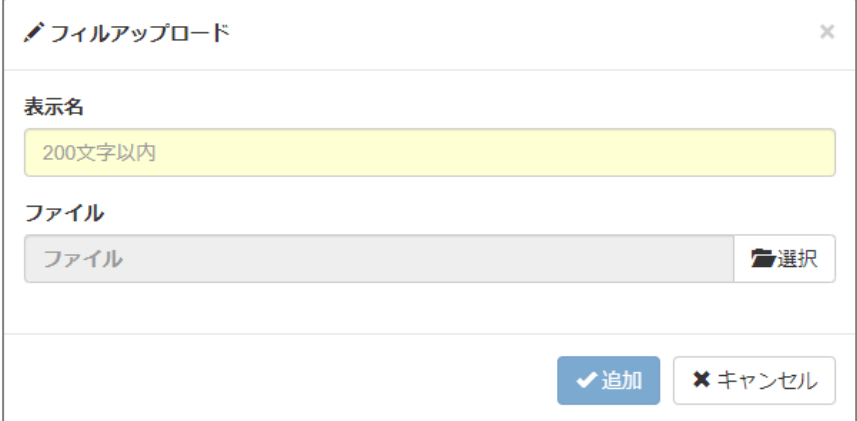

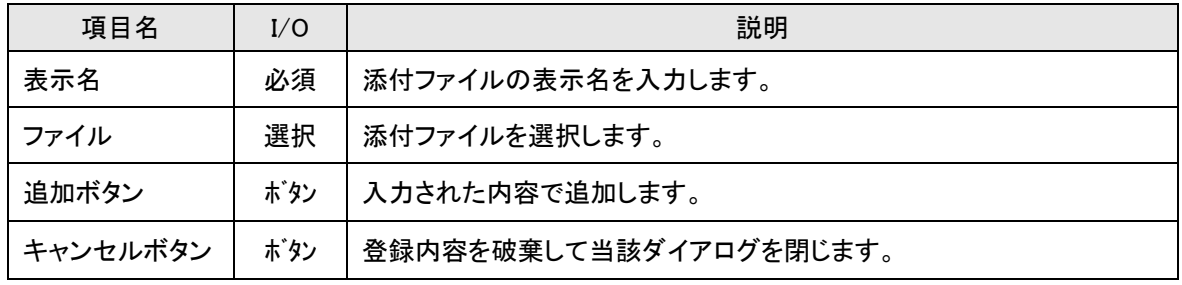

## <span id="page-41-0"></span>**2-4.レンタルスペースの使用状況を出力する**

レンタルスペースの使用状況を印刷用画面として出力します。全選択(Ctrl+A またはマウスの左ドラッグ) し、コピー(Ctrl+C)して Excel 等に貼り付け(Ctrl+V)てお好きなように編集いただけます。

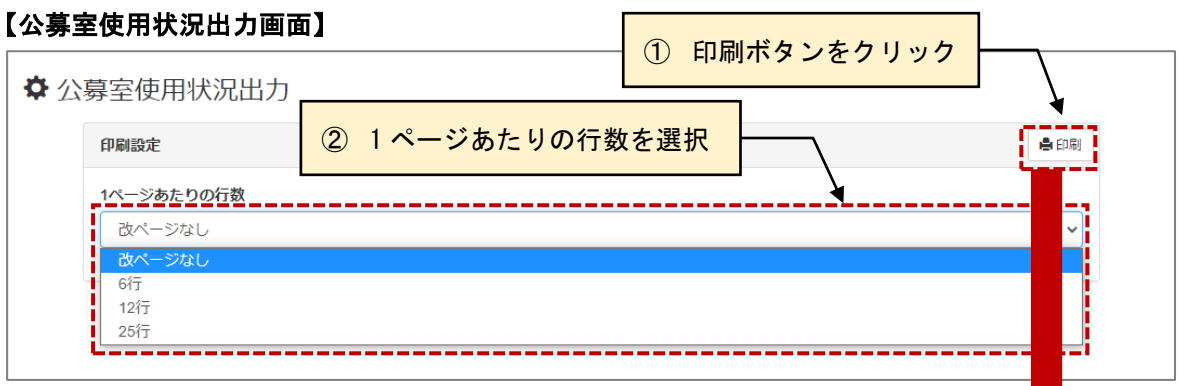

#### 【公募室使用状況の出力結果】

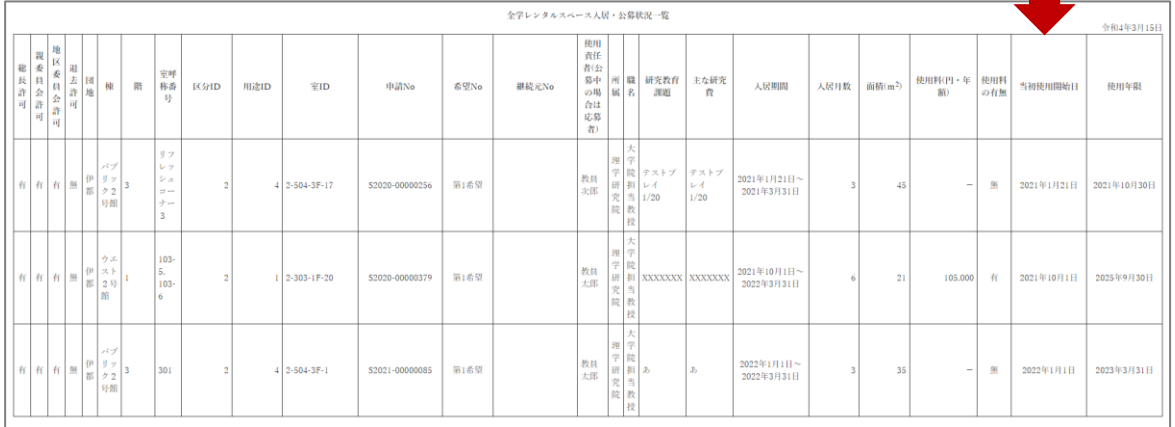

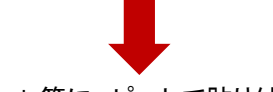

Excel 等にコピーして貼り付け

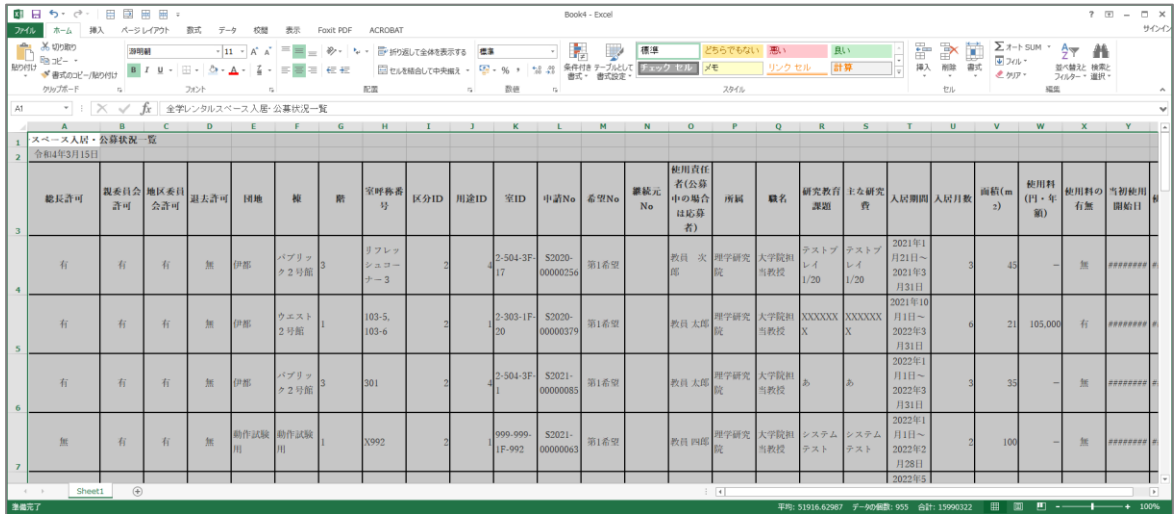

### <span id="page-42-0"></span>**2-5.特定のユーザにメールを送信する**

マップ機能から市内マップ→棟配置図→階選択→平面図とドリルダウンで検索します。

## 【メール送信画面】

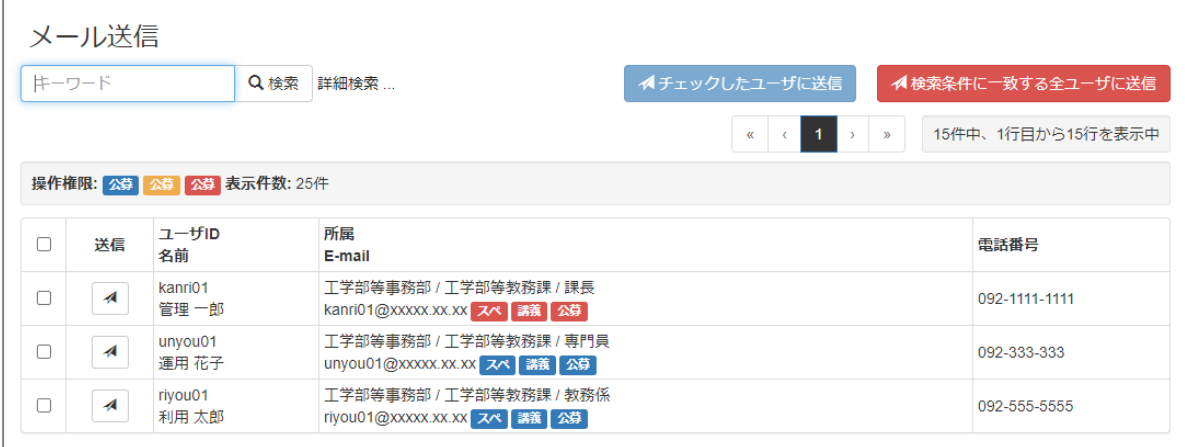

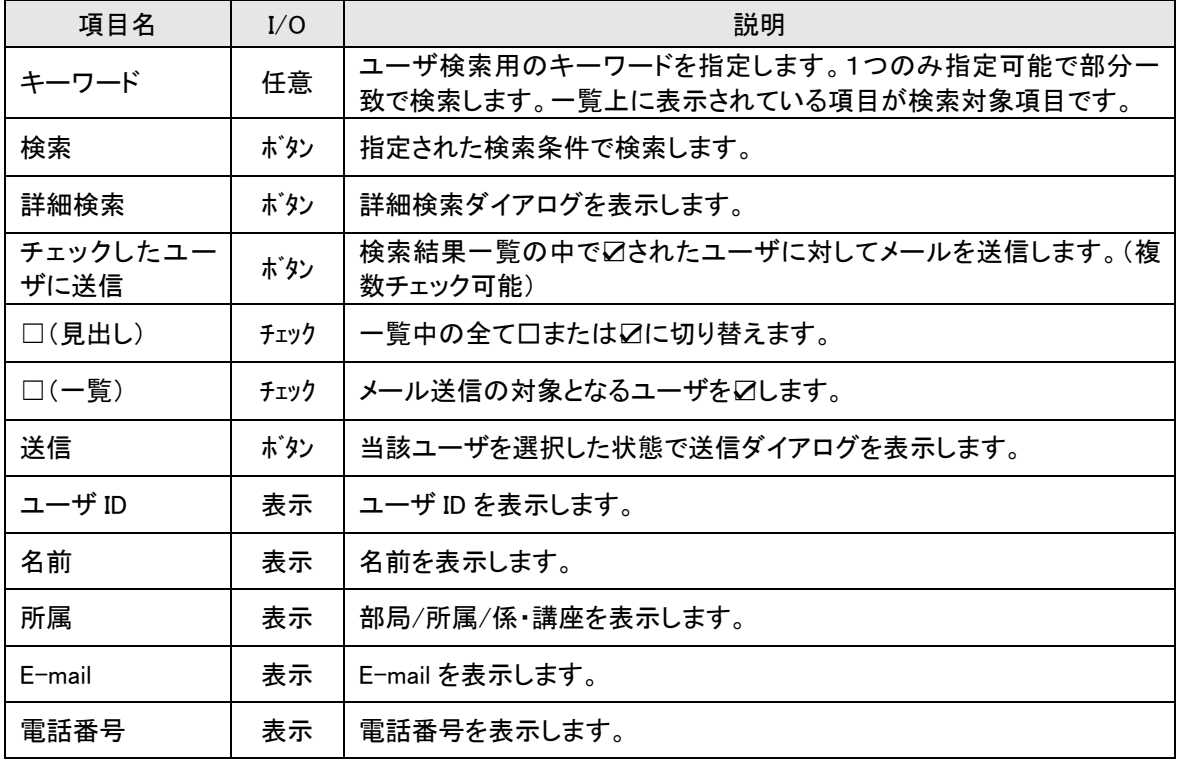

#### 【詳細検索画面】

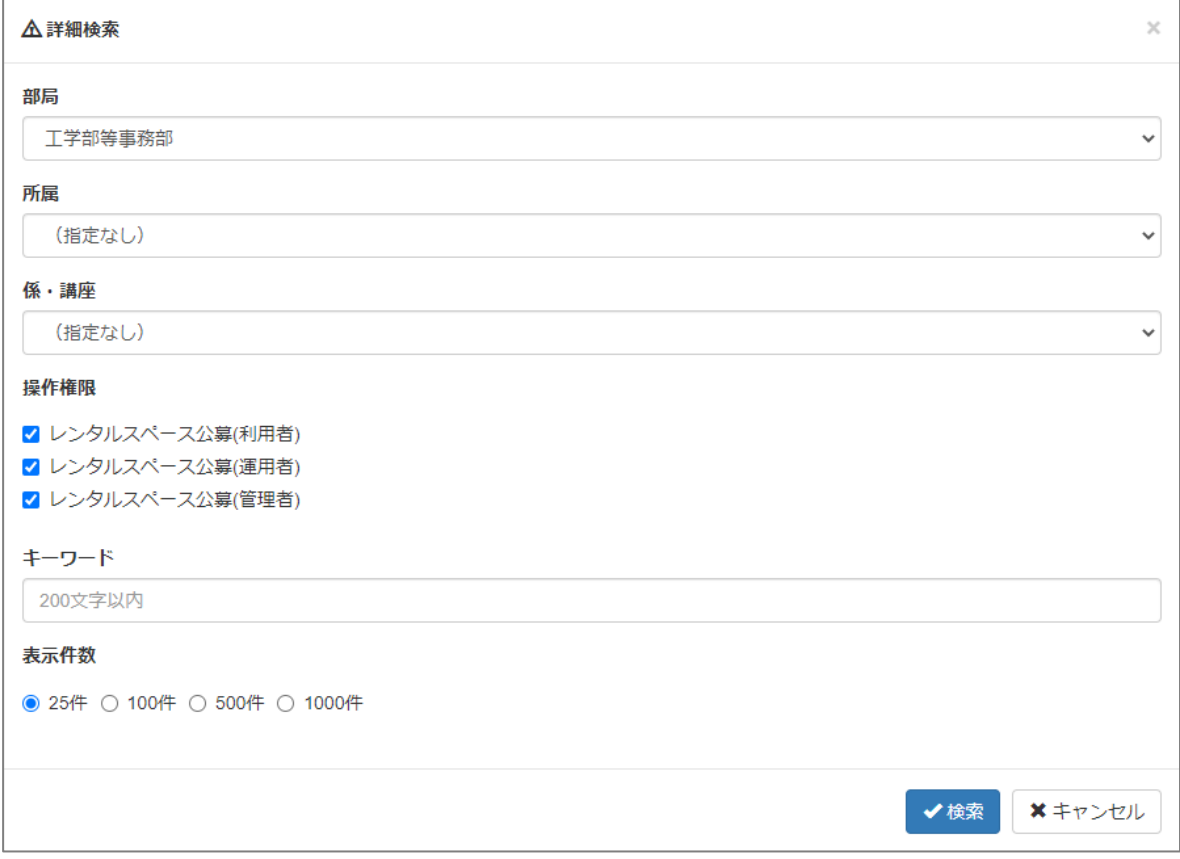

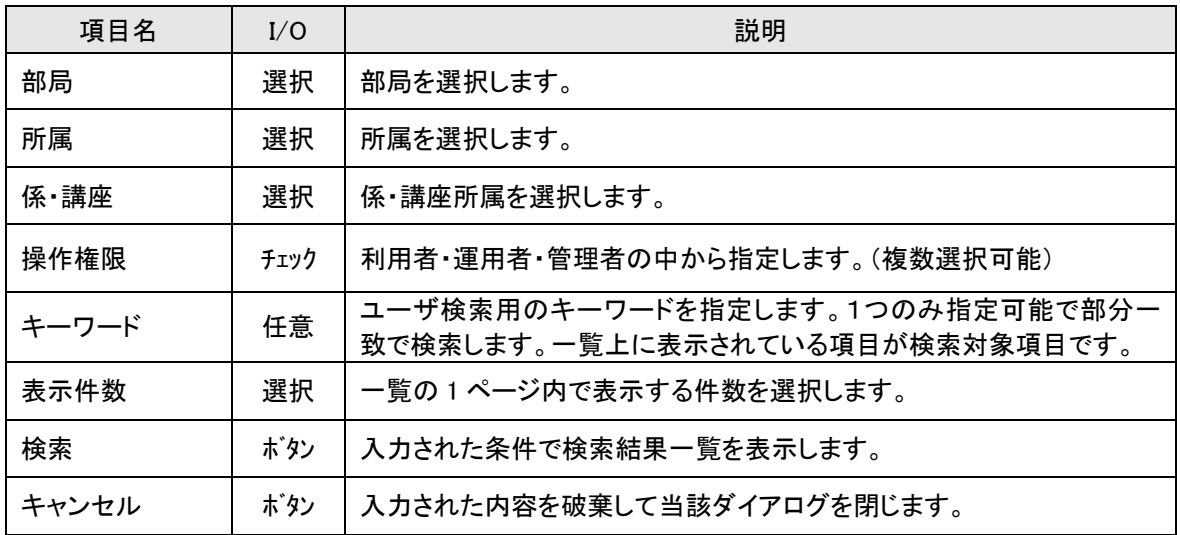

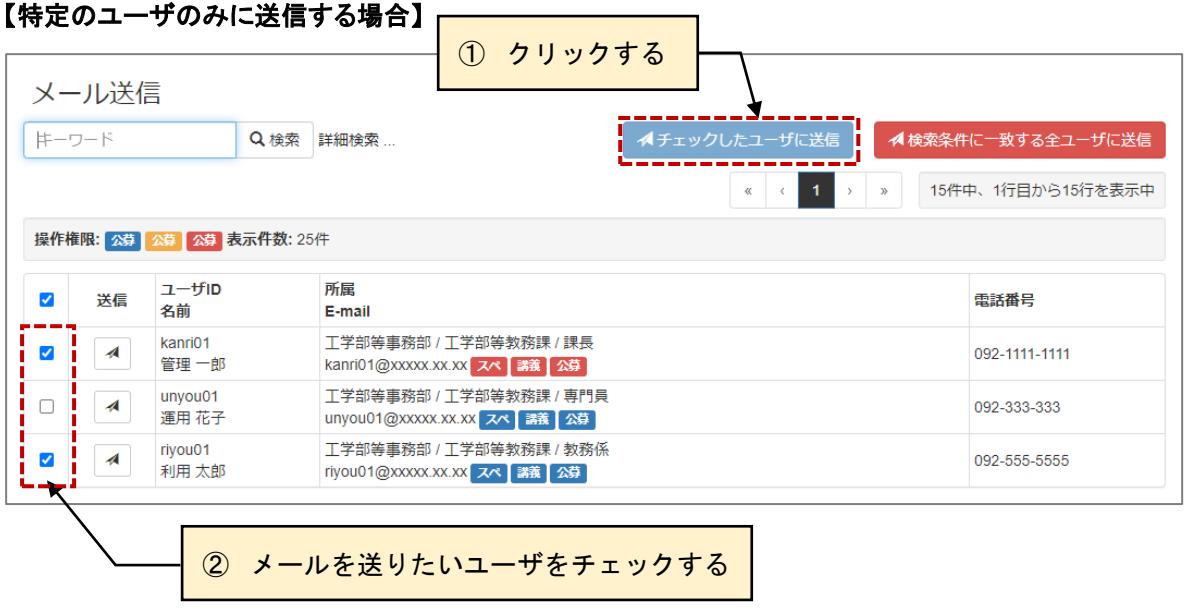

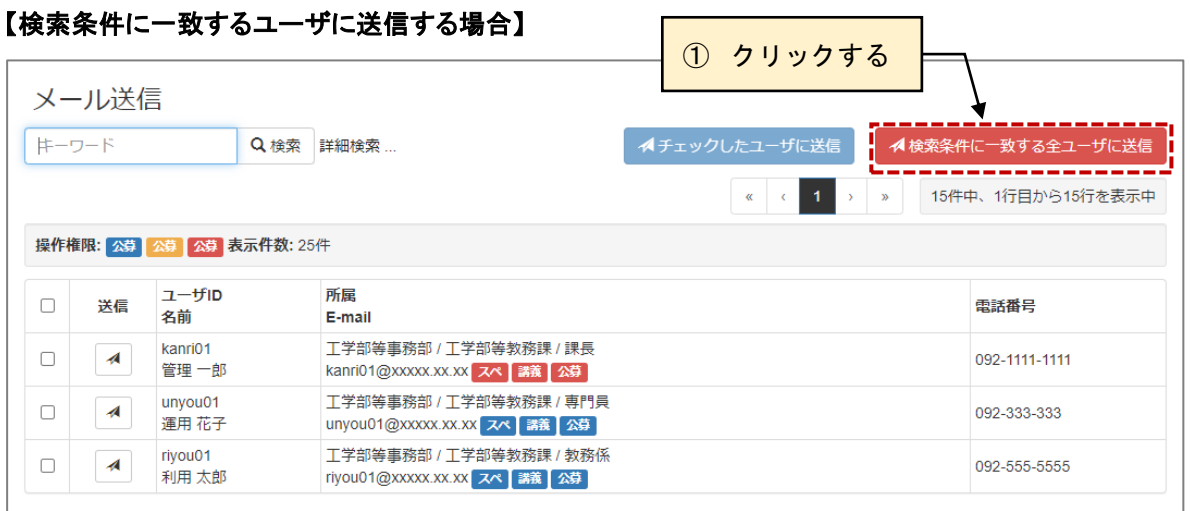

## 【送信ダイアログ】

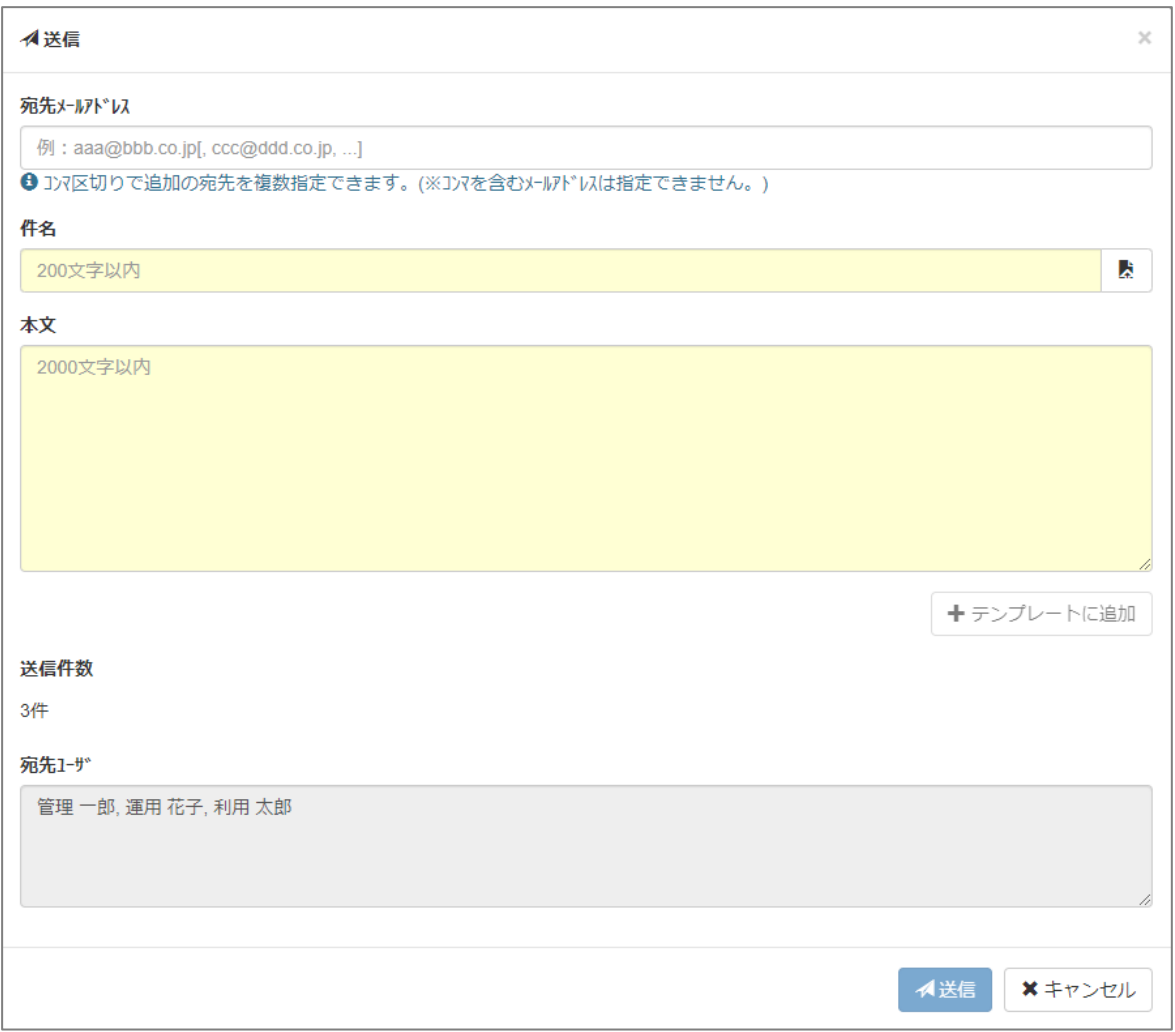

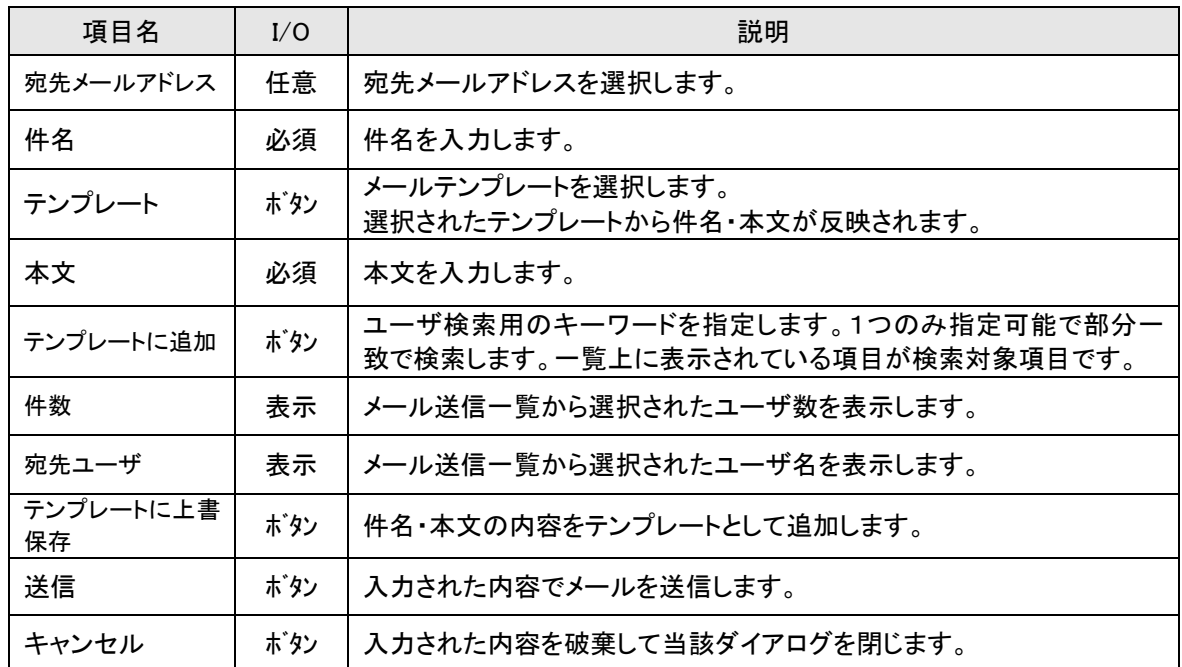

# ■【件名と本文をテンプレートから選択する】

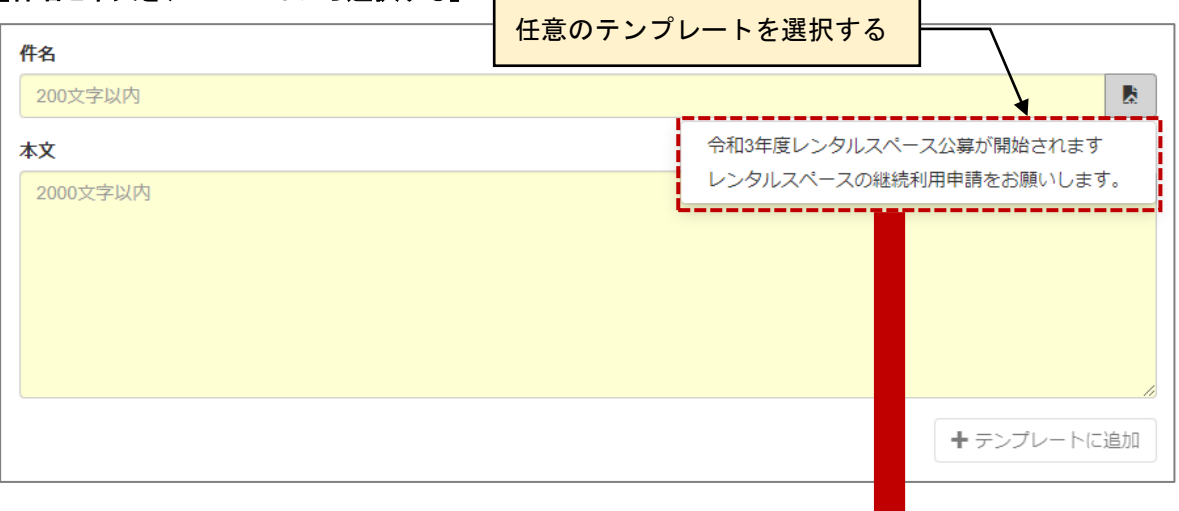

a.

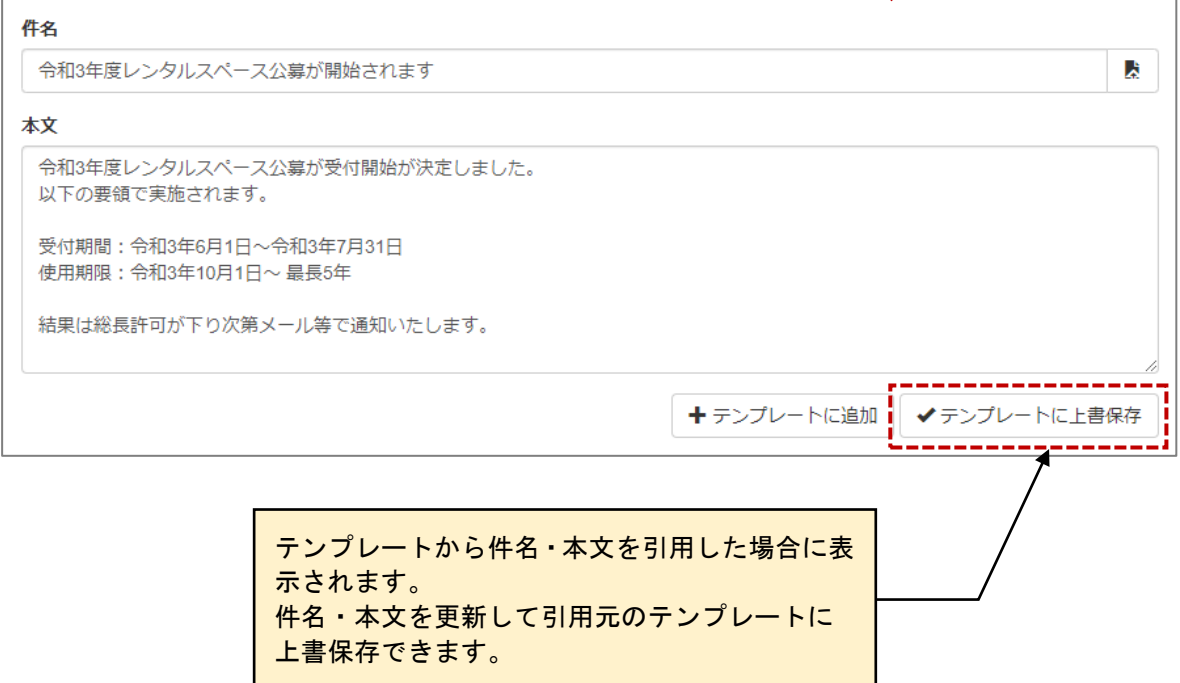

# <span id="page-47-0"></span>**2-6.メールテンプレートを作成する**

2-6.メール送信で使用できるテンプレートを作成します。 ここに登録しておくことで、定型文や流用等でメール作成を省力化できます。

#### 【メールテンプレート画面】

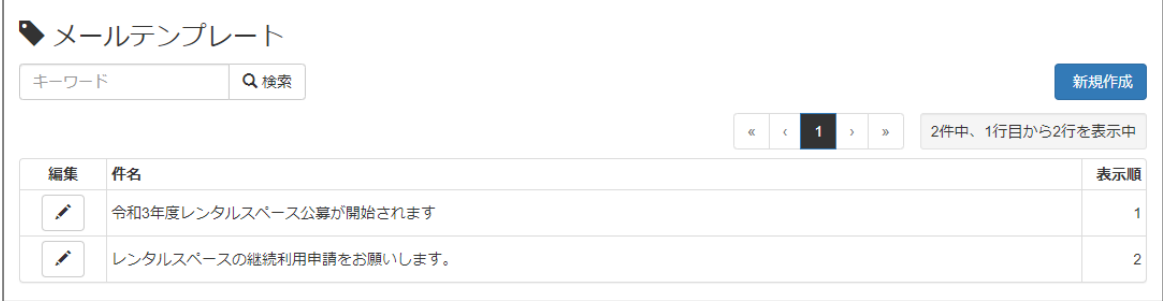

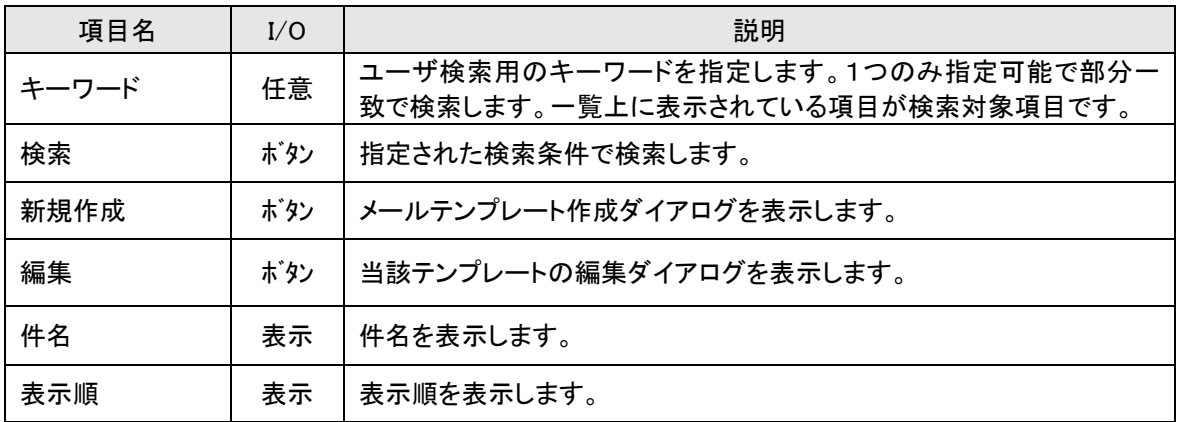

### 【メールテンプレート画面】

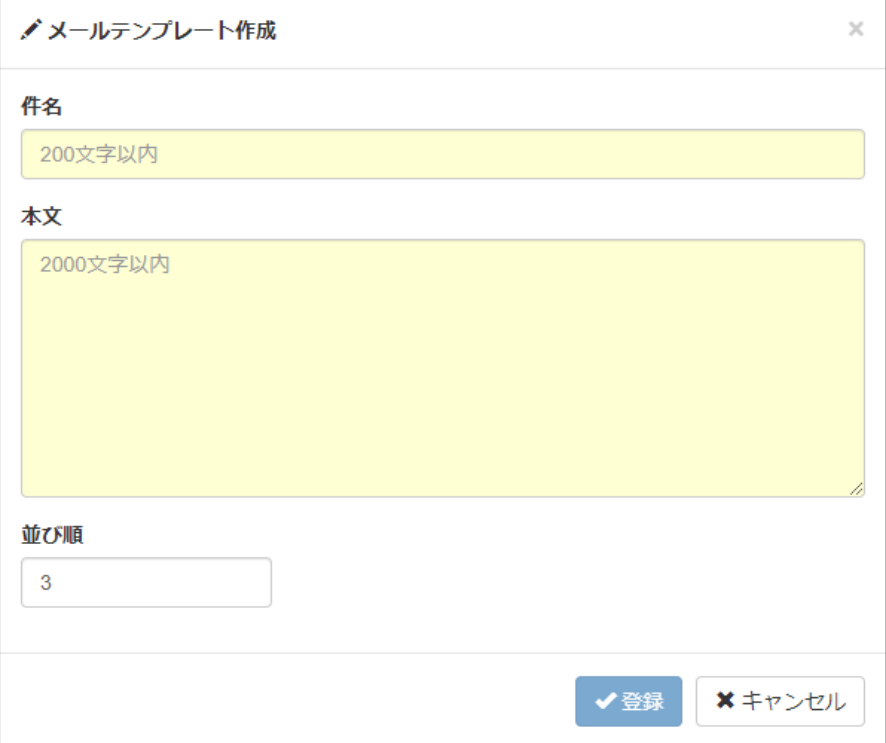

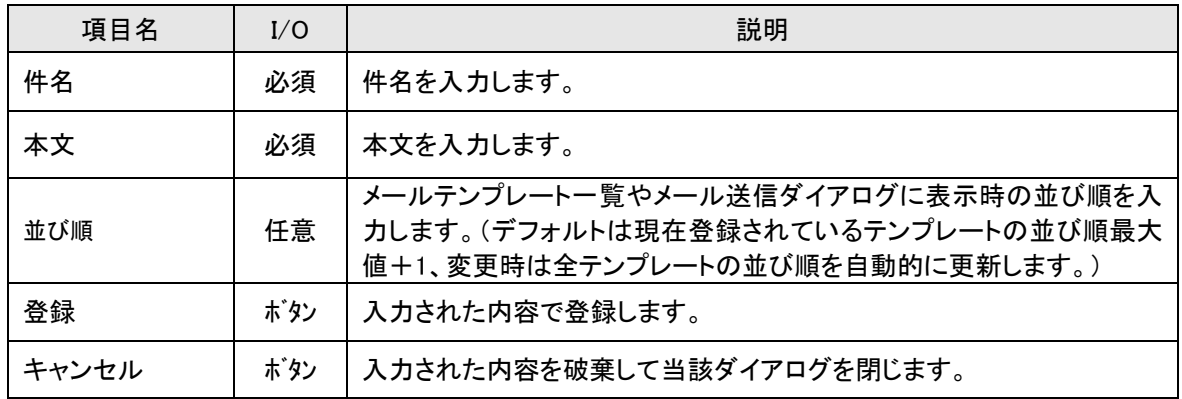

# <span id="page-49-0"></span>**2-7.室をマップで検索する**

マップ機能から市内マップ→棟配置図→階選択→平面図とドリルダウンで検索します。

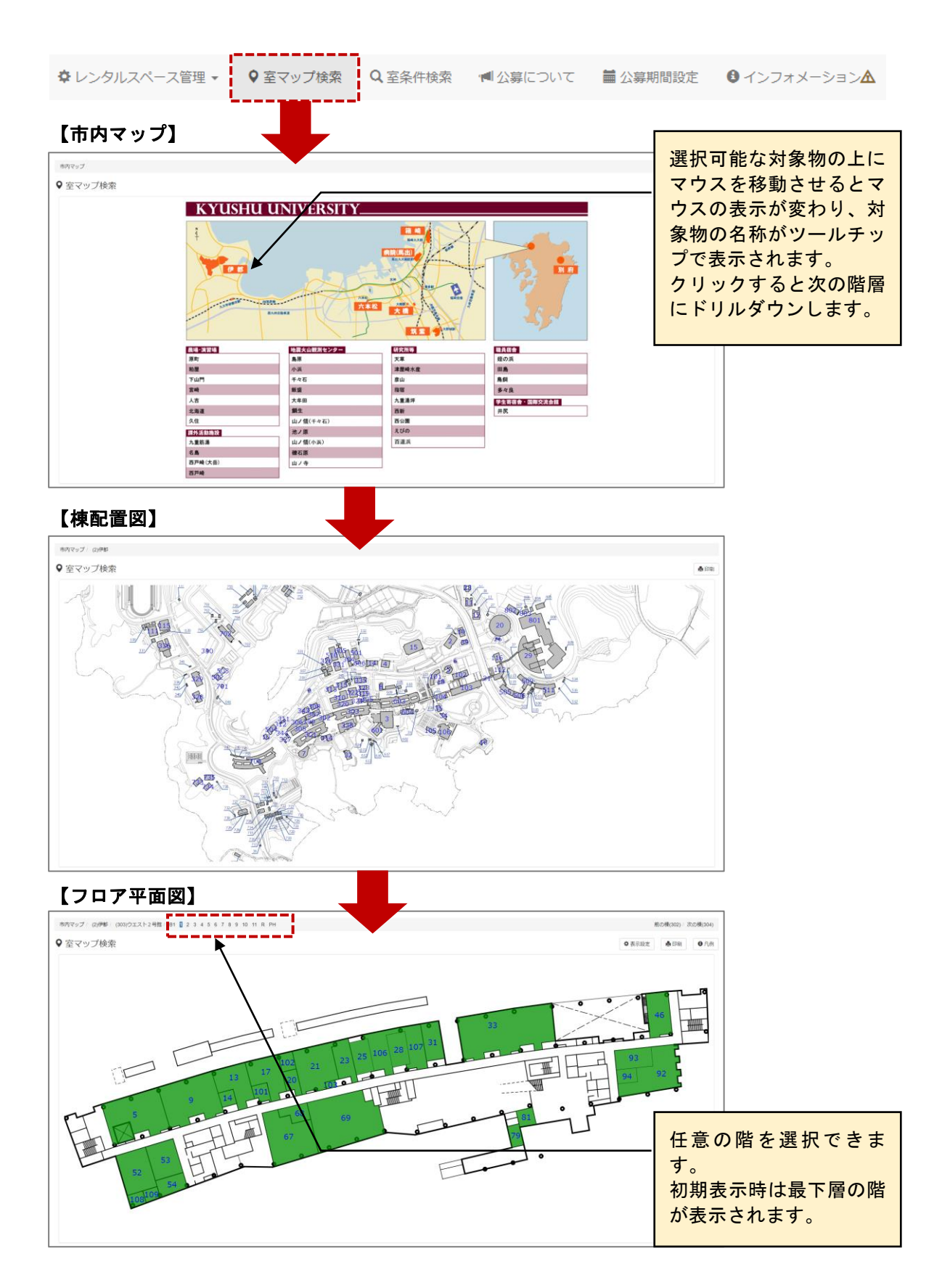

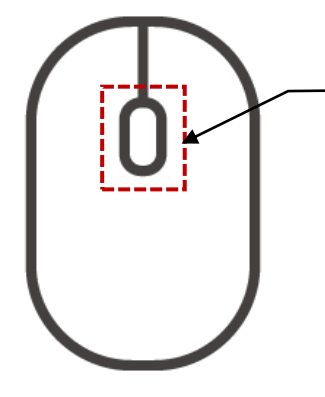

マウスのホールを前後に回すことでマップの 拡大/縮小が行えます。 マウスの機種や設定によって前後に回した際 の拡大/縮小の挙動が逆になる場合がありま す。

【ドラッグによるマップのスクロール】

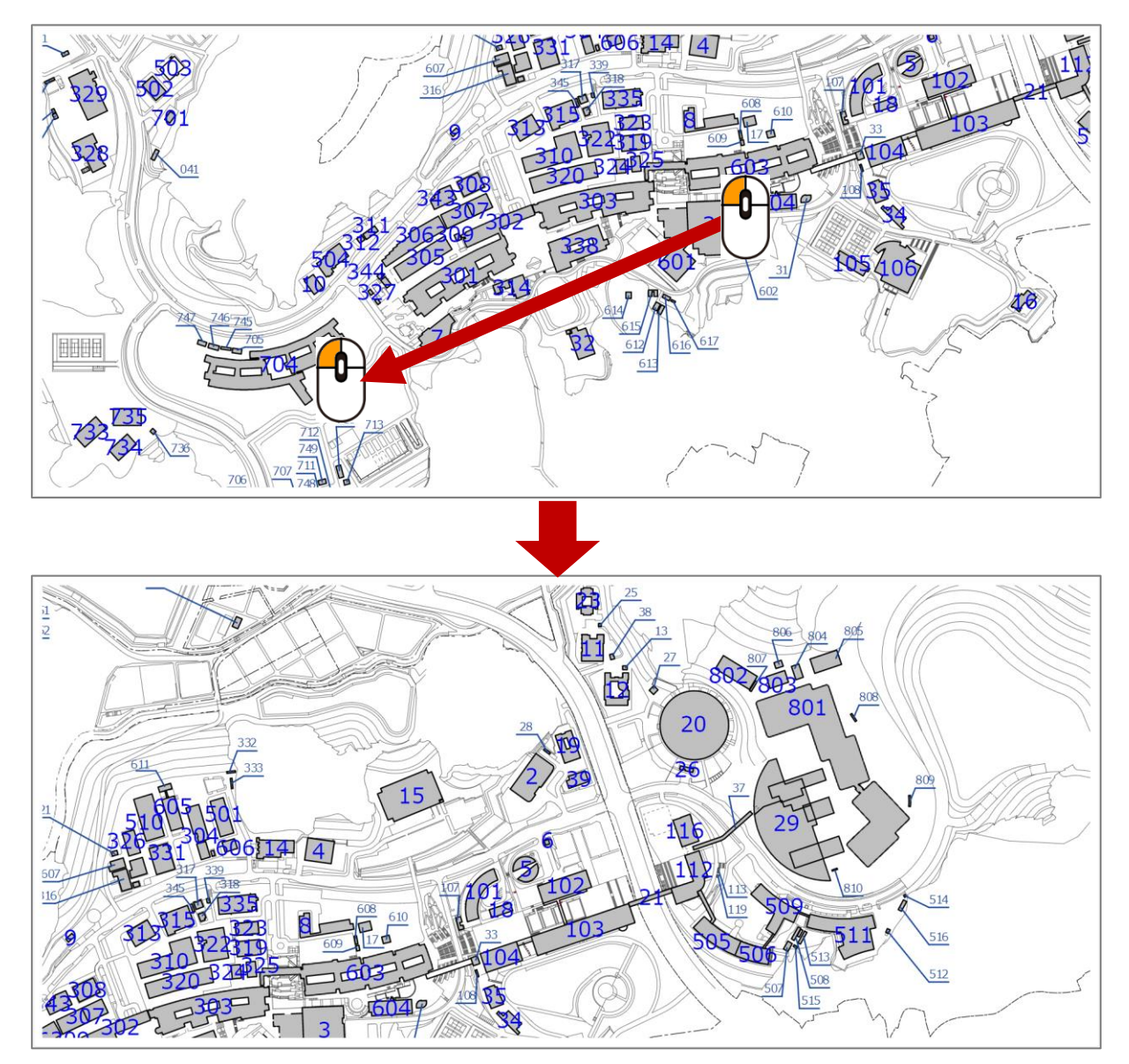

#### 【フロア平面図】

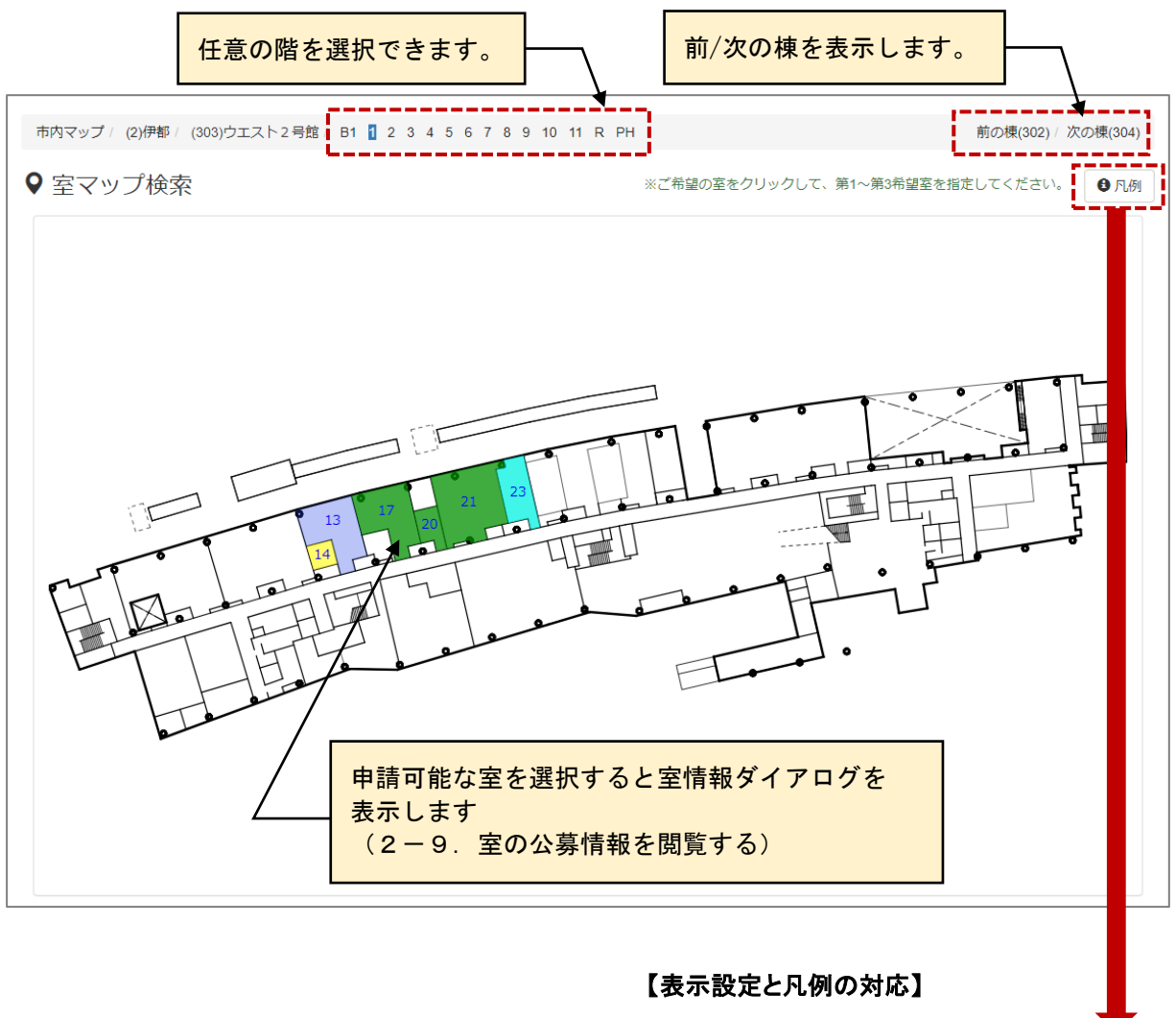

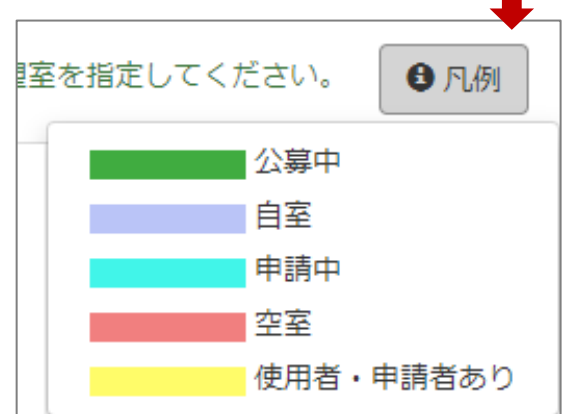

## <span id="page-52-0"></span>**2-8.室を条件指定して検索する**

#### 検索条件に該当する室を一覧表示します。

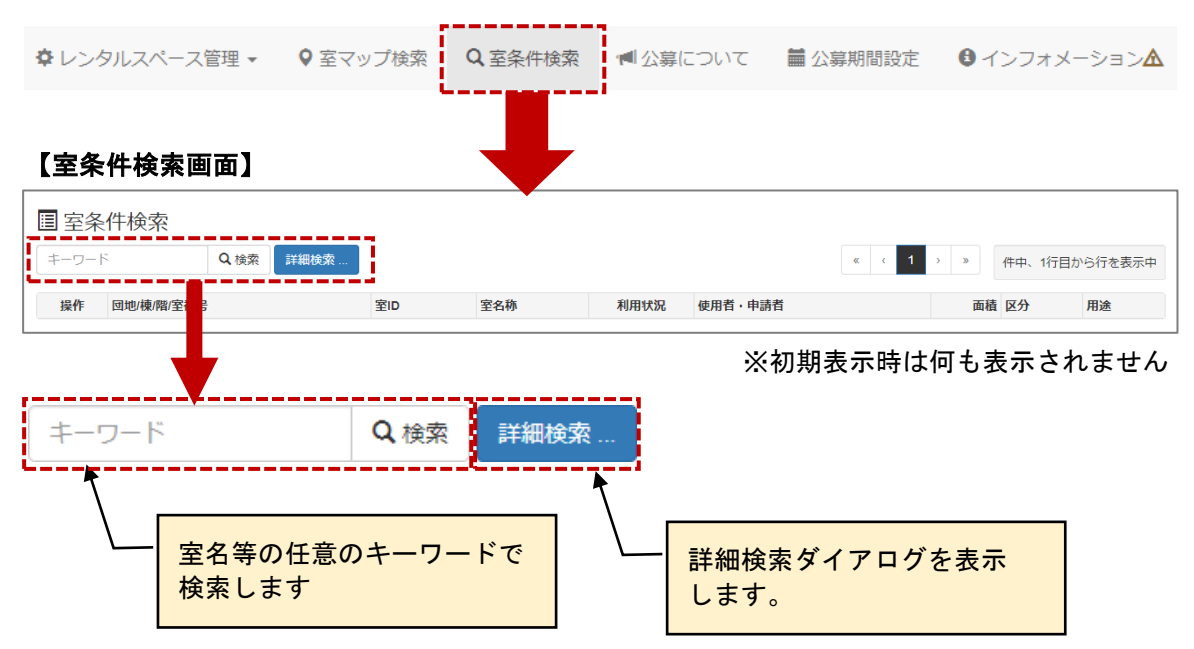

### 【詳細検索ダイアログ】

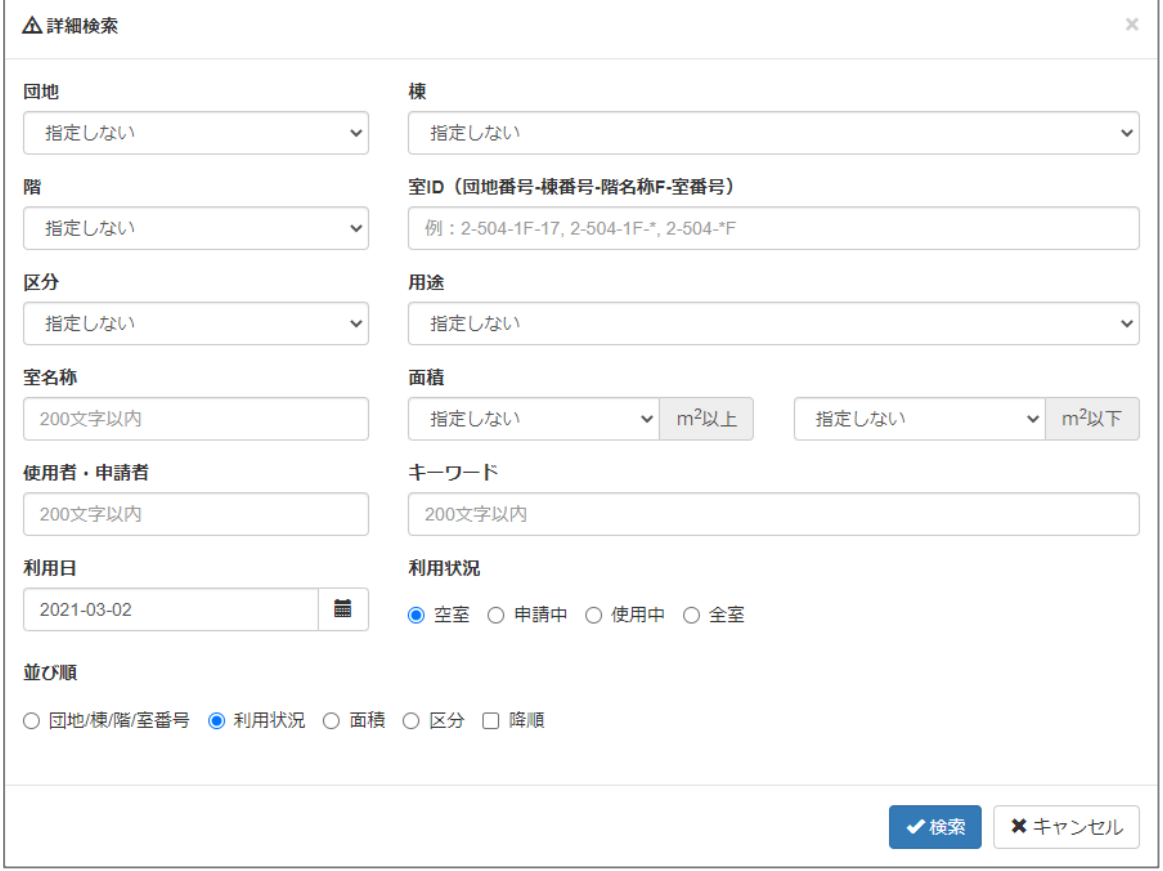

#### ≪画面項目≫

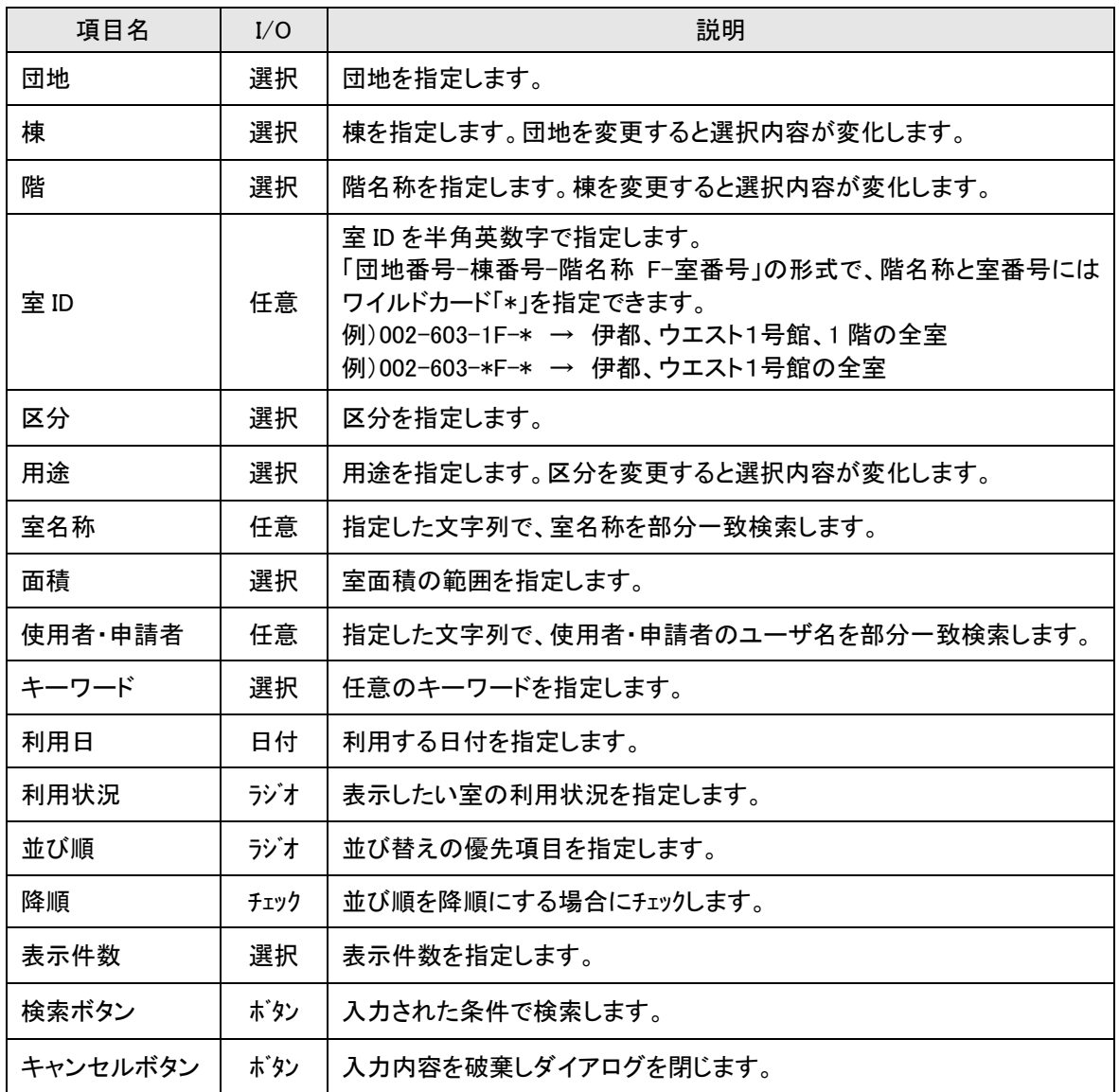

#### 【室条件検索画面:検索結果】

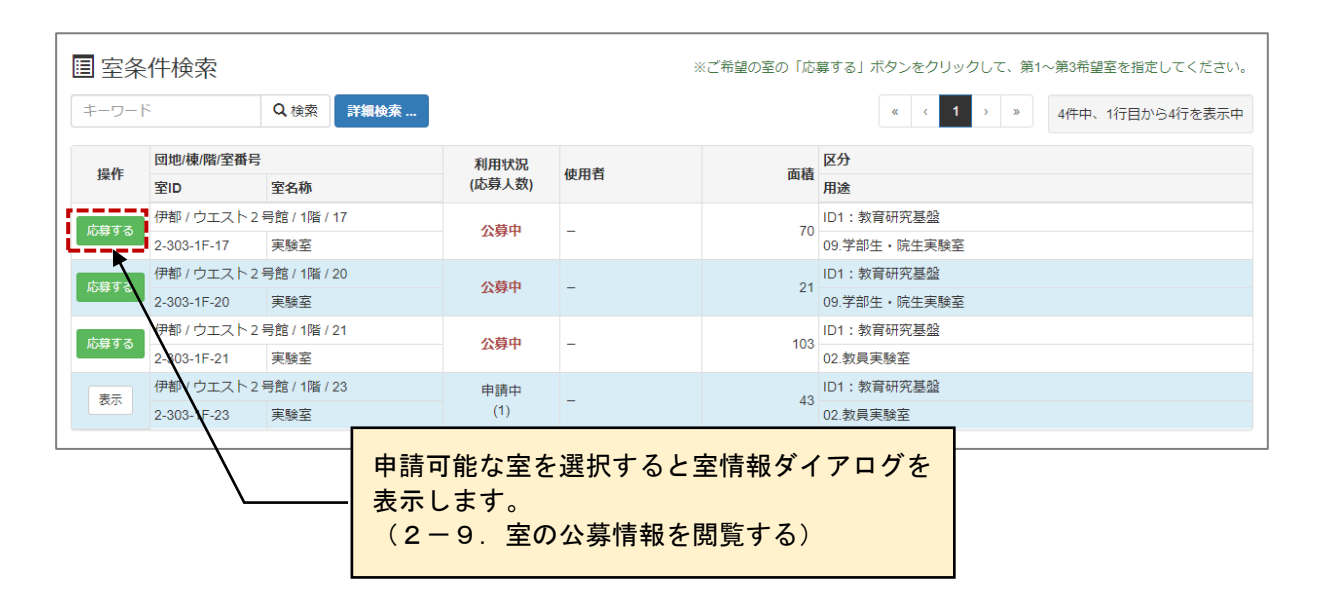

# <span id="page-54-0"></span>**2-9.室の公募情報を閲覧する**

室の公募情報を閲覧ます。

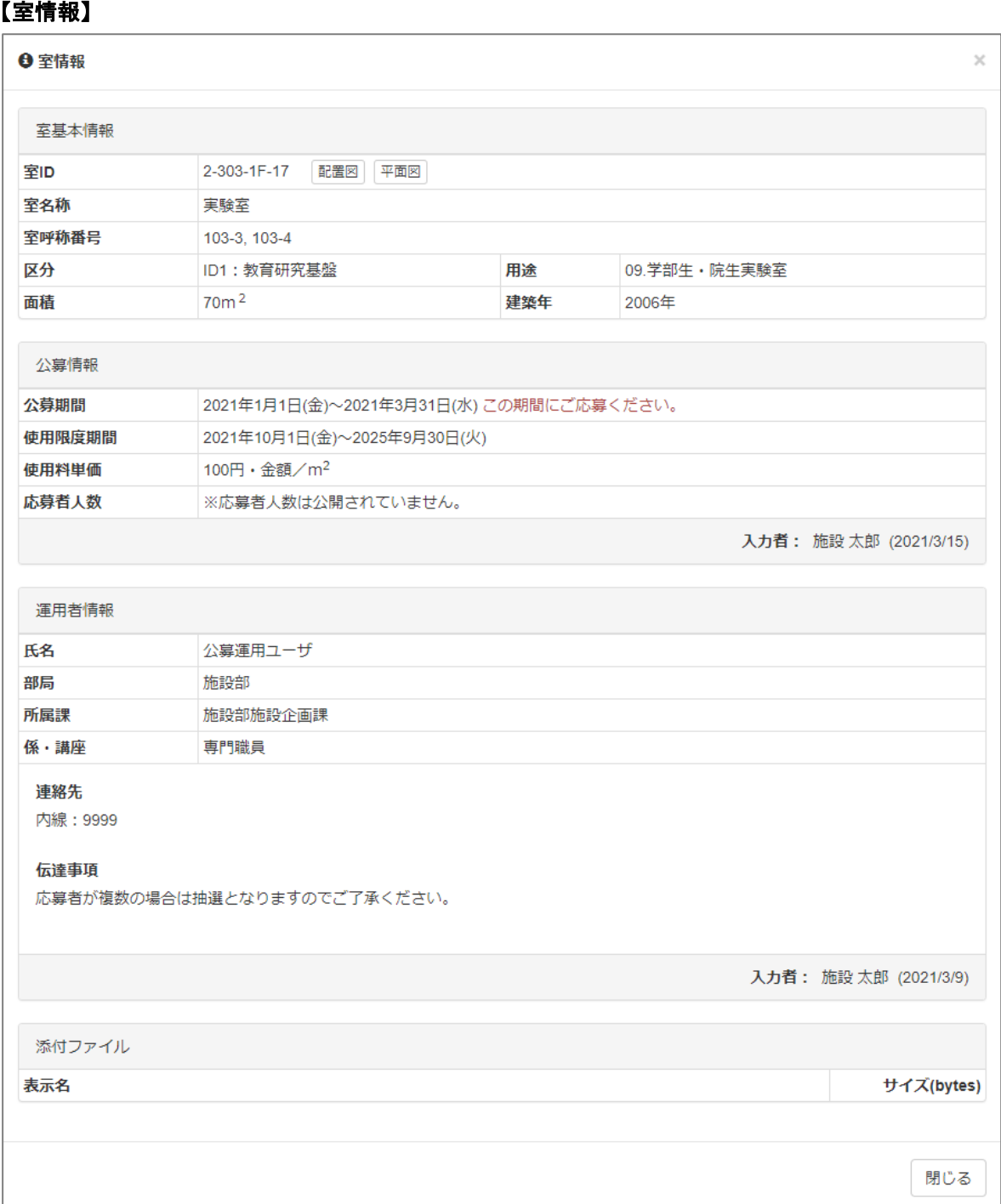

≪画面項目≫

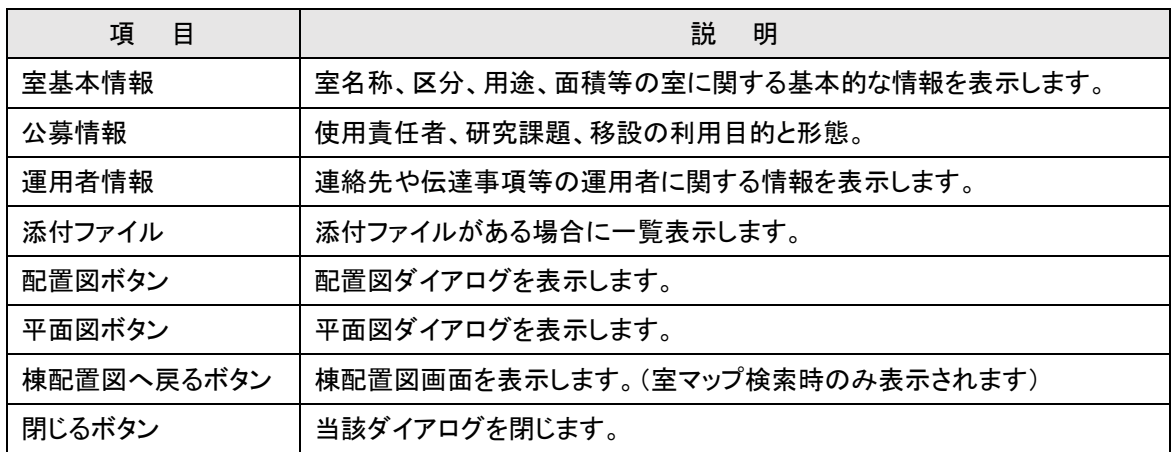

### 【配置図】

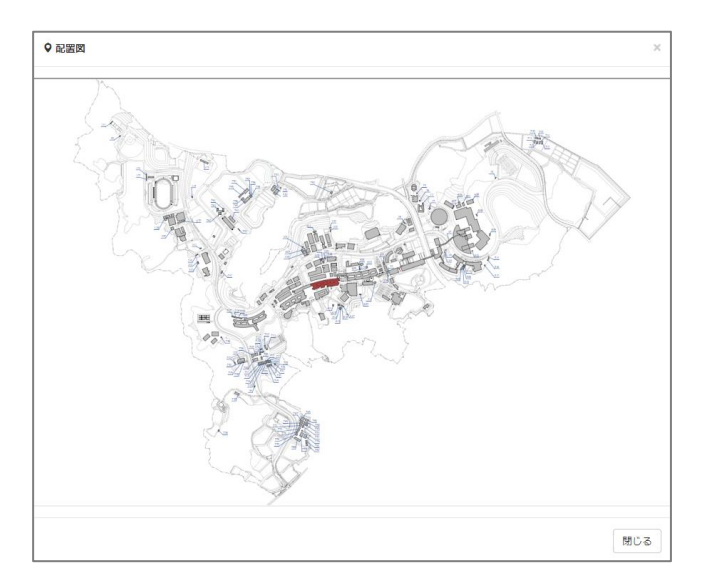

# 【平面図】

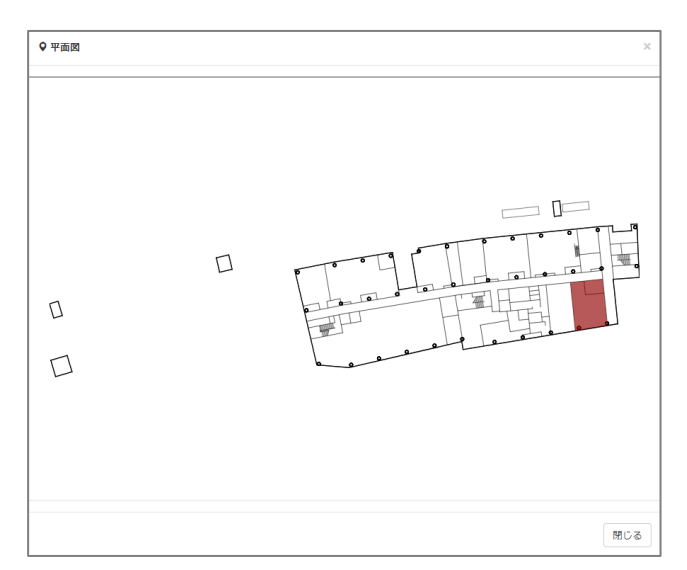

## <span id="page-56-0"></span>**2-10.インフォメーションに公募情報を掲載する**

インフォメーションに公募情報を掲載します。公募情報に件名を付けて、添付ファイルをリンクさせます。

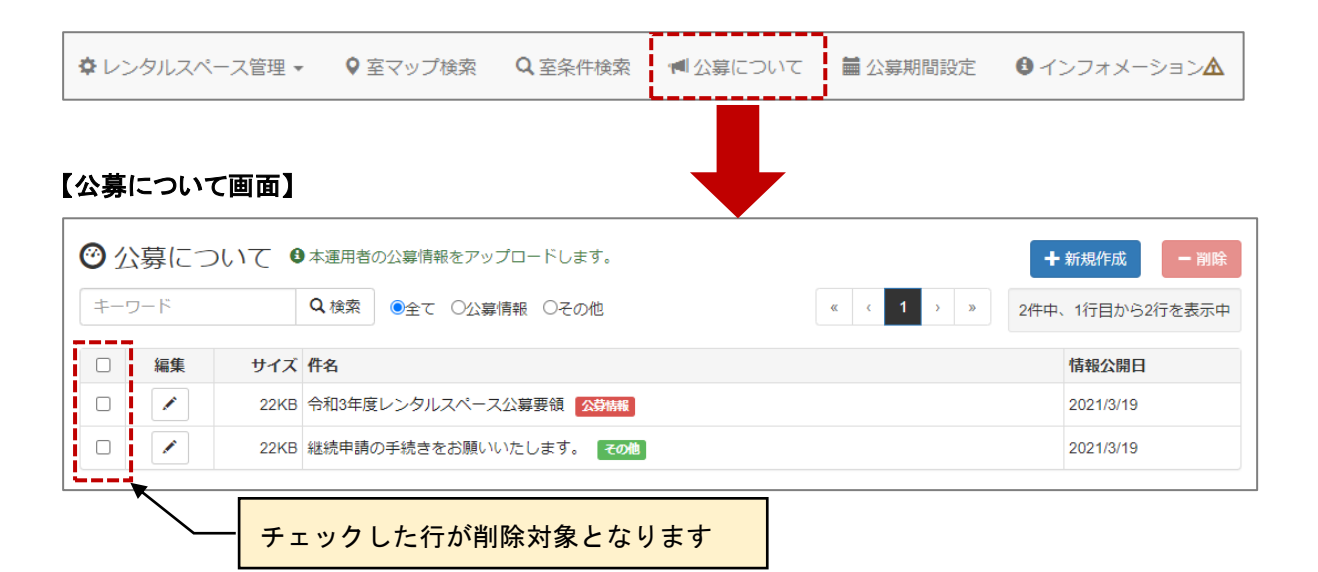

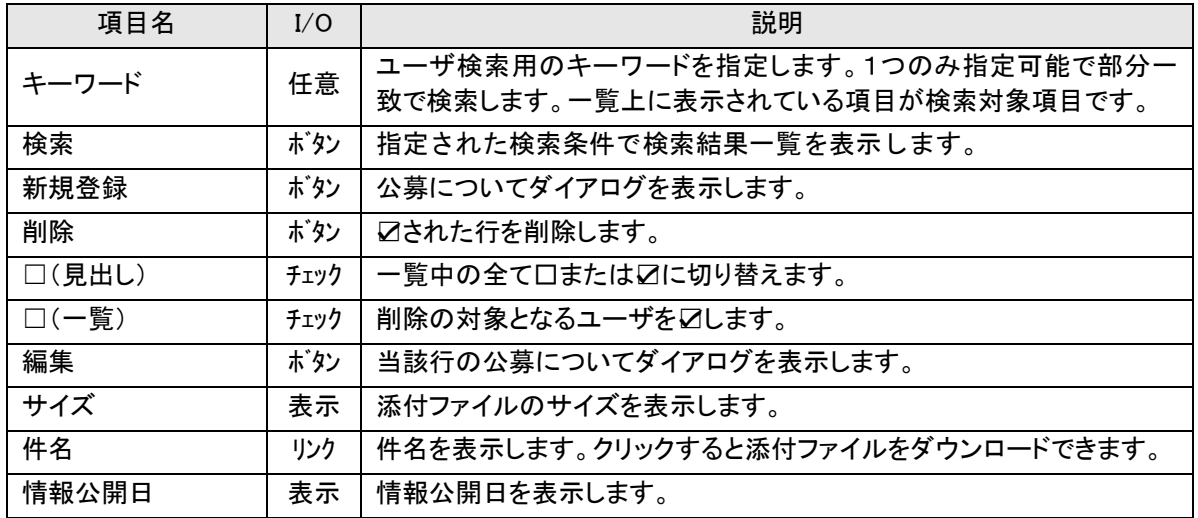

### 【公募について画面】

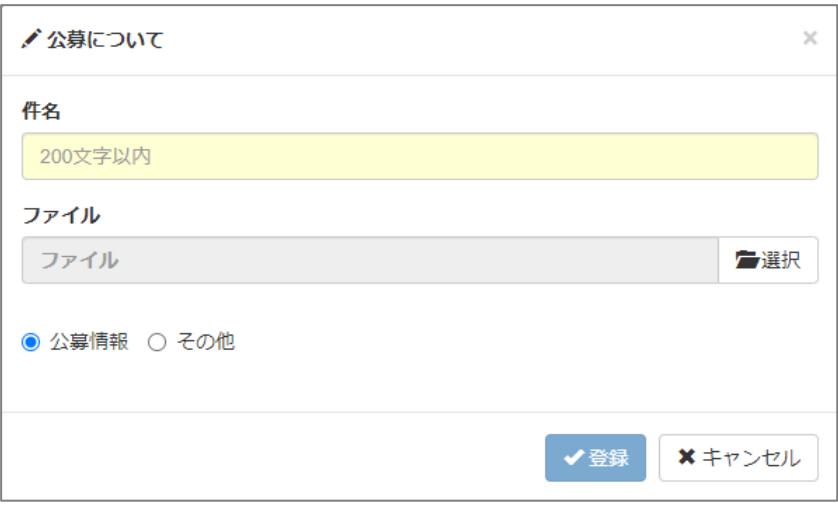

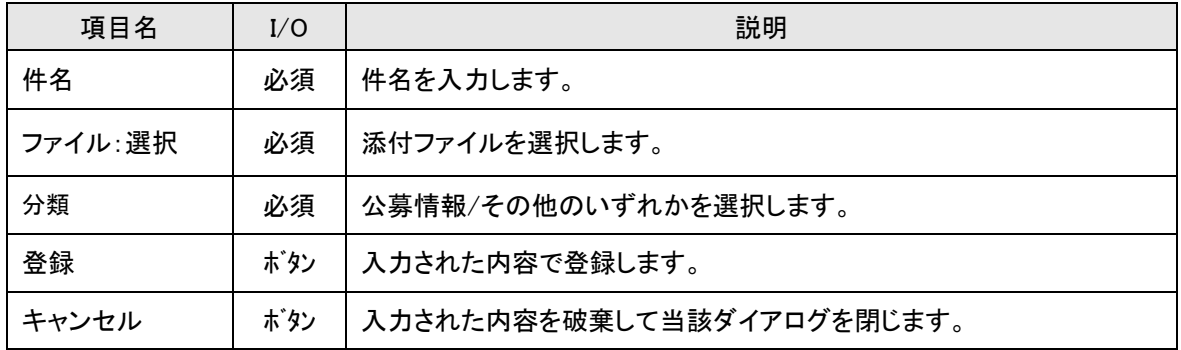

# <span id="page-58-0"></span>**2-11.公募期間を設定する**

公募を行う場合は最初に公募期間を設定します。ここで設定した公募期間を室に割り当てることで、公募期 間と室を関連付けさせます。

#### 【公募期間設定画面】

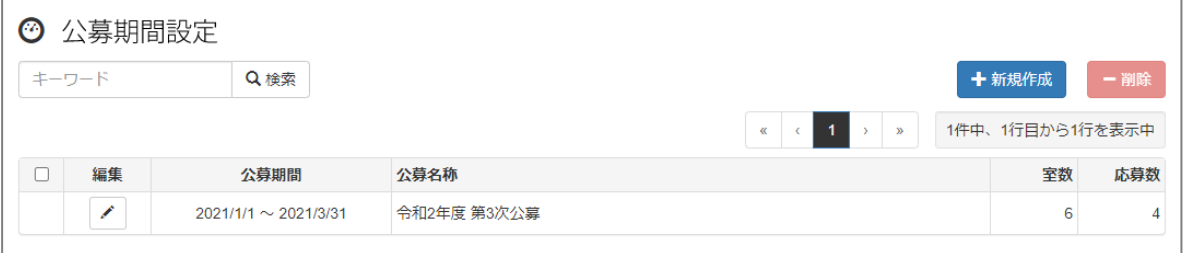

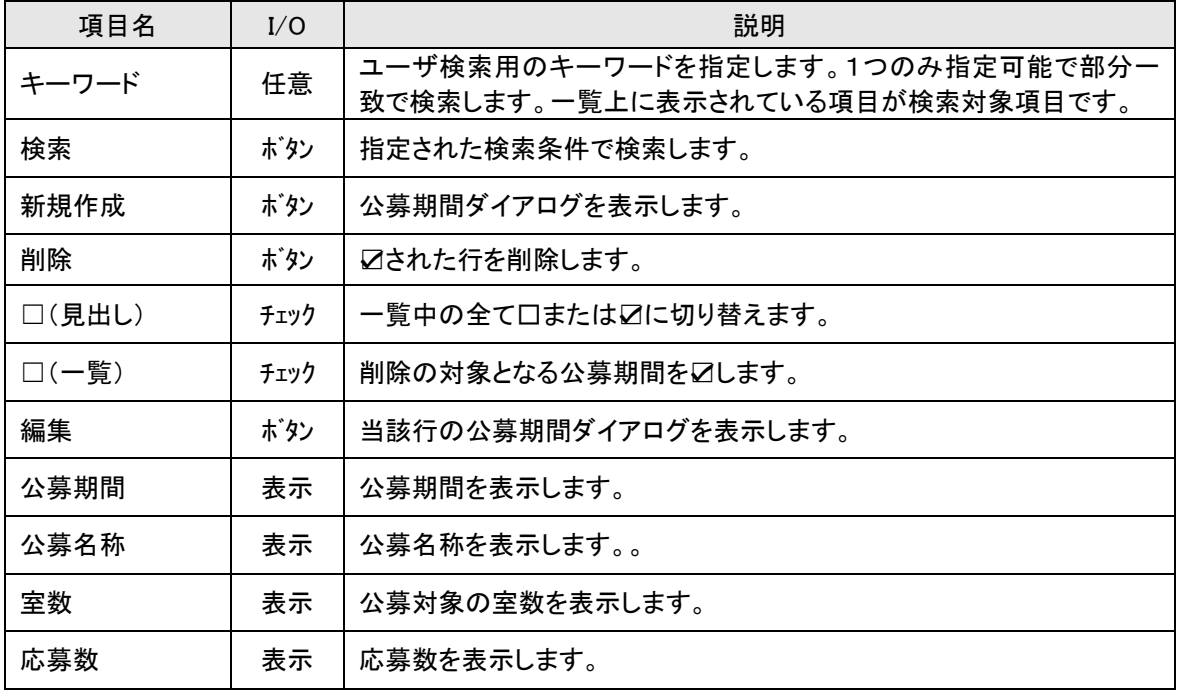

#### 【公募について画面】

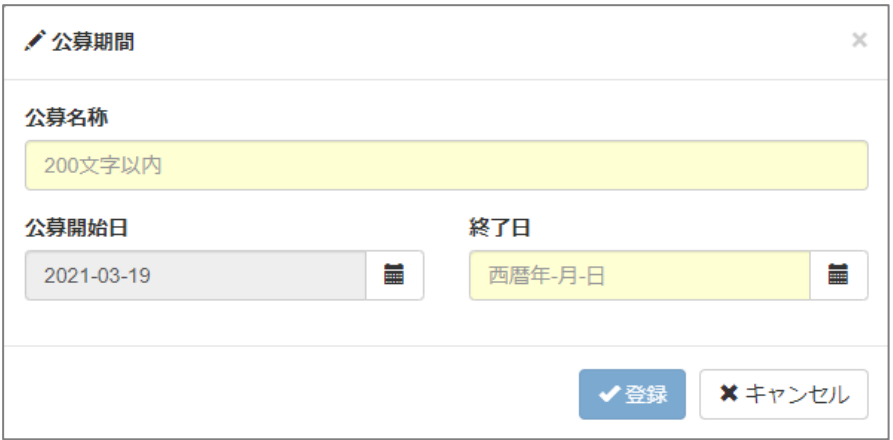

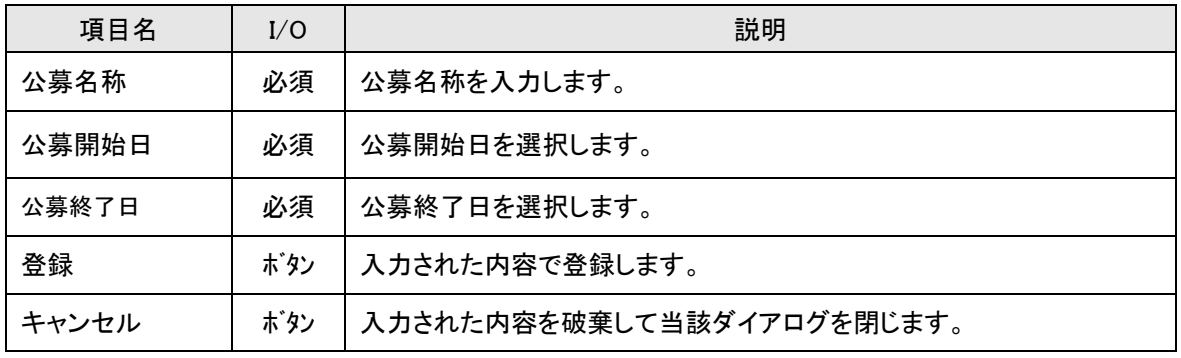